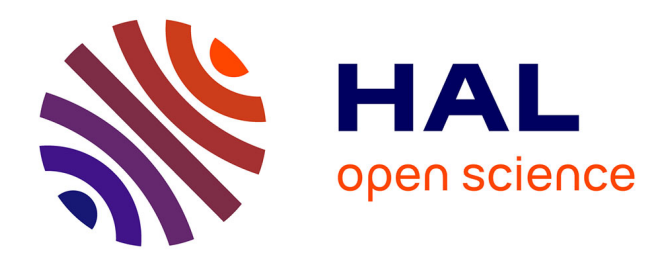

# **Intégration des données d'une division en volumes dans une maquette numérique**

Simon Cousseau

## **To cite this version:**

Simon Cousseau. Intégration des données d'une division en volumes dans une maquette numérique. Sciences de l'ingénieur [physics]. 2019. dumas-02443463

## **HAL Id: dumas-02443463 <https://dumas.ccsd.cnrs.fr/dumas-02443463>**

Submitted on 17 Jan 2020

**HAL** is a multi-disciplinary open access archive for the deposit and dissemination of scientific research documents, whether they are published or not. The documents may come from teaching and research institutions in France or abroad, or from public or private research centers.

L'archive ouverte pluridisciplinaire **HAL**, est destinée au dépôt et à la diffusion de documents scientifiques de niveau recherche, publiés ou non, émanant des établissements d'enseignement et de recherche français ou étrangers, des laboratoires publics ou privés.

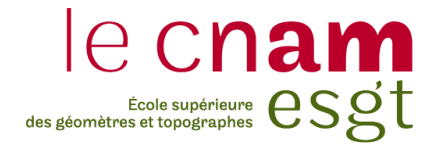

## **CONSERVATOIRE NATIONAL DES ARTS ET METIERS**

## **ECOLE SUPERIEURE DES GEOMETRES ET TOPOGRAPHES**

**\_\_\_\_\_\_\_\_\_\_\_\_\_\_\_\_\_\_\_**

## **MEMOIRE**

## **présenté en vue d'obtenir**

## **le DIPLOME D'INGENIEUR CNAM**

**SPECIALITE : Géomètre et Topographe**

**par**

## **Simon COUSSEAU**

**\_\_\_\_\_\_\_\_\_\_\_\_\_\_\_\_\_\_\_**

Intégration des données d'une division en volumes

dans une maquette numérique

**Soutenu le 4 Septembre 2019**

## **JURY**

**\_\_\_\_\_\_\_\_\_\_\_\_\_\_\_\_\_**

Monsieur Stéphane DURAND Président du jury Monsieur Frédéric BRANCHEREAU Maître de stage Madame Jean-Michel FOLLIN Enseignant référent

## **Remerciements**

Je tiens tout d'abord à remercier mon maître de stage, M. Frédéric Branchereau, Géomètre-Expert et dirigeant du cabinet LIGÉIS, pour m'avoir donné la possibilité de réaliser mon projet dans son cabinet ainsi que pour ses conseils précieux, son encadrement, son soutien et sa disponibilité tout au long de mon projet de recherche.

Je souhaite également remercier l'ensemble du personnel du pôle Géomètre de du cabinet LIGÉIS et tout particulièrement Xavier Martin et Jean-Charles Hy, pour le temps qu'ils ont pu m'accorder et pour leur réponse à mes questions. L'ambiance chaleureuse et conviviale, leur esprit d'entraide et leur sympathie m'ont permis de travailler dans d'excellentes conditions durant ces cinq mois.

Je tiens aussi à remercier monsieur Jean-Michel Follin, professeur référent de mon stage, pour son accompagnement, sa réactivité et ses conseils avisés dans l'élaboration de mon mémoire de fin d'études. Je voudrais aussi remercier l'ensemble des professeurs de l'École Supérieure des Géomètres et Topographes pour leur professionnalisme, leur enseignement de qualité et leur disponibilité durant ces cinq années d'études.

J'adresse aussi mes remerciements à toutes les personnes qui m'ont soutenu et encouragé dans mes études. Je pense particulièrement à ma famille, et à mes camarades de E2i et de l'ESGT sans qui ces années d'études n'auraient pas été si agréables.

Enfin, je voudrais remercier l'ensemble des professionnels qui ont su me faire découvrir le métier de Géomètre-Expert et qui m'ont transmis le goût et la passion pour ce métier lors mes différents stages.

## **Liste des abréviations**

- **2D** : 2 Dimensions spatiales (X, Y)
- **3D** : 3 Dimensions spatiales (X, Y, Z)
- **AFUL** : Association Foncière Urbaine Libre
- **BAE** : Bail Emphytéotique Administratif
- **BIM** : Building Information Model, Modeling ou Management
- **CAO** : Conception Assistée par Ordinateur
- **DV** : Division en Volumes
- **EDD** : État Descriptif de Division
- **EDDV** : État Descriptif de Division en Volumes
- **IFC** : Industry Fondation Classes
- **LOD** : Level Of Development
- **NGF** : Nivellement Général de la France
- **OGE** : Ordre des Géomètres-Experts
- **ONU** : Organisation des Nations Unies
- **PLU** : Plan Local d'Urbanisme
- **PLUi** : Plan Local d'Urbanisme intercommunal
- **PTNB** : Plan de Transition Numérique du Bâtiment
- **SIG** : Système d'Information Géographique
- **SLAM** : Simultaneaous Localization And Mapping
- **VJC** : Volume Juridique Capable®
- **VMC** : Ventilation Mécaniquement Contrôlée

## **Glossaire**

**CC47** : sixième zone du système de projection Conique Conforme adoptées notamment par les géomètres-experts.

**IGN 69** : Réseau de repères altimétriques faisant partie du réseau de nivellement général de la France (NGF). Le « niveau zéro » de ce réseau étant déterminé par le marégraphe de Marseille.

**Plug-in :** module d'extension qui apporte de nouvelles fonctionnalités dans un logiciel hôte

**RGF93** : Réseau Géodésique Français 1993 - Système géodésique officiel en France depuis le 1er janvier 2001 pour tous les travaux de nature publique de plus de 1 hectare, ou dont la plus grande longueur est supérieure à 500 m.

# Table des matières

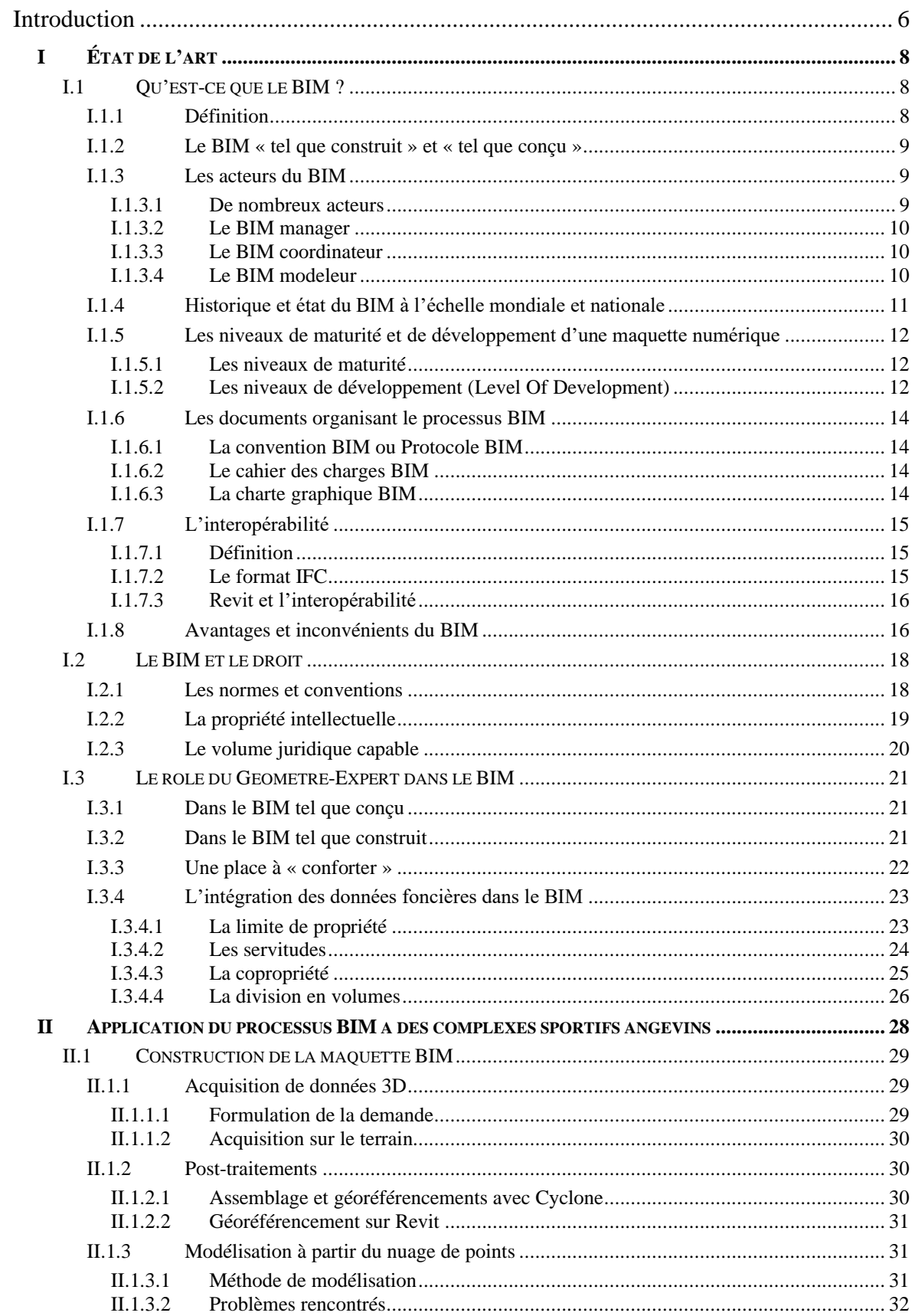

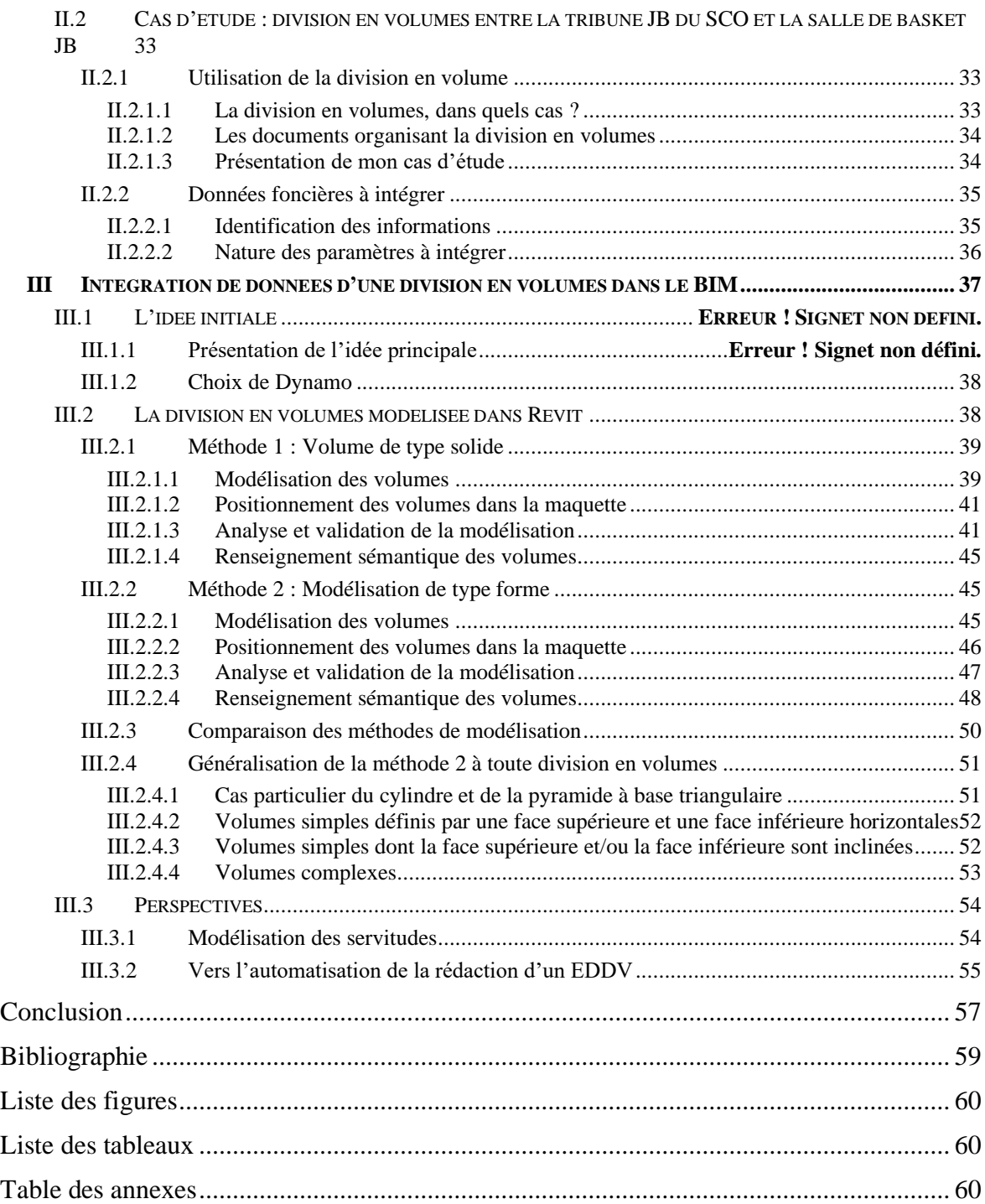

## **Introduction**

Aujourd'hui, plus de la moitié de la population (55%) vit en zone urbaine. Selon les chiffres annoncés par l'ONU, cette proportion devrait atteindre 68% de la population d'ici 2050. Il est estimé une augmentation de 59% de la population dans les villes, faisant passer la population urbaine de 4,2 milliards de personnes aujourd'hui à 6,7 milliards en 2050. Face à cette augmentation de la population des défis sont lancés aux nombreux pays. En effet, la croissance de cette population va nécessiter la construction de nouveaux logements, de nouveaux moyens de transports et de nouvelles infrastructures. Il faudra aussi satisfaire les besoins de ces nouveaux habitants dans les domaines de l'emploi, des services de santé, d'éducation, de ressources alimentaires…

Loger les 2,5 milliards de personnes venant s'ajouter à la population urbaine actuelle va être un réel enjeu. De nouveaux ensembles immobiliers devront voir le jour pour satisfaire les besoins en logements, sans pour autant consommer l'espace agricole indispensable à la subsistance des besoins humains, tout en préservant un équilibre écologique. Il convient donc d'aborder la construction des infrastructures dans sa verticalité. Loger toutes ces personnes dans des logements individuels serait inconcevable, voire impossible. Il sera obligatoire de prévoir de grands ensembles à plusieurs étages. La copropriété et la division en volumes viendront organiser la propriété et la vie de ces immeubles.

Cette croissance de la construction devra toutefois s'intégrer dans une vision durable du parc de logements. Les logements devront respecter l'ensemble des contraintes environnementales et bénéficier de bonnes performances énergétiques sans pour autant présenter des coûts de location ou d'acquisition trop élevés. L'utilisation de matériaux durables et performants permettra d'assurer la durabilité du projet. Ces matériaux étant plus coûteux que d'autres, des économies devront être réalisées dans la construction de l'ouvrage afin de minimiser le coût du projet. Mais comment proposer des logements à moindre coût en respectant l'ensemble de ces contraintes ? L'objectif qui s'impose est une réduction du coût de construction du bâtiment, de sa maintenance, de son entretien et de sa gestion. Pour rentabiliser le projet, il convient de trouver une organisation permettant de réaliser des économies sur certaines phases du cycle de vie de l'ouvrage.

Aujourd'hui encore, les maîtres d'ouvrages accusent régulièrement des retards de chantier, ou des dépassements budgétaires. Le manque de communication des acteurs est l'une des causes principales de ces phénomènes. De nombreux acteurs interviennent sur un projet. Le travail collaboratif entre divers corps de métiers est essentiel pour le bon déroulement d'un projet. La communication entre l'ensemble des parties prenantes au projet a donc toute son importance. C'est elle qui rythme le projet tout au long de ces phases, qui permet l'organisation, les prises de décisions. Une meilleure communication permettrait la réalisation d'économies à moyenne ou grande échelle.

Le BIM apparait comme une solution s'offrant à la filière de la construction pour répondre aux problématiques rencontrées et aux défis de demain. En effet, cet outil possède l'avantage de regrouper toutes les données d'un projet, de documenter un projet et de travailler en collaboration sur un modèle 3D (maquette numérique). Cette documentation attachée au modèle, suit l'ouvrage dans son cycle de vie et permet de réaliser des économies. Le BIM est utilisé de plus en plus couramment dans les projets de constructions nationaux voir internationaux. Il trouve toute sa place lors des projets de grands ensembles immobiliers où de nombreux acteurs interviennent.

La documentation d'un projet BIM présente une importance particulière. La mise en commun de données utiles aux différents acteurs leur permet de prendre des décisions et de disposer de l'ensemble des informations relatives à l'ouvrage. Le Géomètre-Expert est amené à participer au processus BIM appliqué à la construction, à la réhabilitation ou à la rénovation d'un ouvrage. Son expertise juridique, foncière et aussi en termes de mesure sont requises dans la mise en place d'un projet de construction. L'ensemble des informations dont dispose le Géomètre-Expert peuvent être incluses dans le modèle BIM. Toutefois, des problématiques peuvent se poser dans leur intégration.

L'étude qui est menée porte sur l'intégration de données foncières dans une maquette numérique. Elle est centrée sur l'intégration de données relatives à une division en volumes existante, établie avant la modélisation de l'ouvrage. Les documents régissant cette division en volumes ont été créés lors d'une intervention antérieure à la création de la maquette numérique ou indépendamment de celle-ci. Dans la maquette numérique, la division en volumes peut être modélisée. Il convient alors que les volumes de la division en volume soient fidèlement modélisés tel qu'ils ont été définis dans les documents. Cette contrainte fait l'objet d'une réelle problématique pour les acteurs BIM devant intégrer la donnée foncière d'une division en volumes existante : Comment modéliser semi-automatiquement une division en volumes existante, dans une maquette numérique BIM ?

Ce mémoire tentera d'apporter des solutions et réponses à cette problématique. Pour ce faire, le travail s'appuiera sur un exemple concret de division en volumes, réalisé par le cabinet LIGÉIS, sur le stade de football Raymond Kopa et la salle de Basket Jean-Bouin. Le cabinet n'étant pas spécialisé en BIM, il ne possède pas de maquette numérique du bâtiment objet de la division en volumes. Mon étude nécessitera l'élaboration d'une maquette numérique afin d'y intégrer la division en volumes.

Mon exposé s'articulera en trois parties. Ma première partie exposera un état de l'art reprenant les généralités du BIM, son cadre juridique et le rôle de la profession de Géomètre-Expert. Ma seconde partie traitera de l'application du BIM à mon étude de cas en abordant la création de la maquette numérique de l'immeuble étudié et la présentation détaillée du cas d'étude. Ma troisième partie abordera l'intégration des données foncières dans la maquette BIM en mettant en avant le processus de modélisation développé spécifiquement pour la division en volumes, puis les perspectives d'intégration possibles de nouvelles données.

## **I État de l'art**

Avant d'aborder mon étude sur l'intégration dans le BIM d'une division en volumes existantes, il apparaît nécessaire de comprendre ce qu'est le BIM et son organisation. Je reprendrai donc les généralités du BIM et le présenterai d'un point de vue juridique. Enfin, j'identifierai le rôle du Géomètre-Expert dans le BIM.

## **I.1 Qu'est-ce que le BIM ?**

## **I.1.1 Définition**

Le BIM peut être défini à la fois comme un processus de travail informatisé basé sur la collaboration autour d'une modélisation en trois dimensions et comme une nouvelle méthode de gestion d'un ouvrage au cours du temps.<sup>1</sup> BIM possède différentes significations :

- Building Information Model renvoyant à l'utilisation d'une maquette décrivant un projet donné
- Building Information Modeling faisant référence au processus de création du modèle, à la méthode de travail utilisée pour l'intégration des informations dans le modèle ainsi que leur exploitation, leur analyse et leur interprétation
- Building Information Management définissant l'organisation même du processus mis en œuvre

Le processus BIM permet, en effet, aux différents acteurs d'un projet de construction, de réhabilitation ou de restauration, d'échanger des informations qui lui sont propres. Cet échange d'informations, de natures et de sources diverses, s'effectue autour d'une maquette numérique unique pour l'ensemble des acteurs. Ce processus vise une meilleure communication entre les nombreux acteurs d'un projet ayant pour finalité la réalisation d'économies aussi bien dans la phase de travaux que dans la phase de gestion de l'ouvrage qui s'en suivra. 2

La maquette numérique utilisée pour l'échange des informations est une modélisation tridimensionnelle d'un ouvrage, en projet ou déjà réalisé. Elle est composée d'objets et de volumes fidèles physiquement à la réalité ; les dimensions réelles y sont respectées. Les éléments constituant la maquette (murs, fenêtres, escaliers, portes, toits, sols…) sont renseignés sémantiquement sur leur nature, leurs propriétés structurelles, physiques, énergétiques, mécaniques… La maquette numérique regroupe donc un très grand nombre d'informations exploitables renseignées par les acteurs du projet BIM. Grâce à celles-ci, il est plus facile d'estimer les coûts et de gérer la maintenance de l'ouvrage.

<sup>&</sup>lt;sup>1</sup> Élisabeth BOTREL, Christophe CHARLET, Guyslain FERRÉ, Jean-Michel FOLLIN, Jérémie ROBERT et Élisabeth SIMONETTO. *Jeter des ponts entre technique et droit*. Revue Géomètre. Avril 2017, n°2146, p. 26

<sup>2</sup> Fédération Française du BIM [En ligne] Disponible sur :<http://www.ffbim.fr/que-veut-dire-bim>

Ces informations sont attachées aux objets composant la maquette numérique. La modélisation de l'ouvrage riche en informations suit l'ouvrage durant la totalité ou une partie de son cycle de vie (étude et réflexion sur le projet, conception, construction, exploitation/maintenance, démolition). C'est une véritable base de données permettant une connaissance globale et détaillée d'un ouvrage.

### <span id="page-9-0"></span>**I.1.2 Le BIM « tel que construit » et « tel que conçu »**

Il apparaît important de différencier deux catégories de BIM en fonction de l'état de l'ouvrage sur lequel il s'appuie.

Dans le cas où le BIM est appliqué à un bâtiment en projet, au stade de conception, on parlera de « BIM tel que conçu ». Lorsqu'il s'agit de modéliser le bâtiment, d'en construire la maquette numérique, il est alors impossible de se baser sur des levés effectués en amont. Il convient donc de modéliser les objets suivant les plans projets réalisés. Ces derniers font apparaître les composants du bâtiment devant être ajoutés par les différentes entreprises intervenant dans la phase de construction de l'ouvrage.

Le BIM peut être appliqué à un bâtiment existant, lors de sa réhabilitation ou de sa rénovation, on parlera alors de « BIM tel que construit ». Dans ce cas, le bâtiment est modélisé fidèlement à ses dimensions mesurables sur le terrain. Pour obtenir la modélisation la plus fidèle au bâtiment existant, il convient d'effectuer un levé complet du bâtiment. Il sera le plus souvent réalisé par un Géomètre-Expert et pourra prendre plusieurs formes : levé classique au mètre, au ruban ou au distancemètre, levé au tachéomètre, levé 3D au scanner statique ou dynamique (solution à privilégier).

## **I.1.3 Les acteurs du BIM**

### **I.1.3.1 De nombreux acteurs**

De nombreux acteurs interviennent dans le BIM, mais qui sont-ils ? Quel est leur rôle dans ce processus ?

Comme dans tout projet de construction, de nombreux corps de métiers sont amenés à collaborer dans un but commun : la construction d'un ouvrage fidèle à la demande initiale des commanditaires du projet. On retrouve dans le processus BIM, des collectivités publiques ou bien des investisseurs privés, les différents bureaux d'études (bureau d'études voirie et réseaux divers, structure, géotechnique, fluide, thermique, climatisation) qui interagissent afin d'élaborer le projet, ainsi que l'architecte et le Géomètre-Expert.

Ces acteurs jouent un rôle dans le BIM. Ils interviennent à la fois en phase d'étude et lors de la construction de l'ouvrage. La construction devant être modélisée en BIM, chaque élément doit être fidèlement modélisé et renseigné en informations. Or, il est rare que les acteurs classiques du domaine de la construction soient capables d'une telle modélisation. C'est pour cette raison que d'autres acteurs spécialisés dans le BIM interviennent : le BIM Manager, le BIM Coordinateur et le BIM Modeleur.

#### **I.1.3.2 Le BIM manager**

Le BIM Manager est chargé d'organiser et faciliter la coordination entre les différents intervenants. Il veille à la bonne application du processus BIM dans le projet en utilisant des protocoles BIM qu'il met en place (que ce soit pour la phase d'étude ou bien de travaux). Il doit nécessairement avoir des connaissances poussées sur les étapes d'un projet, sur sa maîtrise financière, sur les techniques de construction et sur le fonctionnement d'un ouvrage puisqu'il participe à la gestion optimale du projet. Il dispose généralement d'une expérience professionnelle et parfois d'une formation complémentaire spécifique à ce rôle. Le BIM Manager fait en sorte de limiter et anticiper les problèmes pouvant survenir dans la phase de travaux, postérieure à la phase de modélisation en maquette numérique. Il peut être de profil professionnel variable (architecte, Géomètre-Expert…), et fait, en règle générale, partie de la maîtrise d'ouvrage ou de la maîtrise d'œuvre.

### **I.1.3.3 Le BIM coordinateur**

Pour des projets de grandes ampleurs, le BIM Manager ne peut pas à lui seul supporter la charge de travail engendrée par le BIM. Pour cela, il est aidé d'un BIM coordinateur qui s'assure du respect de la charte graphique de modélisation définie, et de l'organisation BIM instaurée par le BIM Manager. Suivant l'importance du projet BIM, il peut être amené à jouer un rôle d'interlocuteur entre les entreprises intervenant sur le projet et le BIM manager. Il va également contrôler les informations ajoutées, les analyser et en extraire des rapports (ex. : des quantités). Il va aussi gérer l'interopérabilité du modèle. Enfin, le BIM coordinateur va s'assurer de la bonne pratique du BIM dans la modélisation par le ou les BIM modeleur(s).

#### **I.1.3.4 Le BIM modeleur**

Le BIM modeleur crée la maquette numérique en modélisant tous les composants de l'ouvrage. Pour cela, il dispose de connaissances et d'une pratique accrue en modélisation 3D d'éléments divers (porte, siège, objet complexe…). Il met en place des bibliothèques d'éléments BIM, s'assure que les échanges entre les logiciels métiers soient possibles et il produit les documents de constructions (plan, nomenclatures…).

### **I.1.4 Historique et état du BIM à l'échelle mondiale et nationale**

Aujourd'hui le BIM se démocratise à l'échelle mondiale, propulsé par les évolutions technologiques et numériques. En fonction des pays, le BIM provoque plus ou moins d'engouement. Une hétérogénéité des pratiques du BIM est observable en raison des volontés politiques variées et des secteurs de constructions parfois fragmentés.

L'Union Européenne ayant permis de rendre obligatoire l'utilisation du BIM pour les marchés publics (voir partie [I.2.1\)](#page-18-0), certains pays dont la Finlande, le Royaume Uni, les Pays-Bas, ont choisi une adoption systématique du BIM pour leurs marchés publics. Les précurseurs européens dans l'adoption du BIM sont les finlandais. Ils ont commencé à promouvoir le BIM dès 2001 et ont fait le choix, fin 2007, de rendre son utilisation obligatoire pour les projets de construction portant sur le patrimoine étatique. Le Royaume Uni a fait ce même choix en 2016. Leurs marchés publics représentaient 30% de la filière de construction<sup>3</sup>. Les Pays-Bas, pour leur part, ont adopté les BIM pour les marchés publics en 2012. Aujourd'hui, ils disposent, comme la Finlande d'un recul suffisant et d'un retour d'expérience leur permettant d'appliquer le BIM sur de nombreux projets, simples ou complexes. Le BIM est appliqué par ces pays, pour des constructions individuelles ou des grands ensembles immobiliers, aussi bien dans la phase de construction que dans la phase de gestion, d'entretien et de maintenance des bâtiments et infrastructures construites. La France, quant à elle, tend à inciter et promouvoir l'utilisation du BIM sans toutefois l'obliger (voir détails partie [I.2.1\)](#page-18-0). Le BIM reste aujourd'hui utilisé principalement en région parisienne ou dans les grandes villes, sur des projets d'envergure. La Belgique, moins en avance dans le BIM, suit l'élan BIM des pays voisins.

L'essor du BIM, observable en Europe, s'étend aussi aux autres continents. Les États-Unis, ont commencé dès 2003 à s'intéresser au BIM et ont cherché à en généraliser l'utilisation. À partir de 2007, le rendu BIM est imposé pour les constructions de marchés publics aux États-Unis, durant tout le cycle de vie de l'ouvrage. Dans les pays asiatiques, Singapour se démarque par l'apparition d'une soumission électronique en BIM (« esoumission ») du permis de construire pour accélérer le traitement des demandes. Puis en 2010, le BIM prend tout son sens lorsque le gouvernement souhaite augmenter la productivité de sa filière de construction en encourageant et accompagnant sa pratique. Le gouvernement a adopté l'obligation BIM pour ses marchés publics en 2015. Singapour est actuellement l'un des leaders mondiaux en termes de BIM. La Corée du Sud et la Chine manifestent eux aussi un intérêt pour la pratique du BIM.

<sup>3</sup> BIM BTP (Clément VALENTE), « *Le BIM dans le monde* » [En ligne] Disponible sur [: https://bimbtp.com](https://bimbtp.com/)

## **I.1.5 Les niveaux de maturité et de développement d'une maquette numérique**

## **I.1.5.1 Les niveaux de maturité**

Il existe dans la modélisation BIM, trois niveaux de BIM, appelés aussi niveaux de maturité de la maquette numérique :

- Le BIM niveau 1 : La maquette numérique n'est utilisée que par un utilisateur. Pour un même projet, les intervenants travaillent chacun sur leur propre maquette.
- Le BIM niveau 2 : La maquette numérique est collaborative, mais les objets et la maquette restent de la propriété de leur créateur. Les intervenants du projet travaillent sur une copie d'une et même maquette. Toutes les informations et les objets insérés dans les différentes maquettes sont ensuite rassemblés dans une maquette unique par le BIM Manager. Celui-ci peut en extraire des rapports, nomenclatures, chiffrages…
- Le BIM niveau 3 : La maquette numérique est unique et collaborative. Elle n'est pas le fruit d'un assemblage d'informations et d'objets. Tous les intervenants travaillent sur une même maquette numérique déposée sur une plateforme collaborative. Chacun a donc accès à l'ensemble des objets même si l'accès en modification peut être restreint.

L'objectif ultime du BIM étant un travail collaboratif entre les acteurs d'un même projet, le niveau 3 est idéal. À ce niveau, la maquette peut être directement utilisée pour la gestion, l'exploitation et la maintenance du bâtiment. Pour les niveaux 1 et 2, ces phases nécessitent de rassembler toutes les maquettes métiers pour en former une seule. C'est un travail coûteux pouvant être anticipé par le travail en niveau 3.

## **I.1.5.2 Les niveaux de développement (Level Of Development)**

Lorsqu'il s'agit de modéliser une maquette numérique, il convient au préalable de définir son niveau de développement, Level Of Development (LOD) en anglais. Il en existe cinq :

- LOD 100 : Chaque élément du modèle est représenté par un symbole ou par un objet générique déjà existant dans les bibliothèques d'objet. Les informations (poids, résistance thermique…) contenues dans l'élément modélisées ne lui correspondent pas ; elles proviennent d'un autre élément.

- LOD 200 : Chaque élément du modèle est représenté d'une manière générique par un objet ou assemblage d'objets, présents dans les bibliothèques d'objets. Les informations relatives à l'objet sont approximatives (dimensions, formes, positions, quantités) et des informations non graphiques sont parfois liées à l'élément. Les éléments modélisés permettent de reconnaitre le composant qu'il représente.

- LOD 300 : Ce niveau de développement se différencie du précédent par le fait que la modélisation de l'objet est spécifique et que les informations relatives à celui-ci (dimensions, formes, positions, quantités) lui sont propres. Les mesures peuvent être réalisées directement sur le modèle. L'interaction des éléments les uns avec les autres est ajoutée.

- LOD 400 : Ce niveau reprend le niveau précédent en y ajoutant d'autres informations plus détaillées sur l'élément (la référence de l'élément, le nom de l'entreprise chargée de la fabrication, la méthode d'assemblage de l'élément et la méthode de pose ou d'installation).

- LOD 500 : Ce niveau correspond au niveau de développement LOD400 auquel on ajoute une phase de vérification sur site. Ce niveau est conforme au bâtiment tel qu'il est construit. On y ajoute parfois des informations sur les équipements (ex. : date de maintenance de la VMC, notice technique) et ses performances thermiques et acoustiques. Ce niveau riche en informations a une grande utilité dans la phase d'exploitation et de maintenance.

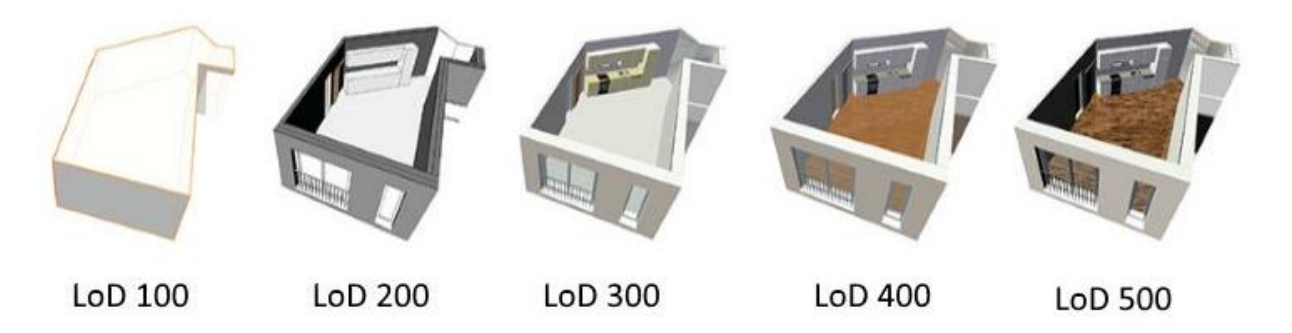

Figure 1- Pièce d'un bâtiment représentée du LOD 100 à 500 (source : https://www.datbim.com/fr/)

Le niveau de développement doit être fixé en amont du lancement d'un projet BIM en réponse au besoin du client. Les méthodes d'acquisition doivent être en accord avec le niveau de développement défini. Il faut que le relevé effectué sur site soit suffisamment riche en informations pour satisfaire le niveau de développement souhaité pour la conception de la maquette.

D'autre part, le niveau de développement doit être défini pour chaque étape du projet. Selon que l'on se trouve en phase de permis de construire ou en phase d'exécution, les besoins ne sont pas les mêmes en matière de modélisation et d'informations. C'est au maître d'ouvrage et au BIM Manager de définir le niveau de développement à adopter selon la phase du projet.

### **I.1.6 Les documents organisant le processus BIM**

<span id="page-14-0"></span>Afin d'encadrer le processus BIM en France, il s'est avéré nécessaire de mettre en place trois documents qui sont la convention BIM, le cahier des charges BIM et la charte graphique BIM. Ces documents sont mis en place pour d'important projet BIM comme par exemple pour le projet du Grand Paris.<sup>4</sup>

## **I.1.6.1 La convention BIM ou Protocole BIM**

La convention BIM est un document contractuel opposable décrivant le processus BIM mis en place. Il présente le projet, identifie les acteurs impliqués, leur rôle et l'organisation adoptée pour l'intégration, la gestion et les échanges de données relatives au projet. La mission de rédaction de cette convention incombe à l'équipe BIM Management en collaboration avec la maîtrise d'ouvrage. Il importe que cette convention soit en accord avec les intervenants du projet réalisant des prestations BIM durant la construction de l'ouvrage. Ce document est généralement rédigé en phase avant-projet sommaire et modifié par la suite. Il est déposé sur la plate-forme de travail collaboratif ou un autre support permettant l'accessibilité à tous les acteurs du projet.

## **I.1.6.2 Le cahier des charges BIM**

Le cahier des charges BIM définit le contexte du projet et présente les besoins et les attentes du maître d'ouvrage. Ce document doit justifier l'usage du BIM et exprimer les objectifs BIM et les performances attendues avec la maquette numérique permettant ainsi de fixer son niveau de détail. Ce document exprime le rôle des acteurs qui interviendront dans le processus BIM, la méthode qu'ils devront adopter (choix du logiciel, choix de la plateforme d'échange) et les règles d'utilisation de la maquette (droit d'accès, niveau de sécurité des données renseignées dans la maquette…). Les livrables attendus sont définis ainsi que la méthode de mise à jour et de gestion de la maquette.

## **I.1.6.3 La charte graphique BIM**

La charte graphique BIM est rédigée par le maître d'ouvrage en collaboration avec le BIM Manager. Elle introduit également des règles relatives à l'ajout d'informations (ex. : convention utilisée pour nommer les fichiers), au géoréférencement (identification et position des points topographiques utilisés), et à la modélisation (ex. : les modifications affectant une famille sont réalisables uniquement après l'obtention de l'accord du BIM Manager, et, au-delà d'un décochement de 1cm, il faudra considérer 2 murs distincts). L'objectif principal de cette charte est de concilier les pratiques autour de la maquette numérique afin de la rendre homogène et cohérente.

<sup>4</sup> Société du Grand Paris [En ligne] Disponible sur : [: https://www.societedugrandparis.fr/](https://www.societedugrandparis.fr/)

## <span id="page-15-0"></span>**I.1.7 L'interopérabilité**

#### **I.1.7.1 Définition**

L'interopérabilité est une notion essentielle lorsqu'on aborde le BIM. Les acteurs d'un projet BIM travaillent sur la maquette numérique. Le travail autour de celle-ci est collaboratif et nécessite aux acteurs d'échanger des informations sans perte de données.

L'interopérabilité se définit par la capacité de plusieurs systèmes de données à échanger entre eux des informations, et ce, sans restriction d'accès et sans perte de données dans un format commun libre d'accès à tous. Un système parfaitement interopérable offrirait donc la capacité à plusieurs collaborateurs, travaillant avec des logiciels différents, d'échanger librement des données sans perte d'informations. Cet échange doit être effectué en utilisant un format commun pour assurer la lisibilité du fichier.<sup>5</sup>

### **I.1.7.2 Le format IFC**

Afin d'assurer l'interopérabilité, entre les différents logiciels utilisés pour travailler sur les maquettes numériques, le format IFC (Industry Fondation Classes) a été créé en 1997. Ce format développé par l'organisme « buildingSMART<sup>6</sup> » est, depuis 2013, considéré comme une norme internationale (normé ISO16739 :2013). Ce format s'est vu développé et aujourd'hui il est standardisé, pour le partage de données en matière de maquette numérique, dans le monde.

Le format IFC est un format orienté objet contenant la géométrie et les informations qui y sont liées pour chaque objet. Ces objets sont associés à des classes d'entités en fonction de leur nature (ex. : les murs sont regroupés dans une classe d'entité IfcWall).

L'IFC s'étant standardisé, les logiciels de modélisations et de traitements BIM ont permis la fonction d'import et d'export de fichier IFC. Toutefois, le format IFC n'est que partiellement opérationnel puisqu'il conduit parfois à des pertes d'informations ou il génère des erreurs (à l'import ou à l'export). En se basant sur des tests réalisés en import et en export au format IFC, depuis Revit, on remarque que l'attachement des objets les uns aux autres, leur texturation et leur renseignement sémantique peuvent être perdus. Dans certains cas, cela nécessite une ressaisie des informations.

Le problème ne se porte pas sur le format IFC en lui-même, mais sur l'adaptation des logiciels au format IFC. Les logiciels ne sont pas conçus pour l'export et l'import IFC. Ils le permettent, mais c'est le fruit de nombreuses adaptations des logiciels.

<sup>&</sup>lt;sup>5</sup> D'après la définition de BIM France [En ligne] Disponible sur : http://www.bimfrance.net/glossaire/interoperabilite/

<sup>6</sup> BuildingSMART est un regroupement d'entreprises ayant pour but de promouvoir de l'interopérabilité et d'assurer celle-ci entre divers logiciels. BuildingSMART était anciennement nommé IAI pour International Alliance for Interoperability. Le regroupement, mené par Autodesk, comprenait dans ses débuts 12 entreprises.

#### **I.1.7.3 Revit et l'interopérabilité**

Il semble que les propriétaires de certains logiciels ne redoublent pas d'efforts pour permettre une interopérabilité totale entre leur logiciel et le format IFC. Revit est le logiciel de modélisation et de traitements BIM utilisé par la grande majorité des acteurs BIM dans leur projet. Il a été estimé en 2018 que plus de 7 personnes sur 10, travaillant dans les bureaux d'études, utilisent Revit pour leurs travaux  $BIM<sup>7</sup>$ . Or, on remarque que l'import et l'export IFC, même lorsqu'on ajoute le Plug-In développé spécifiquement dans ce but, entraînent des pertes de données ou l'introduction d'erreurs. Ce logiciel payant n'a pas un réel intérêt à assurer une parfaite interopérabilité. En effet, si Revit est le plus utilisé, pourquoi ne pas favoriser alors le format natif RVT et travailler sous ce format ? Aujourd'hui, il est usuel sur des projets de travailler uniquement sous le format natif de Revit.

Peut-être verrons-nous le format Revit (.rvt) se démocratiser comme le format Autocad (.dwg) et le format Shapefile (.shp) l'ont été précédemment…

#### **I.1.8 Avantages et inconvénients du BIM**

Le BIM présente un intérêt à être utilisé pour les avantages qu'il procure dans l'organisation du projet ou son financement.

Le recours au BIM permet d'un point de vue organisationnel d'avoir une meilleure communication entre les acteurs grâce à un travail collaboratif autour d'une plateforme numérique. Les acteurs travaillent sur un espace commun, disponible à distance, où ils peuvent communiquer et faire transiter des informations. Ce mode de communication permet de mieux s'organiser sans avoir la nécessité de se rencontrer et de travailler en permanence sur des documents mis à jour.

Les avantages financiers procurés par le BIM sont étroitement liés à une meilleure organisation en amont de la conception du projet. Grâce à la détection de clashs (recouvrement entre deux objets voisins) sur la maquette et l'anticipation des dépenses, les arrêts de travaux seront minorés voir évités, permettant ainsi des économies budgétaires. Bien que le processus BIM engendre des dépenses plus importantes lors des phases de programmation et conception, il conduit à des économies sur l'ensemble de la vie de l'ouvrage.

La gestion, l'entretien, et la maintenance sont facilités et moins onéreux. En effet, de nombreuses données relatives aux composants intégrées dans la maquette sont utiles pour la GEM telles que la marque des composants, la date de pose, leurs dates de maintenance…

Le BIM est aussi un atout au niveau de la valorisation d'un projet et de sa promotion. La maquette BIM permet une visualisation 3D du projet que les plans 2D ne permettent pas.

<sup>7</sup> CEGIBAT, Enquête sur la pratique du BIM par les bureaux d'études. [En ligne] Disponible sur [https://cegibat.grdf.fr,](https://cegibat.grdf.fr/) consulté le 03/06/2019

Le projet modélisé dans la maquette peut être visualisé au moyen d'un casque de réalité virtuelle ou réalité augmentée permettant ainsi une prévisualisation du projet sur site avant même que la conception soit commencée.

De nombreux acteurs s'accordent à adopter le BIM, néanmoins, il suscite des réticences pour certains acteurs. Le frein à l'adoption du BIM, sans doute le plus important aujourd'hui, est l'investissement qu'il nécessite. En effet, la mise en place du BIM dans une structure entraîne, dans un premier temps, des dépenses directes (formations, investissements dans du matériel et des logiciels coûteux) et indirectes (perte de productivité). Au-delà de ces dépenses se pose le problème des projets volumineux BIM qui engendrent une lourdeur de manipulation et nécessitent l'investissement dans des ordinateurs performants. Un investissement dans des scanners peu encombrants à acquisitions rapides et précises peut aussi s'avérer nécessaire.

Cet investissement indispensable à la mise en place du BIM dans une structure est couplé à un manque d'expérience dont disposent les pratiquants français du BIM. La mise en place du BIM (formations, utilisation…) ayant été tardive en France contrairement à d'autres pays, nous ne disposons pas actuellement d'assez de recul pour valider les bienfaits financiers du BIM. C'est pour cette raison que les professionnels de la construction hésitent à l'adopter. Ils attendent l'obligation de l'utilisation du BIM 3D au détriment de la CAO 2D. La mise en place du BIM dans la réalisation d'un ouvrage peut être risquée financièrement. La dépense est plus lourde en phase de conception/programmation alors qu'on ignore parfois si la commercialisation de l'ensemble immobilier sera réussie. De plus, on remarque que l'utilisation du BIM dans un projet va avoir pour effet de transféré en amont la charges de travail comme l'illustre la figure 2 présentée ci-dessous. La charge de travail va donc être plus importante en phases d'avant-projet, et réduite lors les phases de consultation des entreprises et de construction de l'ouvrage.

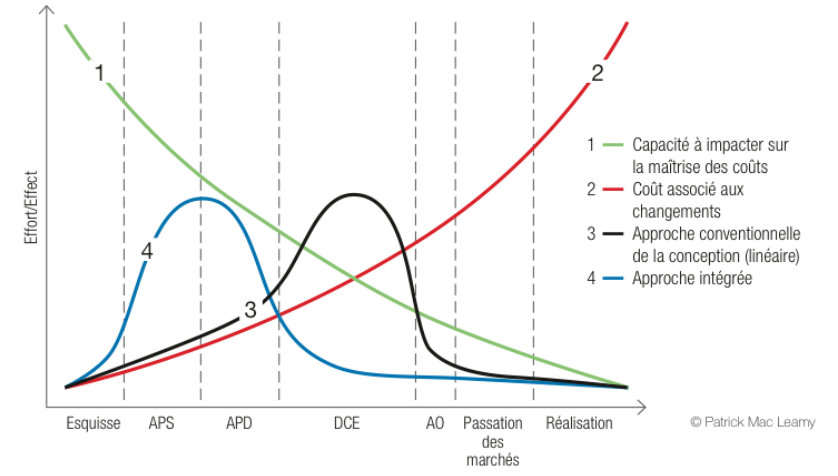

Figure 2 - Courbe de Mac Leamy (source : http://renoir.univ-lr.fr)

Enfin, l'interopérabilité partielle des logiciels lors des import/export aux formats IFC abordée partie [I.1.7](#page-15-0) constitue un inconvénient dans le BIM de niveau 2. La perte de données lors de transfert de données entre les acteurs nécessite une ressaisie des informations, travail chronophage entraînant des nuisances à la rentabilité du projet.

## <span id="page-18-0"></span>**I.2 Le BIM et le droit**

## **I.2.1 Les normes et conventions**

L'Union Européenne, par la directive du 26 février 2014 liée à la passation des marchés publics, engage une dynamique d'utilisation des processus et moyens de communications pour la réponse aux appels d'offres concernant les marchés publics. Par la présente, elle cherche à faciliter la communication dans cette phase, en la rendant électronique. Le BIM fait partie intégrante des moyens de communications disponibles visés par cette directive.

L'article 22 de cette directive, relatif aux règles applicables aux communications, indique dans son quatrième point que « *pour les marchés publics de travaux et les concours, les États membres peuvent exiger l'utilisation d'outils électroniques particuliers tels que des outils de modélisation électronique des données du bâtiment ou des outils similaires* » 8 . La liberté de rendre obligatoire l'utilisation du processus BIM pour les marchés publics de construction est accordé aux états membres, libre à eux de l'imposer ou l'encourager.

La législation française a transposé cette directive par le biais de l'ordonnance n°2015-899 du 23 juillet 2015 relative aux marchés publics et du décret n°2016-360 du 25 mars 2016. L'article 43, paragraphe III de ce décret permet à un acheteur, s'il le juge nécessaire, d'imposer l'usage d'outils ou dispositifs permettant la modélisation informatique des données relatives à un bâtiment. Ainsi, l'usage du BIM en France n'est pas rendu obligatoire. Il est simplement un outil mis à la disposition des acteurs d'un projet.

Toutefois, l'État français, par l'intermédiaire du Plan de Transition Numérique du Bâtiment (PTNB) lancé en 2015 par la ministre du Logement Madame Sylvia Pinel, a souhaité encourager et « accélérer le déploiement des outils numériques à l'échelle de l'ensemble du secteur du bâtiment »<sup>9</sup>. Une attention particulière est portée au BIM afin de convaincre les professionnels de la filière de la construction de son intérêt, de les accompagner et de les soutenir dans cette transition numérique.

Plus récemment, Julien Denormandie, ministre auprès de la ministre de la Cohésion des territoires et des Relations avec les collectivités territoriales, chargé de la Ville et du logement, a présenté le plan BIM 2022 visant à concrétiser la transition numérique et plus précisément la transformation digitale de la filière de la construction. Ce plan s'articule autour de deux axes principaux : la généralisation et la structuration des demandes BIM dans les projets, et l'accompagnement des professionnels vers les outils BIM accessibles. L'objectif principal, d'ici 2022, est le recours systématique au BIM, à la maquette numérique, dans tous les projets de construction. Des textes de loi ou de jurisprudence seront probablement créés pour encadrer l'utilisation du BIM et gérer les conflits qu'il peut susciter.

<sup>8</sup> Article 22, Quatrième point de la Directive 2014/24/UE du Parlement Européen et du Conseil du 26 février 2014 sur la passation des marchés publics et abrogeant la directive 2004/18/CE, consultable su[r https://eur-lex.europa.eu](https://eur-lex.europa.eu/)

<sup>9</sup> D'après la présentation du Plan de Transition Numérique du Bâtiment tirée du site [http://www.batiment](http://www.batiment-numerique.fr/PTNB/presentation.htm)[numerique.fr/PTNB/presentation.html](http://www.batiment-numerique.fr/PTNB/presentation.htm)

## **I.2.2 La propriété intellectuelle**

Le travail collaboratif BIM amène les différents acteurs du projet à modéliser géométriquement des objets et les renseigner sémantiquement. Ainsi, toutes les données sont partagées et mises en commun dans le BIM ce qui n'est pas sans poser de problématique. En effet, le BIM suscite des interrogations sur l'appartenance de la maquette numérique et des données qu'elle contient.

La propriété intellectuelle définie l'ensemble des droits liés à la création et l'innovation. Parmi ces droits on retrouve le droit d'auteur, droit conféré en raison de l'originalité d'une œuvre. Dès lors, le BIM amène donc à s'interroger sur cette qualité d'originalité. Elle est conférée dès qu'il y a « l'empreinte de la personnalité de l'auteur dans l'œuvre »<sup>10</sup>. L'auteur de l'œuvre, qu'est la maquette numérique, est souvent l'architecte. Cela s'explique par la place importante qu'il possède qui l'amène à s'exprimer le plus dans un projet. Néanmoins, la propriété de la maquette peut être attribué à un Géomètre-Expert ou un autre corps de métier s'il a participé au projet et s'y est largement exprimé. Les simples plans du Géomètre-Expert traduisant des mesures effectuées ne sont pas considérés comme originaux. Ils ne suffisent pas à lui attribuer l'appartenance de la maquette. Pour espérer détenir la maquette, il faudrait qu'il modélise les objets, intègre de la donnée et coordonne le processus BIM.

Le droit d'auteur n'est pas le seul droit applicable en BIM. La maquette numérique constituant une véritable base de données, est protégée au titre du droit des bases de données. Cette protection du producteur intervient sur les informations dès lors qu'elles présentent une originalité. Le critère d'originalité est attribué suivant l'intervention du producteur dans la collecte des données, la vérification de leur validité, et leur organisation en vue de leur présentation.

Du fait que de nombreux acteurs contribuent au projet, de nombreux droits de propriété sont à prendre en considération. La complexité de la propriété intellectuelle des informations apparaît très clairement. Par conséquent, des documents contractuels ont été mis en place dans le processus BIM (voir partie [I.1.6\)](#page-14-0). Ces contrats permettent de réglementer l'action de chacun dans le processus BIM, d'imposer des règles de production, d'intégration et de gestion. Le niveau de maturité 3 du BIM rend plus complexe la mise en œuvre du processus puisque la collaboration totale amène, en plus des questions de propriétés et de responsabilités, des problèmes d'accès, de modification et d'enregistrement des données.

<sup>10</sup> D'après l'article intitulé « *la propriété intellectuelle* » rédigé par Morgan LEFAUCONNIER, doctorante, université de Paris 2, Panthéon-Assas. Article tiré de la revue *Géomètre* n°2146 d'avril 2017, pages 38 et 39

## **I.2.3 Le volume juridique capable**

Le « volume juridique capable® » (VJC) est une notion créée par Gexpertise Conseil appartenant au Groupe Gexpertise composé d'équipes pluridisciplinaires. La construction et le BIM font partie des divers domaines d'activité dans lesquels leurs agences sont spécialisées.

Le volume juridique capable est la représentation en 3D de « la volumétrie maximale à bâtir autorisée sur une parcelle  $v^{11}$ . Ce volume résulte de l'application de l'ensemble des contraintes relatives à une construction, qu'elles émanent des documents d'urbanismes opposables ou de l'environnement dans lequel s'insère le projet.

Les servitudes (de passage, de vue…) grevant un fonds, la hauteur maximale de construction, une règle de prospect par rapport à la limite de propriété, la limite de zone de constructibilité, l'emprise maximale de constructibilité sont des exemples de contraintes venant restreindre le volume juridique capable. Les principaux documents dans lesquels on va retrouver les règles d'urbanisme s'appliquant à une construction sont les règlements (écrits et graphiques) des PLU, PLUi et ceux des lotissements venant parfois restreindre les règles d'urbanisme des PLU ou PLUi.

Le volume juridique capable est modélisé manuellement dans le logiciel utilisé pour la construction de la maquette numérique. Il permet alors une première validation du projet :

- Le projet est validé dans le cas où il ne sort pas du VJC.

- Le projet est invalidé lorsqu'il sort de l'emprise du VJC car il ne respecte pas l'ensemble des règles d'urbanisme applicables. Il devra donc, pour cette raison, subir des modifications.

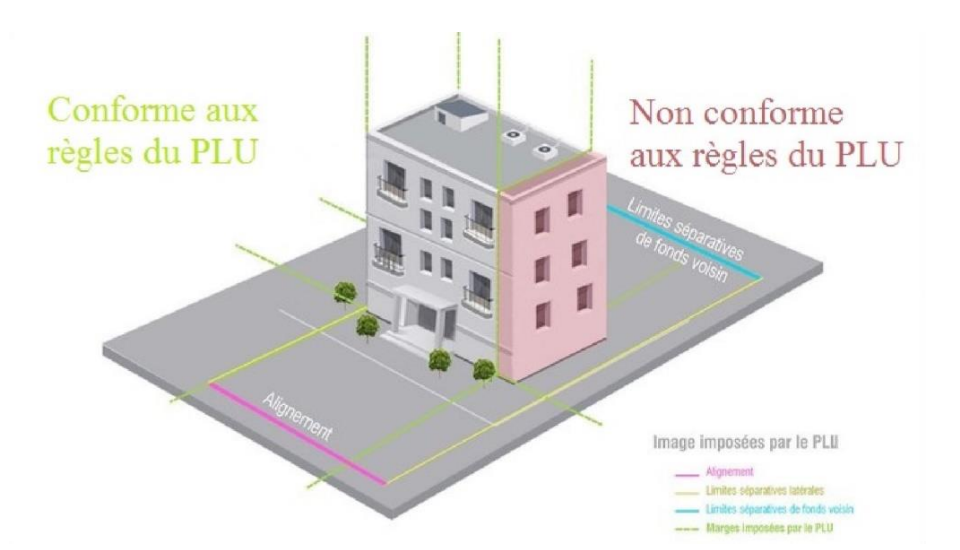

Figure 3 - Le volume juridique capable® (source : gexpertise.fr)

<sup>&</sup>lt;sup>11</sup> Gexpertise, Définition du Volume Juridique Capable® [En ligne] Disponible sur : [gexpertise.fr](https://damassets.autodesk.net/content/dam/autodesk/www/campaigns/emea/docs/q2-move-to-bim-eguide-layout-final-fr.pdf)

## **I.3 Le rôle du Géomètre-Expert dans le BIM**

## **I.3.1 Dans le BIM tel que conçu**

L'intervention du Géomètre-Expert dans le « BIM tel que conçu » varie en fonction de la demande BIM. Il peut intervenir pour des levés topographiques du terrain accueillant le projet lorsqu'il est prévu que la surface topographique soit modélisée en BIM.

Le Géomètre-Expert peut aussi intervenir pour réaliser un bornage et/ou une délimitation. Cependant, les maitres d'œuvre et les maitres d'ouvrage n'ont pas systématiquement recours à lui. La connaissance des limites de propriété d'une parcelle constitue une couverture juridique importante (évite les empiétements, permet le respect des prospects…) mais elle n'est pas imposée. Enfin, le Géomètre-Expert intervient généralement pour implanter l'emprise de la construction lorsque le projet est en phase de réalisation.

### **I.3.2 Dans le BIM tel que construit**

Le BIM tel que construit consistant à modéliser le bâtiment existant, l'intervention du Géomètre-Expert est requise dans la majorité des cas. Il intervient pour le levé complet du bâti existant en utilisant la technique de levé dont il dispose et qu'il juge la plus approprié au chantier (cf. les techniques différentes techniques de levé présentées [I.1.2\)](#page-9-0).

L'acquisition au scanner 3D, qu'elle soit statique ou dynamique, reste la plus utilisée lorsque l'on travaille sur un bâtiment existant. Cette tendance s'explique par la rapidité d'acquisition avec les scanners 3D et la richesse en informations des acquisitions ce qui facilite la modélisation. En effet, l'acquisition 3D, contrairement à un levé d'intérieur classique, permet à l'utilisateur de ne pas se restreindre dans son acquisition de données. Les nuages résultant du levé 3D présentent un grand nombre de points pouvant être colorés suivant leur intensité ou leur couleur naturelle facilitant ainsi la modélisation 3D par l'utilisateur.

Actuellement, des recherches sont menées par diverses entreprises (Hitech, Snapkin, Srinsofttech…) afin de proposer des méthodes pour la modélisation automatique et complète d'un bâtiment à partir d'un nuage de points. Les méthodes de modélisation actuelles telle que « Scan to BIM » développée par Imaginit Technologie, permettent une modélisation partielle des éléments architecturaux d'un bâtiment. Toutefois, cette modélisation est semée d'erreurs<sup>12</sup>. Des logiciels comme Snapsend, développé par la startup Snapkin, offre aujourd'hui leur service de modélisation 3D automatique d'un ouvrage à partir d'un nuage de points. Un utilisateur vérifie le travail du logiciel et le valide avant de le fournir au client. Actuellement, la méthode de modélisation reste en majorité manuelle dans les travaux BIM. Ce travail est chronophage et donne naissance à des erreurs de modélisation. Les méthodes de segmentations, de détection automatique de forme couplée à de l'intelligence artificielle

<sup>12</sup> D'après les résultats obtenus dans le TFE de Maxime RENAUD, élève ESGT, intitulé « *Création automatique d'une maquette numérique 3D d'un bâtiment à partir d'un relevé scanner laser 3D »* (2018)

permettront probablement, dans quelques années, de modéliser un bâtiment dans sa totalité à partir d'un nuage de points.

C'est à partir des plans ou/et du nuage de points que la maquette numérique est ensuite modélisée. Le nuage de points ou le levé topographique d'un point caractéristique du bâtiment permettra aussi de géoréférencer la maquette numérique.

Le Géomètre-Expert peut aussi être chargé de la modélisation du bâtiment en partie ou dans sa globalité (murs, fenêtres, portes, réseaux apparents…) selon son rôle défini dans la convention et le cahier des charges BIM,

Le géomètre peut, comme pour le BIM tel que conçu, être missionné pour les interventions de bornage, de délimitation et de levé topographique du terrain naturel.

## <span id="page-22-0"></span>**I.3.3 Une place à « conforter »**

La place du Géomètre-Expert dans le BIM n'apparait donc pas indispensable. Comme nous l'avons vu, il n'intervient pas nécessairement pour le bornage ou la délimitation du l'assiette foncière accueillant un projet BIM tel conçu. Les autres interventions qu'il peut mener ne font pas partie du monopole du Géomètre-Expert. Un technicien géomètre-topographe, s'il dispose des connaissances requises, peut tout à fait réaliser un levé topographique, une implantation, un levé 3D ou encore élaborer une maquette numérique.

Le développement des nouvelles technologies et l'apparition d'appareils d'acquisition 3D (ex : technologie Géoslam) de plus en plus performants permettent aujourd'hui d'effectuer un levé 3D sans être spécialisé dans le domaine 3D. L'assemblage des nuages acquis, qui nécessitait, il y a quelques années, des connaissances spécialisées en 3D est aujourd'hui automatisé ou semi-automatisé.

La technologie Simultaneaous Localization And Mapping (SLAM) qui, comme son nom l'indique, est basée sur la localisation de la position de l'appareil et sur la cartographie en temps réel. La position de l'acquisition est déterminée par une détection de plan, couplée à une centrale inertielle et à un trajectomètre. Cette technologie permet à tout utilisateur, ayant reçu de courtes instructions au préalable, de pouvoir réaliser une acquisition 3D dynamique. L'assemblage des nuages avec cette technique est automatique et ne nécessite donc pas de connaissances particulières. L'acquisition Géoslam présente cependant des limites en termes de dérive de position et de densité de points. La densité du nuage dépend de la vitesse d'acquisition de l'appareil et de la vitesse de déplacement de l'opérateur<sup>13</sup> comme j'ai pu le vérifier. Un levé Géoslam peut cependant être adapté pour l'acquisition d'un bâtiment selon la demande formulée et la précision de modélisation du rendu attendue (niveau de détail).

<sup>&</sup>lt;sup>13</sup> TFE réalisé par Bastien RICARD, élève ESGT, intitulé « *ZEB-REVO : étude d'un scanner dynamique mobile et de ses applications au sein d'un cabinet* » (2017)

L'Union Nationale des Géomètres-Experts ainsi que l'Ordre des Géomètres-Experts (OGE) se sont engagés en novembre 2018 dans le BIM 2022. Des expérimentations sont menées par l'ordre sur l'utilisation du BIM à l'échelle du quartier. La profession de Géomètre-Expert s'inscrit de ce fait dans la démarche BIM. L'Ordre encourage d'ailleurs la pratique du BIM. De par ses connaissances techniques et juridiques accrues dans le domaine foncier, celui de la topographie, de l'urbanisme et de l'aménagement, le Géomètre-Expert doit mettre ses connaissances au service du BIM et s'imposer dans ce processus. En effet, l'élaboration d'un ouvrage débute par une définition foncière de la propriété sur laquelle il sera construit. Cette étape cruciale relève du monopole du Géomètre-expert. Malgré le fait qu'aujourd'hui la modélisation en BIM de la délimitation foncière de la parcelle sur laquelle va être créé le projet n'est pas indispensable, cette intervention pourrait être rendue obligatoire.

Le Géomètre-Expert disposant de connaissances juridiques relatives à la construction, et recevant une formation continue, il conseille les acteurs du projet afin de s'assurer de la sécurité juridique du projet. Il lui incombe d'anticiper toutes les problématiques juridiques pouvant potentiellement affecter une maquette numérique et l'ouvrage qu'elle représente. Le Géomètre-Expert doit mettre en avant l'expertise, l'esprit d'analyse et les connaissances dont il dispose. Il est en possession de nombreuses informations sur la propriété foncière et les droits qui lui sont attachés. Il doit donc s'imposer comme un acteur incontournable en modélisant en 3D ces informations. Il ne doit pas se contenter d'être seulement un fournisseur d'information.

## **I.3.4 L'intégration des données foncières dans le BIM**

Le Géomètre-Expert peut être considéré comme un fournisseur de données dans le BIM. Ces données peuvent être géométrique, sémantiques et juridiques. Plusieurs recherches ont été menées dans le but d'intégrer et de modéliser, dans la maquette numérique, des données relatives à la mitoyenneté, aux limites de propriété, aux servitudes, à la copropriété et à la division en volumes.

## **I.3.4.1 La limite de propriété**

La définition de la limite de propriété fait l'objet d'un procès-verbal de bornage que seul un Géomètre-expert est habilité à établir en vertu de la loi du 7 mai 1946 instituant l'Ordre des Géomètres-Experts. La modélisation de la limite de propriété dans la maquette numérique est intéressante pour vérifier le bon positionnement du projet dans une parcelle et sa conformité aux règles d'urbanisme applicables (ex : les règles de prospects).

L'outil « limite de propriété » peut être utilisé dans Revit pour modéliser une limite de propriété. La modélisation est effectuée en 2D, à partir d'une esquisse ou d'un tableau de distances et de relevés de position. Lorsque la modélisation est réalisée sur Revit,

l'algorithme élaboré par Valentin Dupré dans son travail de recherches<sup>14</sup> permet d'extraire des informations sur la limite telles que la numérotation et les coordonnées de chaque sommet de la limite de propriété. Ces informations peuvent être ensuite utilisées pour le géoréférencement de la maquette. En fonction des attendus en termes de modélisation, le Géomètre-Expert peut aussi modéliser, à chaque sommet de la limite de propriété, l'élément utilisé pour matérialiser la limite (borne, piquet bois, spit…). Ces éléments peuvent être renseignés à partir des coordonnées des sommets de la limite extraites depuis l'algorithme créé par Valentin Dupré.

La limite d'une propriété peut être définie par un mur dont la propriété est partagée, le mur est alors qualifié de mitoyen. Dans ce cas, la problématique est la modélisation de la mitoyenneté en BIM. La méthode la plus simple pour indiquer que le mur est mitoyen est d'intégrer un paramètre nommé « Mitoyenneté du mur » à la catégorie d'objet mur. L'utilisateur doit alors renseigner « oui » ou « non » selon que le mur est mitoyen ou pas. D'autres méthodes consistent à créer un style de mur mitoyen ou encore à changer la composition du mur afin d'ajouter une couche mitoyenneté colorée à son axe comme le présente Vivien Roy dans son travail<sup>15</sup>.

## **I.3.4.2 Les servitudes**

De nombreuses servitudes peuvent grever un fonds ou bien les volumes d'une division en volumes. Il est du devoir du Géomètre-Expert de les identifier. Qu'elles soient générales ou particulières, les servitudes peuvent être modélisées sur une maquette numérique. Cette modélisation doit obligatoirement être effectuée en 3D bien que les servitudes soient uniquement définies en 2D à partir de leur assiette foncière.

Loïc Bouillon<sup>16</sup> estime d'ailleurs que la définition des servitudes de passage devrait être effectuée en 3D puisque le droit ne se limite pas à une surface.

La modélisation des servitudes dans Revit, peut être réalisée en utilisant des volumes in-situ (terminologie logicielle). Ainsi, chaque servitude serait modélisée par un volume dont l'emprise correspondrait à celle de l'assiette de cette servitude. La modélisation des volumes est réalisée manuellement par l'utilisateur.

Selon l'usage de la maquette numérique, des paramètres peuvent être ajoutés aux volumes afin d'intégrer des informations, relatives aux servitudes, dont dispose le Géomètre-Expert. L'inconvénient de cette méthode, comme le souligne Vivien Roy, est que les renseignements sur les volumes sont perdus à l'export IFC.

<sup>14</sup> TFE de Valentin DUPRÉ, élève ESGT, intitulé *« La modélisation de la limite de propriété dans la maquette numérique est intéressante pour vérifier les règles de prospects et l'intégration du projet dans la parcelle. »* (2018)

<sup>15</sup> TFE de Vivien ROY, élève ESGT, intitulé *« Intégration de données juridiques dans les maquettes numériques BIM. »* (2017)

<sup>16</sup>TFE de Loïc BOUILLON, élève ESGT, intitulé « *Le BIM comme support de la gestion foncière des immeubles bâtis et des ouvrages complexes* » (2018)

Bien que la modélisation par des volumes fonctionne, ceux-ci peuvent surcharger la maquette et ainsi la rendre moins lisible. De ce fait, Vivien ROY propose une autre méthode consistant à créer un nouveau type de sol de faible épaisseur (0.1mm), constitué d'un matériau nommé « servitude ». Ce sol, positionné à 0.1mm au-dessus de la dalle, est visible et peut être renseigné avec des paramètres qui sont alors conservés. La création d'une nomenclature des sols de type servitude est possible, toutes les valeurs des paramètres sont renseignées dans cette table.

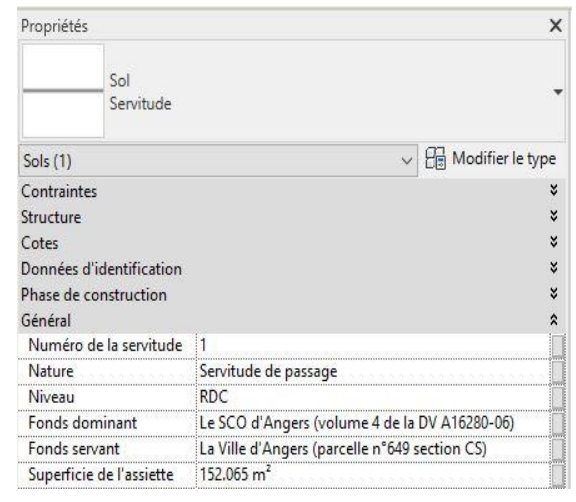

Figure 4 - Sol de type "servitude" créé selon la méthode de Vivien Roy

#### **I.3.4.3 La copropriété**

La copropriété fait partie des travaux que réalise le Géomètre-Expert. Lors de mise en copropriété, il est amené à rédiger un EDD dans lequel sont définies les parties communes et les parties privatives (lots de copropriété). Des informations relatives à ces lots telles que la description détaillée des lots, leur surface, les servitudes et les tantièmes de copropriété sont présents dans l'EDD. La modélisation d'une copropriété en BIM tel que conçu présente un intérêt pour extraire, avant même la construction de l'ouvrage, les listings de différentes surfaces et les tantièmes de copropriété comme le présente Vivien Roy. Ces informations peuvent ensuite permettre, à partir d'une modélisation dans une maquette numérique des lots de copropriété, de rédiger l'EDD.

La maquette numérique permet une meilleure gestion de la copropriété, lorsqu'elle y est modélisée, puisqu'elle contient des informations utiles comme les superficies des lots,

des parties privatives, les dates d'entretien et maintenance à prévoir pour les équipements communs…

Dans la maquette numérique, les lots sont modélisés en volume in-situ. Chaque lot est représenté par un volume auquel sont ajoutées des informations détenues par le Géomètre-Expert ayant établi l'EDD. La problématique de perte de données rencontrée pour les servitudes à l'export d'un volume en format IFC se pose ici aussi. La méthode utilisée pour les servitudes utilisant la création d'un sol peut aussi être utilisée pour les lots de copropriété. Un sol de type « lot de copropriété » est créé avec des paramètres à renseigner avec des informations propres à chaque lot de Figure 5 - Sol de type "Lot de copropriété" créé copropriété.

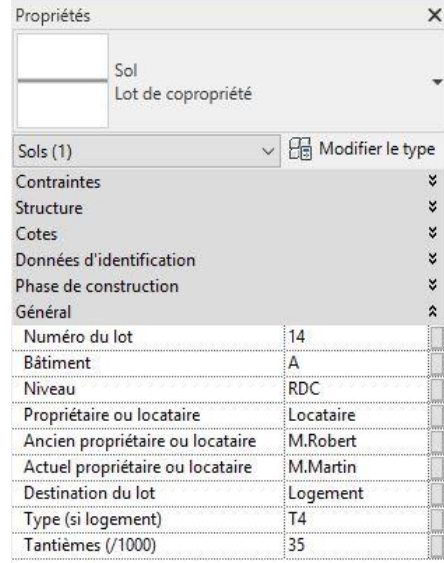

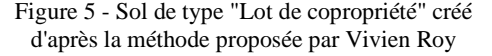

### **I.3.4.4 La division en volumes**

La division en volumes s'inscrit dans le cadre dans la loi du 7 mai 1949 instituant l'Ordre des Géomètres-Experts. L'article 1, alinéa premier de cette loi défini le rôle du Géomètre-Expert comme un technicien qui « réalise des études et travaux topographiques qui fixent les limites des biens fonciers et, à ce titre, lève et dresse, à toutes échelles et sous quelque forme que ce soit, les plans et documents topographiques concernant la définition de la propriété foncière ». L'article 2 de ladite loi vient préciser que seuls les géomètresexperts inscrits à l'Ordre ont la capacité d'effectuer la division en volumes faisant partie des travaux évoqués au paragraphe 1er de l'article 1. La législation prévoit donc que seuls les Géomètres-Experts sont assermentés et habilités à établir des plans fixant les limites de l'unité foncière d'origine et les volumes résultant de sa division.

La division en volumes se rapproche de la copropriété dans son organisation. Cependant, la propriété dans une division en volumes est définie en 3D contrairement à la copropriété où elle est définie en 2D. La modélisation en BIM des divisions en volumes réalisées par les géomètres-experts est donc plus adaptée que celle des copropriétés.

Lorsque la division en volumes est établie après la modélisation de l'ouvrage, la modélisation peut se faire sur Revit sous forme de volume in situ. Cette méthode de modélisation manuelle des volumes sous Revit est possible lorsque la division en volumes n'a pas encore été créée. Après modélisation des volumes, l'extraction des sommets des volumes est possible en suivant la méthode proposée par Maud Laurencin<sup>17</sup>. Ces coordonnées sont particulièrement utiles pour le Géomètre-Expert qui rédige les documents écrits de la division en volumes.

Lors de travaux de réhabilitation ou de restauration sur un ouvrage, il est possible qu'une division en volumes soit déjà existante sur celui-ci. Les documents décrivant la division en volumes ont déjà été établis, la modélisation doit donc être conforme à ces documents. Dans ce cas, la modélisation des volumes ne peut pas être effectuée manuellement sur la maquette numérique puisqu'il faut respecter les dimensions, la forme et la position des volumes.

Une problématique importante se pose alors : comment modéliser, dans une maquette numérique Revit, une division en volumes existante tout en respectant la définition qui en a été faite dans l'état descriptif de divisions ?

Actuellement aucun outil de Revit ne permet la modélisation automatique d'un volume dont la forme, la dimension et la position sont fixées. Mon objectif est donc de proposer une méthode répondant à cette problématique de modélisation que peuvent rencontrer les Géomètres-Experts cherchant à modéliser des divisions en volumes sur Revit. Cette démarche de modélisation présente un double intérêt.

<sup>17</sup> TFE de Maud LAURENCIN, élève ESGT, intitulé *« L'intégration des données complémentaires (données foncières, division en volume, environnement) au sein de maquettes numériques au format Revit* » (2017)

Il faut être conscient que l'état de l'art présenté s'intéresse au contexte français, et s'appuie en majorité sur des travaux de recherches (TFE) de l'ESGT utilisant l'outil Revit.

La maquette numérique BIM, comme nous l'avons vu précédemment, regroupe l'ensemble des éléments structurant le bâtiment et les informations relatives à ceux-là. La modélisation de la division en volumes dans une maquette numérique présenterait donc un intérêt pour connaître la position des volumes par rapport aux composants du bâtiment. En présence des volumes modélisés dans la maquette numérique, il serait possible d'effectuer des requêtes spatiales sur la maquette. Par exemple, on pourrait réaliser une requête pour obtenir le listing de l'ensemble de la tuyauterie contenue dans un volume. De plus, la création des volumes dans la maquette rendrait possible l'ajout d'informations ayant un intérêt pour la gestion et la maintenance du bâtiment. Il serait par exemple possible de renseigner sur chaque volume le propriétaire, ses coordonnées, les tantièmes de charges du volume, les limites NGF du volume etc. Ainsi, en cas de travaux de réfection de façade sur le bâtiment, il serait possible de diviser le montant des travaux entre les propriétaires à partir des tantièmes de charges renseignés dans la maquette numérique.

D'autre part, la division en volumes, bien que définie de la manière la plus détaillée et claire possible, est très souvent difficile à visualiser. C'est pour cette raison qu'il est habituel de joindre des plans d'étages et des coupes de la division à l'état descriptif de la division en volumes afin d'en faciliter la compréhension. Malgré tout, le problème de compréhension du découpage des volumes peut persister. En effet, tout le monde n'a pas la capacité de se représenter en 3D la division en volumes, définie à partir de plans papier (2D).

La modélisation automatique ou semi-automatique d'une division en volumes dans une maquette numérique aurait donc un intérêt pour le BIM, mais pourrait aussi permettre de présenter une division en volumes en 3D afin d'en faciliter la compréhension. Des images présentant, sous différents angles de vue, la division en volumes modélisée en 3D, permettraient une compréhension immédiate de la division en volumes et de l'imbrication des volumes les uns par rapport aux autres.

## **II Application du processus BIM à des complexes sportifs angevins**

L'étude de la modélisation de nouvelles informations dans le BIM, nécessite de disposer d'une maquette numérique comme support de recherche. Pour cela une maquette numérique du bâtiment objet de mon étude a été créée. Puis, la division en volumes étudiée a été analysée afin d'identifier les informations pouvant potentiellement être intégrées dans le BIM.

L'ensemble immobilier, ayant fait l'objet de mon étude approfondie, est situé au sud-est du centre-ville Angers, dans la parcelle cadastrée n°703 en section CS. Cet immeuble présente la particularité d'être constitué de deux ensembles imbriqués l'un dans l'autre, et juridiquement distincts : la tribune « Jean-Bouin » du Stade Raymond Kopa alloué à Angers Sporting Club de l'Ouest couramment appelé SCO d'Angers et la salle de basket Jean-Bouin, propriété de la ville d'Angers.

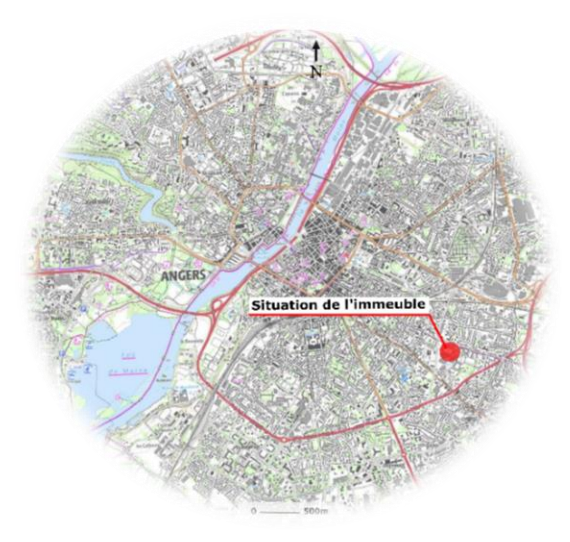

Figure 6 - Situation géographique de l'immeuble objet de la division en volumes

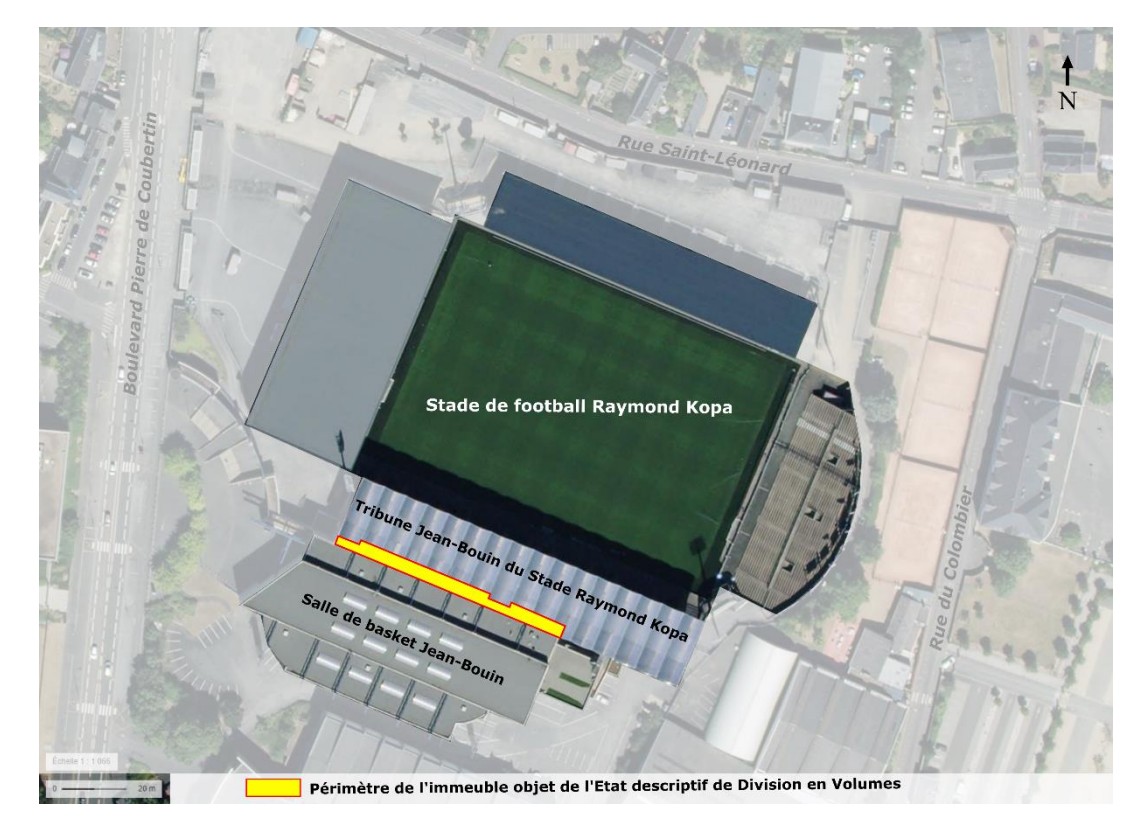

Figure 7 - Localisation du périmètre de la division en volumes (Fond de carte Géoportail)

## **II.1 Construction de la maquette BIM**

## **II.1.1 Acquisition de données 3D**

## **II.1.1.1 Formulation de la demande**

L'immeuble étudié n'avait jusqu'à présent jamais été modélisé en BIM, et a nécessité de l'être dans le cadre de cette étude. Ce travail est réalisé dans le cadre d'une étude de faisabilité du cabinet LIGÉIS. De ce fait, j'ai défini, avec M. Branchereau, dirigeant du cabinet, les objectifs de la modélisation, les attendus et nous avons effectué des choix pour la modélisation.

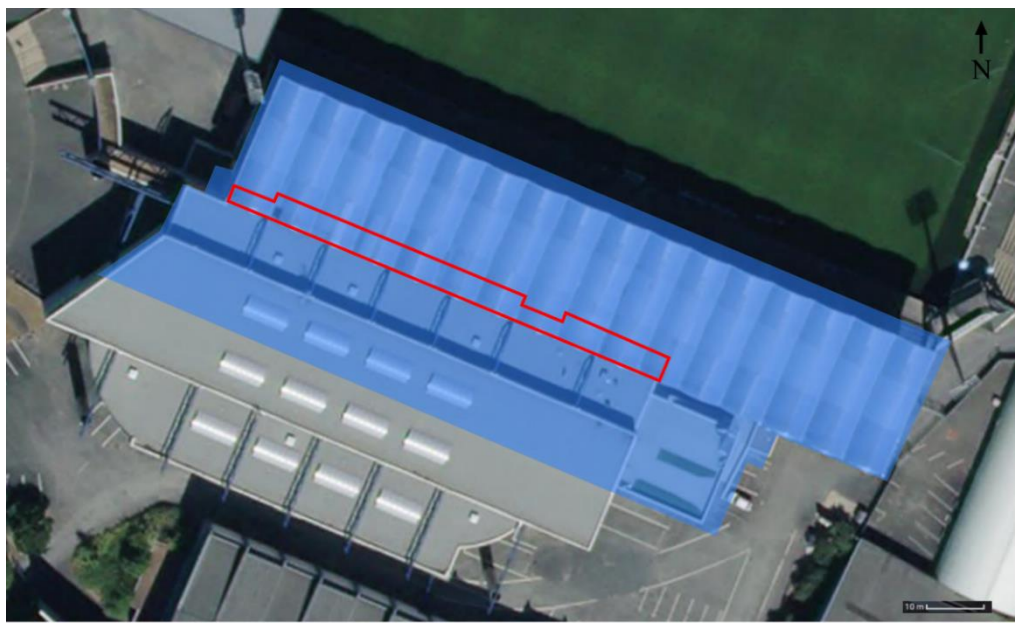

Périmètre de l'immeuble objet de l'Etat Descriptif de Division en Volumes **Zone à relever et à modéliser** 

Figure 8 - Localisation de la zone à relever et modéliser (Fond de carte Géoportail)

La division en volumes ne portant que sur une partie de l'ensemble immobilier, la modélisation de celui ne sera que partielle. La zone à modéliser a été définie en début de projet. Elle s'étend autour du périmètre de la division en volumes. Le projet devant être présenté aux élus de la Ville d'Angers, la modélisation de la tribune du stade du SCO d'Angers et d'une partie de la salle de basket permettra de situer la division en volumes et en facilitera la compréhension.

L'objectif de la modélisation BIM, dans mon cas, est la modélisation et l'intégration d'une division en volumes dans la maquette numérique. Elle devra représenter fidèlement le bâtiment afin de pouvoir analyser le positionnement des volumes dans la maquette. La position de ces volumes dans la maquette sera comparée aux plans que l'entreprise LIGÉIS avait réalisés lors de la mise en place de la division en volumes. Le niveau de détail de la maquette numérique ne doit pas être nécessairement important. Le niveau suivi correspondra au LOD 200. Par exemple, la modélisation d'une porte sera un objet générique de type « porte » dont les dimensions seront modifiées pour correspondre à la réalité.

Pour mon étude, les éléments constituant le bâtiment ne nécessitent pas d'être tous dessinés. Dans la maquette numérique, seront dessinés en priorité les murs, les toitures, les escaliers, les portes, les fenêtres et autres ouvertures. Les détails, tels que les mains courantes et les sièges des tribunes, seront créés pour habiller la maquette. Pour faciliter la modélisation du bâtiment, les murs seront considérés comme des plans verticaux et, les dalles comme des plans horizontaux. Les toits, sauf s'ils sont en forme de dôme, seront considérés comme des plans réguliers.

## **II.1.1.2 Acquisition sur le terrain**

La modélisation du bâtiment étant partielle, le levé n'a été effectué que sur la partie de l'immeuble à modéliser. Pour construire la maquette BIM du bâtiment faisant l'objet de la division en volumes étudiée, j'ai fait le choix d'une acquisition au scanner 3D. Ce type d'acquisition rapide répond à nos attentes.

Le levé du bâtiment a été effectué, dans la quasi-totalité, au moyen d'un scanner statique Leica C10. Seule une très faible partie du levé (la toiture de la salle de basket) a été réalisée avec le scanner dynamique Geoslam Zeb-Revo RT (voir [I.3.3\)](#page-22-0). Pour l'acquisition au scanner C10, des cibles ont été utilisées en extérieur pour faciliter l'assemblage des nuages, mais aussi pour le géoréférencement du projet sur des clous d'arpentage. Au total, pas moins de moins de 108 stations avec le scanner Leica C10 et un levé avec le Zeb-Revo RT d'environ 15 minutes ont été nécessaires pour couvrir l'acquisition du bâtiment. L'acquisition a été réalisé sur 2 jours. La surface au sol de la zone à lever était de 4700 m².

L'accès non autorisé à certaines pièces dans les bâtiments et la difficulté d'accessibilité et d'acquisition de certains espaces n'a pas permis de lever l'ensemble de la zone à modéliser. La hauteur de la toiture de la tribune de football Jean-Bouin rend l'acquisition de la partie supérieure de la toiture complexe. Bien qu'une acquisition par drone aurait permis de lever cette zone, celle-ci n'a pas été mise en œuvre. L'utilité de la modélisation exacte de la toiture ne présente aucun intérêt pour mon travail et le coût d'une telle acquisition ne se justifiait pas.

#### **II.1.2 Post-traitements**

## **II.1.2.1 Assemblage et géoréférencements avec Cyclone**

L'assemblage des nuages de points a été réalisé sur le logiciel Cyclone. Les nuages de points acquis en extérieur ont été assemblés en utilisant des cibles alors que les nuages acquis en intérieur ont été assemblés avec la technique nuage/nuage.

Le nuage assemblé a ensuite été géoréférencé à partir de 4 points connus en coordonnées planimétriques (CC47) et en altimétrie (altitudes normales, IGN69). Ce nuage a été nettoyé pour ne garder que la zone du nuage nécessaire à la modélisation. Pour finir, le logiciel Recap a été nécessaire pour convertir le format d'export Cyclone utilisé (.e57) en format lisible par le logiciel Revit (.rcp).

## **II.1.2.2 Géoréférencement sur Revit**

Bien que le nuage de points ait été géoréférencé sous cyclone, un géoréférencement du nuage est nécessaire dans Revit. Cette étape permet de conserver le nuage géoréférencé dans le même repère de coordonnées et évite de se retrouver en coordonnées locales. Cette étape de géoréférencement est essentielle dans le processus BIM.

Sur Revit lorsqu'on souhaite géoréférencer un nuage, il convient de distinguer le point de base projet, origine (0,0,0) du système de coordonnées du projet, du point de base topographique définissant un emplacement réel du projet (ex : le coin d'une parcelle).

Pour géoréférencer le nuage, une méthode consiste à effectuer un changement de repère des coordonnées des points du nuage sur Recap Pro. Le changement de repère s'effectue en sélectionnant un point particulier du nuage à partir duquel le logiciel va recalculer l'ensemble des coordonnées des points du nuages. *In fine*, les coordonnées des points sont dans un repère local, dont l'origine est le point que l'utilisateur a sélectionné dans Recap Pro. Il est important de noter les coordonnées du points sélectionné par l'utilisateur puisqu'elles devront être renseignées comme coordonnées du point de base du projet Revit.

Le nuage est ensuite l'insérer dans Revit après la saisie des coordonnées du point de base du projet. Lors de cette saisie, il faut être vigilant dans le renseignement des coordonnées. La coordonnées X du point de base du projet doit être saisie dans Revit dans le champ est/ouest (E/O) et la coordonnée Y dans le champ nord/sud (N/S).

## **II.1.3 Modélisation à partir du nuage de points**

### **II.1.3.1 Méthode de modélisation**

Le logiciel de modélisation que j'ai retenu pour mon travail est Revit. J'ai choisi ce logiciel puisque c'est le logiciel le plus utilisé dans les projets BIM. Ce logiciel, disponible en version étudiante, offre de grandes possibilités pour la modélisation d'ouvrage.

La modélisation de la zone étudiée est effectuée à partir du nuage de points assemblé, nettoyé et géoréférencé. La modélisation d'ouvrage conséquent, tel que celui étudié, doit nécessairement être organisée et rigoureuse afin de n'omettre aucun élément devant être modélisé.

De ce fait, après création des différents niveaux du bâtiment, la modélisation a suivi l'organisation suivante pour chaque étage :

- Modélisation de la dalle ou du sol
- Création des murs d'épaisseur variable
- Création des ouvertures (fenêtre, porte …)
- Création des escaliers et mains courantes (si présence il y a)
- Ajout de mobilier (sièges et chaises)
- Création du plafond et de la toiture (si présence il y a)

Pour ma modélisation, la bibliothèque de Revit a été utilisée et enrichie à partir d'éléments créés pour le projet. Il a notamment fallu créer des sièges aux dimensions de ceux de la tribune de football Jean-Bouin et aussi des sièges pour la tribune de la salle de basket Jean-Bouin.

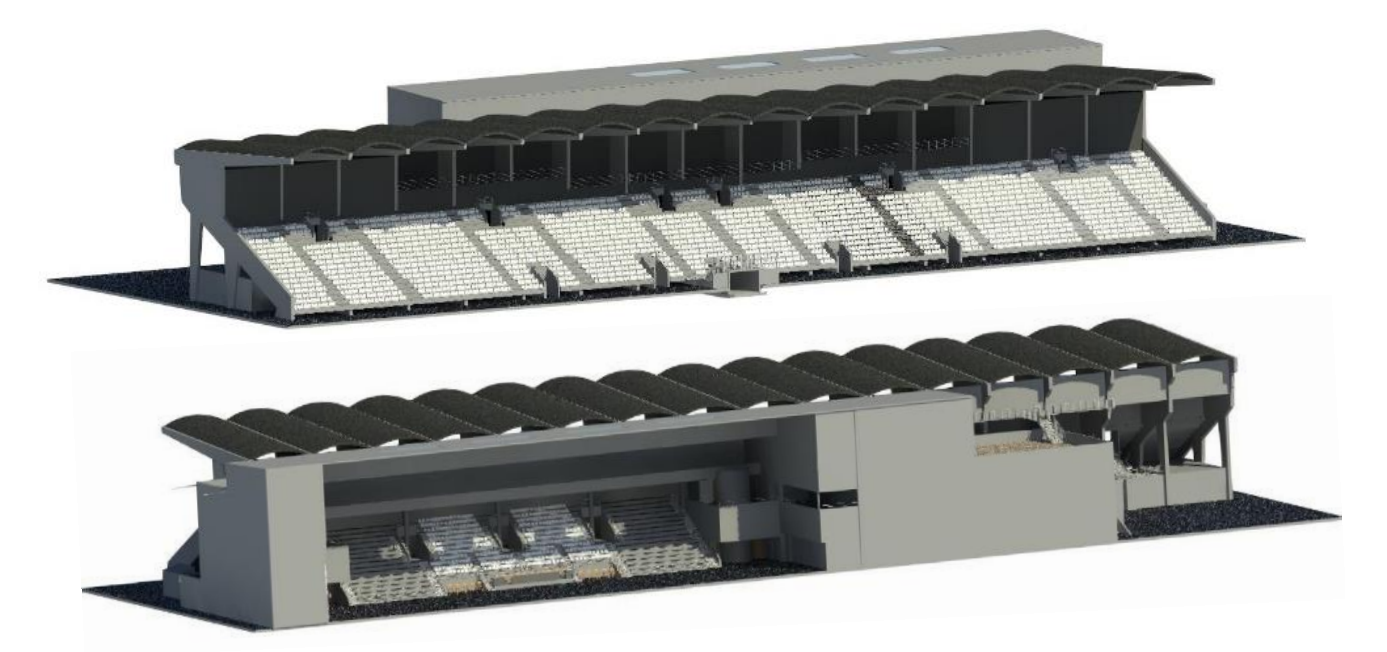

Figure 9 - Maquette numérique obtenue (vue coté Stade Raymond Kopa et vue coté salle de Basket)

### **II.1.3.2 Problèmes rencontrés**

Des problèmes de modélisation peuvent apparaître lors de l'élaboration de la maquette numérique d'un ouvrage. Les difficultés de modélisation sont d'autant plus présentes lorsqu'il s'agit d'élaborer la maquette numérique d'un ouvrage à l'architecture complexe ou un ouvrage ancien. En effet, plus l'ouvrage est ancien, moins les murs sont susceptibles d'être verticaux et les dalles d'être horizontales. Les toitures des constructions anciennes sont elles aussi rarement des plans réguliers.

Pour la création de la maquette numérique de l'immeuble étudié j'ai rencontré deux difficultés principales.

La modélisation de la toiture la tribune du stade de football du SCO d'Angers m'a posé des difficultés en raison de sa forme incurvée (dôme). La toiture a été modélisée à partir de l'outil « toit par face » de Revit permettant de créer un toit à partir d'une face non verticale d'un volume.

Bien que j'aie pu considérer, dans la modélisation, les dalles comme appartenant à un plan horizontal, un sol incliné a été modélisé en raison de la pente élevé qu'il présentait. Pour sa modélisation, l'utilisation d'un plan de référence incliné qui suit la pente de l'objet a été nécessaire. Un sol, contrairement à un toit, ne peut pas être créé par face.

Des « clashs » (collision en français) entre les objets sont apparus dans la maquette lors de son élaboration. Ils sont dus au recouvrement de deux objets voisins. Les « clashs » peuvent être éliminés en supprimant le recouvrement entre deux objets. Il conviendra de faire attention à leur potentielle apparition lors de la modélisation de la division en volumes dans la maquette.

La maquette que j'ai créée est alourdie du fait de la méthode utilisée pour la modélisation. J'ai créé au total une vingtaine de niveau dans Revit alors qu'il aurait été possible, si j'en avais eu la connaissance, de n'en créer que trois et de jouer sur la « plage de vue » des niveaux.

La création de la maquette numérique du bâtiment a été chronophage (environ 25 jours) en raison du peu de connaissances que je possédais sur le logiciel Revit. La création de cette maquette aurait nécessité un temps de modélisation moindre pour une personne spécialisée et expérimentée en modélisation 3D.

## **II.2 Cas d'étude : division en volumes entre la tribune JB du SCO et la salle de basket JB**

## **II.2.1 Utilisation de la division en volume**

Avant d'aborder le cas d'étude sur lequel j'ai travaillé, il convient de reprendre quelques généralités de la division en volumes.

#### **II.2.1.1 La division en volumes, dans quels cas ?**

La division en volumes intervient pour permettre l'imbrication de propriétés dans des ensembles immobiliers complexes pour lesquels le statut de copropriété, définie par la loi du 10 juillet 1965, ne peut pas être appliqué. La législation ne prévoit pas de texte de loi propre à la division en volumes, cette dernière nait d'une convention contraire à l'application de la copropriété.

La division en volumes est une organisation contractuelle régissant la séparation de la propriété au-dessus du sol (le surfonds) et celle du dessous (le tréfonds). Cette organisation consiste à aborder l'unité foncière dans son horizontalité, mais aussi dans sa verticalité. Le volume unique composé du surfonds et du tréfonds est divisé en un nombre variable de volumes, parfois eux même divisés en plusieurs fractions. L'imbrication de l'ensemble des volumes doit cependant pouvoir être réunie en totalité dans un seul volume. Chaque volume numéroté et défini clairement ne correspond pas nécessairement à un propriétaire différent.

Une division volumétrique est établie et justifiée en absence de parties communes entre les différentes propriétés, ou, lorsqu'il y a une cohabitation entre la domanialité publique et la propriété privée. Cela implique que chaque volume soit indépendant au niveau de ses réseaux divers et de son accès.

### **II.2.1.2 Les documents organisant la division en volumes**

Le document principal organisant la propriété dans le cadre d'une division en volumes est l'État Descriptif de Division en Volumes (EDDV) établi par le Géomètre-Expert. Ce document regroupe plusieurs parties indispensables pour fixer les volumes et l'organisation en découlant :

- Description écrite des volumes.
- Description graphique via des plans et des coupes
- Description des servitudes (générales et spéciales) grevant les fonds
- Description des charges et de leur répartition
- L'organisation de l'association des propriétaires qui peut être une Association Syndicale Libre (ASL) ou une Association Foncière Urbaine Libre (AFUL)

## **II.2.1.3 Présentation de mon cas d'étude**

La division en volumes étudiée porte à la fois sur une partie du stade de football du SCO et sur une partie de la tribune de la salle de basket. Ces deux bâtiments se trouvent dans le périmètre d'un Bail Emphytéotique Administratif (BAE) de la Ville d'Angers. Ce type de bail, réservé aux collectivités territoriales et aux établissements publics de santé, permet à la Ville d'Angers d'être propriétaire du bien immobilier, mais d'autoriser un tiers (le SCO d'Angers dans notre cas), à construire un ouvrage sur le domaine public.

Afin de gérer les différentes propriétés superposées sur ces bâtiments, une division en volumes a été établie par le cabinet LIGÉIS en février 2018. La partie de l'immeuble qui fait l'objet de la division en volumes a été divisée en sept volumes désignés par les numéros de 1 à 7. Les volumes ont été définis conformément aux levés effectués par le cabinet LIGÉIS. Les volumes sont définis en planimétrie dans le système de coordonnées CC47. La référence des cotes de niveaux utilisée pour la définition en hauteur et en profondeur des volumes est le Nivellement Général de la France (altitudes normales, IGN 69).

Les sept volumes ont été définis dans l'état descriptif de divisions (annexe 1). Ils sont définis géométriquement au moyen de lettres reportées sur les plans de rez-de-chaussée, d'étages et de coursive présents respectivement en annexe 3, 4 et 5.

Dans chaque division en volumes établie par le cabinet LIGÉIS, l'état descriptif de division en volumes comprend des tableaux de définition des volumes (voir annexe 2). Un de ces tableaux présente les coordonnées planimétriques (X, Y) des sommets dans le système de référence utilisé. Il s'agit le plus souvent du système Lambert RGF 93 – CC47. La coordonnée Z des points n'est pas renseignée dans ce tableau puisqu'une même position planimétrique (X, Y) peut correspondre à plusieurs positions altimétriques (Z). La position altimétrique des points apparaît dans la description des volumes lorsque la côte altimétrique supérieure et inférieure du volume sont définies (cf. description des volumes en annexe 1). L'état descriptif de division en volumes renseigne donc les coordonnées (X, Y, Z) de l'ensemble des sommets des volumes, données utiles à la modélisation de volumes.

De surcroit, l'état descriptif de divisions en volumes contient toutes les informations à renseigner sur les volumes modélisés de la division en volumes, qui peuvent être organisées dans un tableau Excel comme suit :

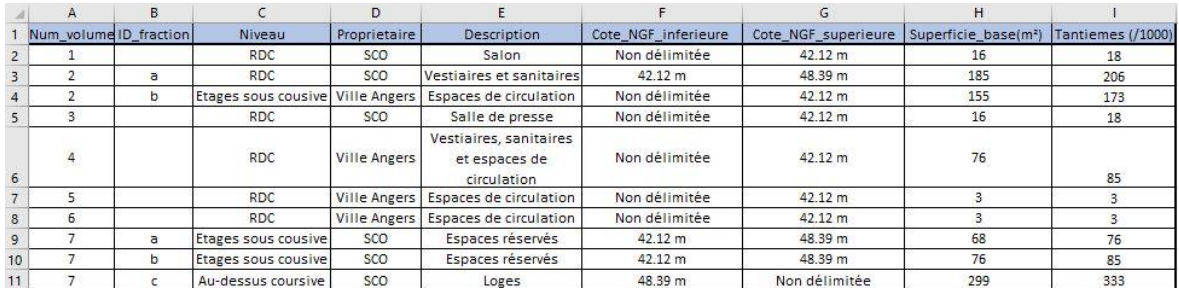

Figure 10 - Données foncières des volumes organisées sous Excel dans un fichier « Données »

## **II.2.2 Données foncières à intégrer**

## **II.2.2.1 Identification des informations**

Avant la modélisation de la division en volumes, il convient de définir les données pertinentes devant être intégrées dans la maquette numérique.

Dans l'état descriptif de la division en volumes étudiée, le cabinet LIGÉIS utilise les informations suivantes pour décrire chaque volume :

- Le numéro du volume (1, 2, 3…)
- L'identifiant de la fraction du volume si le volume est divisé en fraction (1a, 1b…)
- La désignation du volume ou description brève (logements, parking…)
- Les niveaux
- Le propriétaire
- La côte NGF inférieure du volume
- La côte NGF supérieure du volume
- La superficie du plan horizontal défini à la base du volume ou de sa fraction
- Identifiant des sommets constituant le périmètre planimétrique du volume ou de la fraction de volume (A, B, C…) et leurs coordonnées
- Informations sur des servitudes particulières grevant le volume s'il en existe :
	- o Numéro de la servitude
	- o Type de servitude
	- o Numéro du volume/fonds dominant
	- o Numéro du volume/fonds servant
	- o Superficie de l'assiette de la servitude

La désignation du volume identifié ici ne doit pas être confondue avec sa destination. En aucun cas la division en volumes ne définit la destination du volume. Le propriétaire d'un volume en a libre usage dans la limite du respect des règles d'urbanisme s'appliquant sur l'unité foncière objet de la division en volumes.
Parmi les informations identifiées, celles relatives aux servitudes et à l'identifiant des sommets ne seront pas renseignées sur les volumes de la division. En effet, les données étant spatialisées, il n'y a pas lieu de stocker leurs coordonnées. De même, pour connaître les servitudes grevant un fonds, il est possible de procéder par requête spatiale.

Dans les divisions en volumes réalisées par le cabinet LIGÉIS, les tantièmes de divisions en volumes ne sont habituellement pas calculés. Pour mon étude, j'ai choisi de les calculer et les renseigner pour chaque volume afin que ma méthode soit applicable à un cabinet de Géomètre-Expert, mentionnant les tantièmes de divisions en volumes dans ses EDDV.

La répartition des charges en tantièmes est le plus souvent basée sur la surface de plancher qui peut être pondérée selon des critères à définir. J'ai choisi de ne pas pondérer les surfaces, les tantièmes des volumes et des fractions de volumes ont donc été calculés avec la formule suivante :

Tantièmes = Superficie au sol (m²) / Superficie au sol totale (m²)

Dans l'état descriptif de la division en volumes à l'étude, la propriété des volumes a été renseignée, mais elle peut être amenée à changer. En effet, en cas de vente d'un des volumes de la division, les informations seraient caduques. Le Géomètre-Expert n'ayant pas connaissance des changements de propriétés affectant les volumes des différentes divisions qu'il réalise, il ne pourra pas mettre à jour ces données. Je préconise donc d'éviter de renseigner la propriété des volumes en paramètre des volumes. Néanmoins, pour mon cas d'étude, ce paramètre sera renseigné.

### **II.2.2.2 Nature des paramètres à intégrer**

<span id="page-36-1"></span><span id="page-36-0"></span>Les informations identifiées dans la partie précédente doivent être attachées aux volumes que l'on va modéliser et être consultables facilement par l'utilisateur. Ces informations seront donc intégrées en tant que paramètres partagés du projet. Elles seront visualisables par l'utilisateur dans les propriétés des volumes Revit modélisant les volumes de la division en volumes ou bien les servitudes existantes. Cette intégration devra respecter la nature des paramètres à renseigner présentée dans le tableau 1 (page suivante).

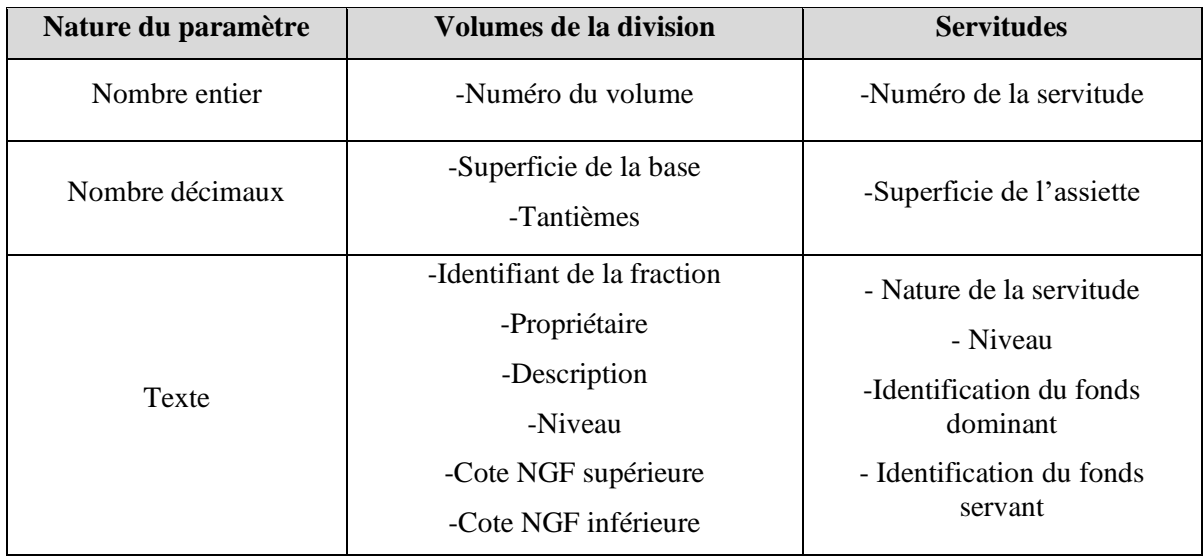

Tableau 1 - Paramètres identifiés pour les volumes ou servitudes suivant leur nature

Lorsqu'un volume ne possède pas de limite NGF supérieure ou inférieure, j'ai choisi de renseigner comme valeur du paramètre « non délimitée » plutôt que de laisser le champ vide. L'utilisateur ne peut donc pas penser que le renseignement du paramètre a été omis.

Les cotes NGF supérieures et inférieures seront intégrées avec un paramètre textuel puisque la valeur peut être numérique (42.12) lorsque le volume est limité ou textuelle lorsqu'il ne l'est pas (« non délimitée »). Pour que les valeurs renseignées pour les cotes NGF soient toutes considérées comme textuelles, il suffira de renseigner l'unité derrière la valeur de la cote (ex : 42.12 m). Le choix de renseigner « non délimitée » lorsque la limite n'est pas fixée.

### **III Intégration de données d'une division en volumes dans le BIM**

L'objectif est de modéliser semi automatiquement, dans une maquette numérique, une division en volumes déjà définie, et d'enrichir cette modélisation avec des informations foncières. La division en volumes ayant été définie préalablement au processus de modélisation, il est indispensable que les volumes créés soient parfaitement fidèles à leur définition présentée dans l'état descriptif de division en volumes.

Dès lors, deux problématiques sont identifiables : la difficulté de reproduction de la forme des volumes en accord avec les coordonnées de leurs sommets et le géoréférencement de ces volumes. Dans un premier temps, la forme des volumes sera modélisée d'après les coordonnées des sommets des volumes, puis, les volumes seront géoréférencés en CC47 dans la maquette numérique. Dans un second temps, les volumes de la division pourront être renseignés sémantiquement avec les paramètres identifiés précédemment. Puis, la méthode retenue pour la modélisation des volumes sera généralisée à toute division en volumes en mettant en avant les problèmes pouvant survenir. Enfin, des perspectives de modélisation de servitudes et d'automatisation de la rédaction de l'EDDV seront exposées.

### **III.1Choix de Dynamo**

Pour la modélisation des volumes d'une division en volumes, j'ai fait le choix de rester sur le logiciel Revit. Ce dernier dispose d'un outil de programmation visuel nommé « Dynamo ». C'est un plug-in open source à installer sur Revit et accessible directement depuis ce dernier. L'outil Dynamo intègre un très grand nombre de fonctions offrant de grandes possibilités :

- Modification et optimisation d'une maquette numérique
- Création de familles paramétriques et renseignement de paramètres sur un objet
- Création de liens vers des fichiers externes
- Analyses, vérifications et visualisation d'informations (ex : La géométrie, l'ensoleillement).
- Automatisation de procédures ou de tâches en lien avec Revit

Les fonctions Dynamo sont présentes au niveau des nœuds sous forme de fenêtre au sein desquelles sont indiqués le type de données nécessaires en entrée de la fonction, le nom de la fonction (ex : Solid.ByLoft) et le type de données produites en sortie de la fonction. Il est possible de visualiser le résultat produit à la sortie d'une fonction afin de savoir si l'action souhaitée a bien été réalisée.

Les programmes réalisés à l'aide de Dynamo permettent d'interagir directement avec les objets Revit afin d'en modifier les paramètres, la forme, etc. Le résultat d'un traitement de modélisation réalisé avec Dynamo est visualisable en arrière-plan de la fenêtre Dynamo ou bien dans l'univers Revit. Dans certains cas, il faut faire appel à des fonctions spécifiques qui représentent graphiquement, dans Dynamo ou dans Revit, les géométries produites par des fonctions.

### **III.2La division en volumes modélisée dans Revit**

Les volumes d'une division en volumes peuvent être sans limite NGF supérieure ou inférieure. Un problème de modélisation se pose alors puisqu'il est impossible de modéliser un volume n'ayant pas de limite supérieure ou inférieure. Dans ce cas précis, une des solutions est de fixer une cote NGF pour limiter la forme du volume en profondeur ou en hauteur. La modélisation ne sera donc pas conforme à la définition du volume, mais les renseignements sémantiques qui lui sont ajoutés sont justes et permettent de préciser que le volume n'a pas de limite inférieure ou supérieure.

Pour mon étude, les limites NGF des volumes sans délimitation de profondeur et de hauteur seront fixées respectivement à la valeur de l'altitude minimale NGF utilisée à laquelle on soustrait dix mètres (soit 35m) et l'altitude maximale NGF utilisée à laquelle on

ajoute dix mètres (soit 55m). Ces valeurs ont été définies arbitrairement pour faciliter la modélisation de la division et la présentation des rendus.

Les volumes résultant d'une modélisation dans Dynamo peuvent être de deux types suivant les fonctions utilisées. Deux méthodes ont été développées, l'une modélisant les volumes en « solides » et l'autre en « formes ».

### **III.2.1 Méthode 1 : Volume de type solide**

### **III.2.1.1 Modélisation des volumes**

La première méthode consiste à modéliser le volume directement dans le gabarit du projet Revit. Les scripts Dynamo développés permettent de modéliser des volumes dans l'espace Revit, les objets en résultant sont de type « solide ».

La méthode de modélisation utilisée crée le volume en utilisant une fonction nommée « Solid.ByLoft ». Elle permet la création d'un objet « solide » par un lissage entre des polylignes fermées situées dans des profils de coupe de l'objet. Ce solide est alors créé dans l'espace de travail Dynamo et peut être exporté dans l'espace projet de Revit. On a alors recours à la fonction « ImportInstance.ByGeometry » qui est en mesure d'exporter l'objet « solide » de Dynamo vers Revit.

Le processus de modélisation utilisé s'articule en trois étapes :

- 1. renseignement des coordonnées des sommets du volume,
- 2. création du périmètre de deux faces opposées, **chacune définie dans un plan** (liaison des sommets formant une arête),
- 3. extraction d'un volume de type « solid » entre ces deux faces.

La figure 11 présente le processus de manière plus détaillée (voir page suivante).

Un premier programme « Volume\_solid.dyn » (annexe 9) a été développé en utilisant ce processus. Ce programme adapté à des volumes possédant huit sommets, n'est pas en mesure de modéliser des volumes possédant plus ou moins de huit sommets. Dans ce programme, le renseignement des coordonnées des sommets est effectué manuellement par l'utilisateur ce qui peut introduire des erreurs lors de la saisie. La modélisation des volumes définis par de grandes coordonnées (ex : coordonnées planimétriques en CC47) nécessite que l'utilisateur modifie l'intervalle utile de modélisation, espace de travail Revit alloué à la modélisation. L'intervalle utile de modélisation défini par défaut dans Dynamo (intervalle moyen) ne permet pas de modéliser des volumes dont les coordonnées des sommets sont supérieures à 10 000 m.

Pour pallier aux limites de ce programme et réduire les sources d'erreurs, le programme a été optimisé pour prendre en entrée un tableau de coordonnées de points, présent dans un fichier Excel. Ainsi, il est possible d'effectuer des copier/coller des coordonnées présentes dans l'état descriptif de division en volumes ce qui diminue la probabilité d'une erreur de saisie. Pour éviter à l'utilisateur d'adapter l'intervalle de modélisation en fonction de chaque volume, un changement de repère est réalisé diminuant ainsi le nombre de chiffres définissant les coordonnées.

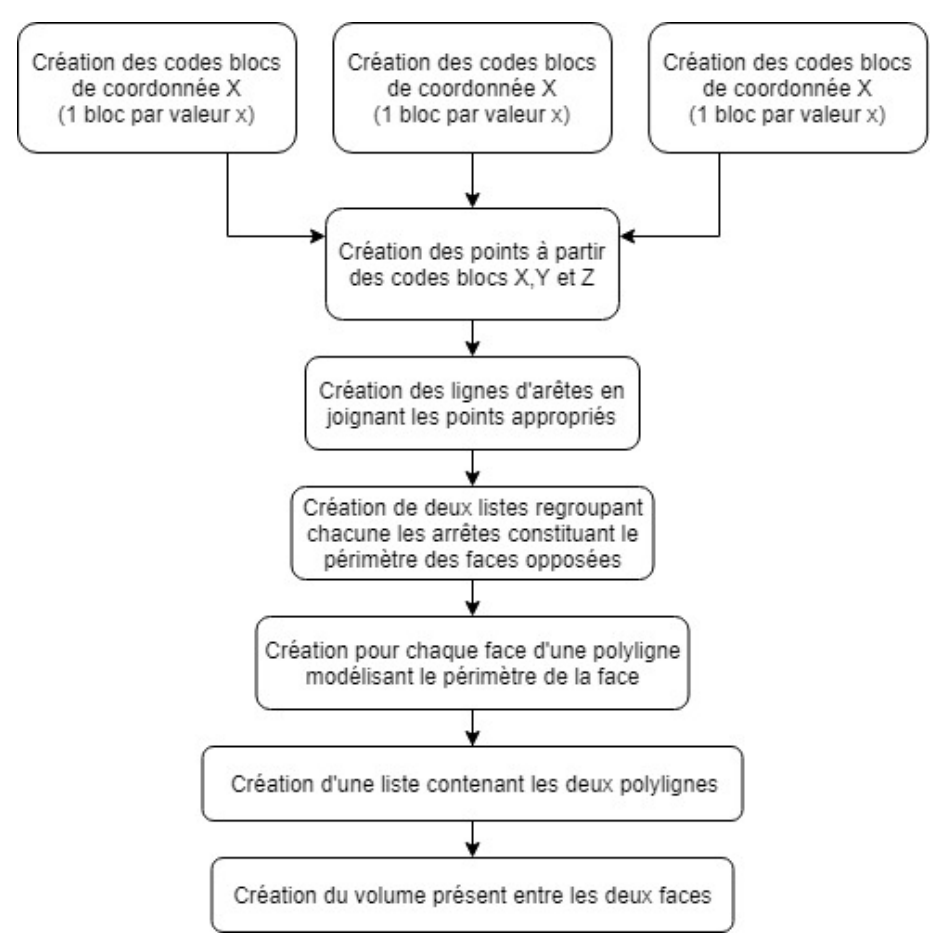

Figure 11 - Processus de modélisation du volume mise en place dans Dynamo

Dans la division en volumes étudiée, certains volumes possèdent plus de huit sommets. Il a donc été nécessaire de créer plusieurs programmes en fonction du nombre de sommets des volumes : Solide8Sommets.dyn (annexe 10), Solide16Sommets.dyn, Solide20Sommets.dyn, Solide32Sommets.dyn.

Le fonctionnement de ces programmes est similaire. Tous les quatre utilisent un tableur Excel dans lequel se trouvent les coordonnées de points (les sommets d'un volume), afin d'extraire un volume « solide ».

- 1. L'utilisateur renseigne (par un copier/coller ou manuellement) les coordonnées des sommets de chaque volume et les coordonnées du point de base du projet dans un fichier Excel prévu à cet effet (pour les coordonnées du point de base projet cf[.II.1.2.2\)](#page-31-0). Les coordonnées des points sont renseignées méthodiquement dans le tableur en suivant un ordre horaire ou anti horaire pour chaque face (voir fiche méthodologique en annexe 11). Cette contrainte suppose que l'utilisateur ait connaissance de la forme à modéliser.
- 2. Une translation du repère est réalisée afin que les coordonnées des sommets aient moins de chiffres significatifs et que la modélisation soit possible dans tous cas.

L'origine du nouveau repère est le point de base du projet. Les coordonnées des sommets sont recalculées à partir des formules entrées dans le tableur Excel.

- 3. Le périmètre des deux faces opposées est modélisé sur Dynamo par construction des lignes joignant les sommets.
- 4. Le volume formé entre ces deux faces est créé dans l'espace Dynamo.

Lorsque le volume est constitué de plusieurs fractions, comme par exemple le volume 7 de la division en volumes étudiée (voir la description du volume 7 en annexe 1), les fractions sont créées puis assemblées pour former un volume unique, un seul objet « solide ».

Chaque module de la division a été créé par l'utilisation de ces programmes Dynamo.

### **III.2.1.2 Positionnement des volumes dans la maquette**

Les volumes créés dans l'espace Dynamo, peuvent maintenant être exportés dans Revit à leur position exacte pour qu'ils soient géoréférencés. Lors de la modélisation un changement de repère a été effectué pour faire face à une problématique (grandes coordonnées), il faut donc le prendre en compte dans le positionnement des volumes.

La fonction « ImportInstance.ByGeometry » est utilisée pour exporter dans Revit les volumes créés dans Dynamo. Elle intègre un objet dans Revit en le positionnant en fonction du point de base projet. Les volumes de la division en volumes ayant été créés dans un repère dont l'origine est ce point, il suffit donc de les positionner au point (0,0,0). Ils sont alors parfaitement géoréférencés dans Revit.

La modélisation de la division en volumes dans la maquette numérique ne doit pas être déplacée par un utilisateur. Il est possible de verrouiller les volumes de la division dans la maquette en utilisant l'outil de Revit « Verrouiller ». Le déverrouillage des objets est simple mais il évite de déplacer involontairement l'objet.

### **III.2.1.3 Analyse et validation de la modélisation**

### <span id="page-41-0"></span>**Rendu de la modélisation**

La modélisation de la division en volumes étudiée permet d'obtenir le résultat présenté figure 13. On y observe la représentation 3D des volumes vue sous deux angles différents.

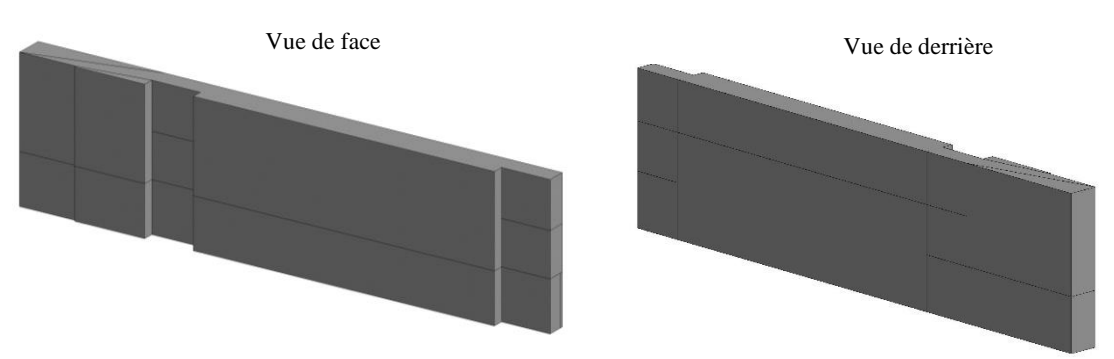

Figure 12 - Modélisation de type "solide" de la division en volumes etudiée (coloration uniforme)

L'application d'une coloration propre à chaque volume afin de les différencier visuellement est impossible. L'ajout d'un paramètre « matériau » non existant dans les propriétés de l'objet est impossible. L'outil « Peindre » permettant d'affecter un matériau à une face sélectionnée ne peut pas être utilisé car la sélection d'une face d'un objet de type solide est impossible. Pour permettre la sélection par face, il faudrait décomposer l'élément créé mais cela n'est pas possible. Lorsque l'on souhaite décomposer un élément solide créé par la méthode présentée, le message d'erreur de la figure 14 apparait.

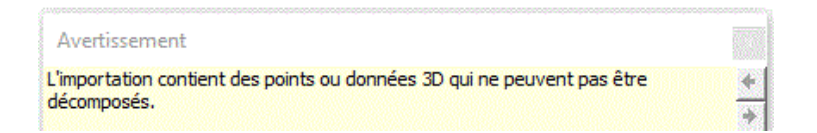

Figure 13 - Message d'erreur obtenu lors de la décomposition d'un volume "solide"

<span id="page-42-0"></span>Pour pallier à ce problème de coloration, il faudrait que chaque face de l'objet soit modélisée l'une après l'autre, et qu'elles ne soient pas liées les unes aux autres. Or, ce type de modélisation n'est pas en accord avec les objectifs du BIM. La modélisation doit être un objet unique auquel des informations sont ajoutées.

### **Problème de modélisation rencontré**

La modélisation du volume 7 de la division en volumes a mis en évidence la nécessité d'être rigoureux lors du renseignement des sommets des volumes.

Le périmètre de la fraction b du volume 7 est défini par les lettres K, L, M, N, O, I et H d'après l'état descriptif de division (annexe 1). Le cabinet LIGÉIS, sur le plan d'étage (annexe 4), n'a pas fait apparaître le sommet S dans le périmètre du volume considérant que les points H, S et I étaient alignés. En considérant que le périmètre de la fraction b du volume 7 est défini sans le point S (supposition que les points sont alignés), la modélisation obtenue est celle de la figure 14. On y remarque, sur la partie droite, une erreur de modélisation ; seules les arêtes ont été créés et certaines faces ont été modélisées. La représentation filaire de la fraction B est une erreur de modélisation, un volume aurait dû être créé.

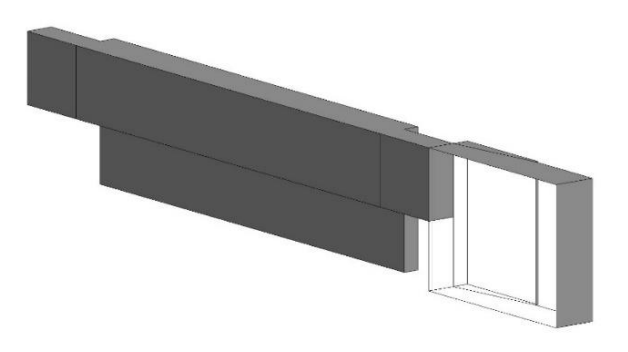

Figure 14 - Modélisation du volume 7 avec présence d'une erreur sur de la fraction b du volume 7

Après calcul, on s'aperçoit que les points H, S et I ne sont pas alignés. Il s'avère que le point S est situé à 0.07 mm de la droite passant par les points H et I. La création de la fraction b du volume 7 est erronée en raison d'un « clash » avec le volume voisin (fraction c du volume 7). Il convient donc pour la création d'un volume de ne pas supposer d'alignement, l'ensemble des sommets des volumes doit être pris en compte.

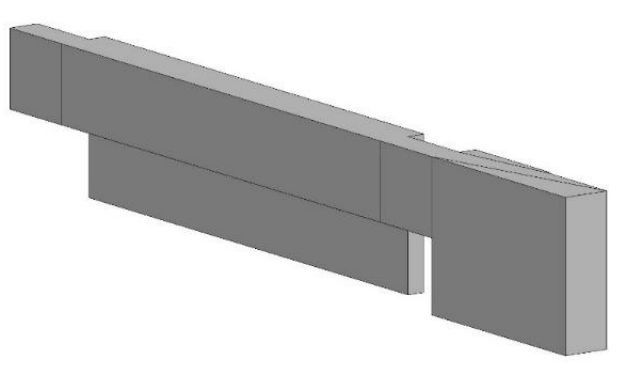

Figure 15 - Modélisation correcte du volume 7

### **Vérification de l'homogénéité**

Un premier moyen de contrôler la modélisation des volumes est de vérifier si la somme des volumes créés correspond bien au volume total à diviser et qu'aucun espace interne à ce volume n'est un vide. Lorsqu'on effectue la différence dans Dynamo entre le volume total à diviser et l'ensemble des volumes créés, aucun résultat n'est généré donc la différence est nulle. Par conséquent, l'homogénéité de la modélisation de la division en volume est validée.

Sur Dynamo, la fonction « Solid.Difference » a été utilisée pour ce contrôle. Cette fonction prend en paramètre uniquement des objets de type solide. Ce contrôle ne peut pas être effectué pour des objets d'un autre type.

### **Vérification du positionnement**

Le positionnement du volume doit être effectué en altimétrie et en planimétrie.

Le positionnement altimétrique des volumes peut être contrôlé aisément sur Revit. Il suffit, sur une vue en élévation ou une coupe, de créer un niveau à chaque partie supérieure et inférieure des volumes. Il suffit ensuite de contrôler si l'altitude des niveaux inférieurs et supérieurs des volumes modélisés dans Revit correspond aux cotes NGF utilisées dans l'état descriptif de division en volumes. L'utilisation d'étiquettes pour une cotation altimétrique est aussi possible. Lorsque le contrôle altimétrique a été réalisé pour la division en volumes modélisée, les cotes NGF obtenues sont les mêmes que celles mentionnées de l'EDDV. Le positionnement altimétrique des volumes est donc validé.

Pour analyser le positionnement planimétrique des volumes, des étiquettes de coordonnées peuvent être ajoutées sur le sommet. Les coordonnées planimétriques obtenues lorsque le contrôle a été effectué sont identiques à celles présentes dans le tableau de coordonnées de l'EDDV. Le positionnement planimétrique est par conséquent validé. Les volumes sont donc correctement positionnés que ce soit en planimétrie ou en altimétrie.

La comparaison des données de la maquette numérique et des plans de la division en volumes établis par le cabinet LIGÉIS met en évidence des différences de quelques centimètres entre les plans obtenus à partir de Revit et ceux réalisés par l'entreprise sous Autocad. Si l'on s'intéresse aux écarts présents par exemple sur le sommet D, on remarque un écart entre la modélisation Revit et les plans réalisés par l'entreprise LIGÉIS.

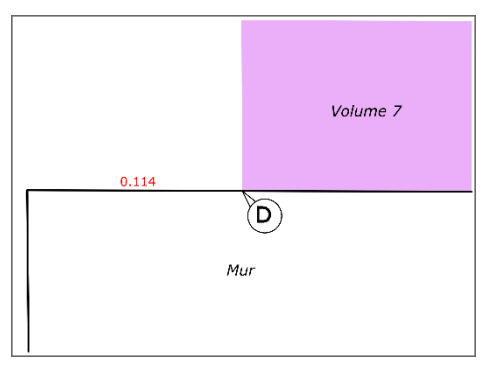

Figure 16 - Zoom sur le sommet D au niveau de la coursive établi par LIGÉIS

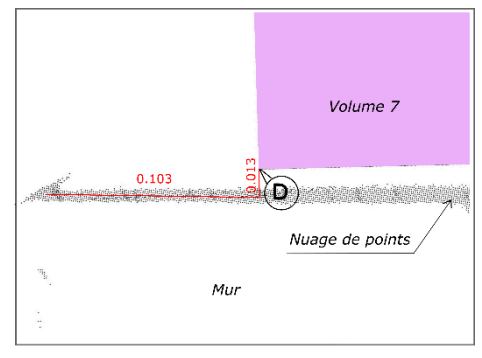

Figure 17 - Zoom sur le sommet D sur le plan de coursive, sur la modélisation Revit

En comparant la figure 16 et 17 on s'aperçoit que le volume 7 n'est pas positionné de la même manière. L'analyse de cette erreur de modélisation met en évidence qu'elle est due au fruit du mur (mur supposé vertical lors de la modélisation). En s'intéressant au nuage de points au niveau du sommet D (figure 17), on remarque un écart de 1.3 cm entre celui-ci et la position du volume. L'écart devrait être nul d'après ce que l'on observe sur les plans établis par LIGÉIS. Le résultat serait identique si le présent mur sur lequel on observe les écarts avait été modélisé en tenant compte du fruit.

Toutefois, il faut bien être conscient des limites de cette comparaison :

- La comparaison est effectuée entre des plans d'étages dont les cotes NGF ne sont pas identiques. Pour le plan de coursive, comme pour les autres, on ne connait pas l'altitude à laquelle les plans établis par l'entreprise LIGÉIS ont été réalisés. La comparaison de deux plans de coursives (respectivement les plans du rez-de-chaussée et d'étages) réalisés à des niveaux NGF distincts reste donc peu significative.
- Le positionnement du nuage de points dans Revit dépend de la précision du points connus en coordonnées pour le géoréférencement, de l'acquisition du nuage de points, de l'assemblage des nuages entre eux, et également du géoréférencement en lui-même effectué sur Cyclone et sur Revit. Dans mon cas la précision du nuage de points est estimée à un centimètre.

### **III.2.1.4 Renseignement sémantique des volumes**

Le volume créé dans Dynamo et importé dans Revit est de type « Symbole d'importation ». Le problème de ce type d'éléments est qu'il ne présente que très peu de paramètres projets, et que l'ajout de nouveaux paramètres propres à ce type d'objet semble impossible. Les informations sur de la division en volumes ne peuvent donc pas être ajoutées dans les propriétés de l'objet sous forme de paramètre. Malgré

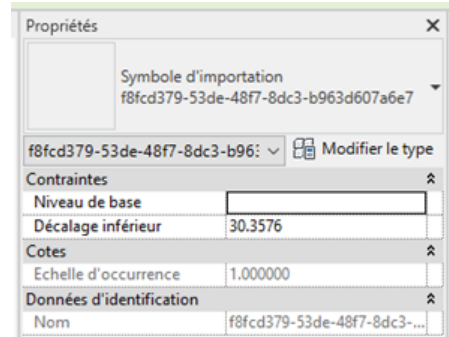

mes recherches, je n'ai trouvé aucune autre méthode pour renseigner des informations sur ces volumes et qu'elles y soient attachées. Figure 18 - Propriétés du volume "solide" importé dans Revit

### <span id="page-45-0"></span>**III.2.2 Méthode 2 : Modélisation de type forme**

### **III.2.2.1 Modélisation des volumes**

La seconde méthode de modélisation des volumes dans Dynamo permet d'obtenir non plus un objet de type « solide », mais un objet de type « forme ». Cette méthode, contrairement à la précédente, n'accepte pas la modélisation directement depuis l'espace projet Revit. Dynamo doit être exécuté depuis un espace dédié à la création de famille ce qui implique donc que chaque volume soit créé dans une famille et inséré ensuite dans le gabarit du projet à sa position exacte.

Quatre programmes ont été développés afin de pouvoir modéliser l'ensemble des volumes de la division étudiée : Fome8Sommets.dyn (annexe 12), Forme16Sommets.dyn, Forme20Sommets.dyn, Forme32Sommets.dyn. Le processus appliqué pour la modélisation des volumes est le même que celui de la méthode 1. L'utilisateur renseigne les coordonnées dans un tableur Excel. Le tableur calcule les coordonnées translatées des sommets dans un repère local dont l'origine est le point de base du projet. Puis, le périmètre de deux faces opposées est modélisé par construction de lignes joignant les sommets. Enfin, le volume contenu entre ces deux faces est créé dans l'espace Dynamo.

Dans cette méthode, les volumes sont créés en utilisant la fonction « Form.ByLoftCrossSections », permettant la création d'un objet « forme » par un lissage entre des polylignes fermées située dans des profils de coupe de l'objet. Cet objet peut être plein ou vide. La fonction utilisée modélise l'objet directement dans Revit dans l'espace dédié à la création de famille. Aucune fonction d'export de Dynamo vers Revit n'est nécessaire.

Le volume de type « forme » créé s'apparente à un volume in situ, à la différence qu'il a été modélisé semi-automatiquement sous Dynamo et non manuellement sous Revit. Comme la modélisation est effectuée dans un espace de création de famille, l'objet créé ne peut pas être positionné directement dans l'espace Revit. Il convient d'enregistrer l'objet dans un espace de stockage pour une intégration postérieure dans le gabarit de construction.

L'ensemble des volumes de la division en volumes étudiée a été créé et enregistré. Les fractions des volumes 2 et 7 ne peuvent pas être jointes dans un volume unique contrairement à la méthode précédente.

### **III.2.2.2 Positionnement des volumes dans la maquette**

<span id="page-46-0"></span>Le positionnement des volumes est effectué indirectement avec cette méthode puisqu'on a d'abord créé l'objet dans une famille. Il est nécessaire de se rendre dans le gabarit du projet pour insérer les volumes à leur position. Dans cet espace, un programme Dynamo peut être exécuté pour y positionner semi-automatiquement les volumes de type forme modélisés. Il est nécessaire que les scripts de création et de positionnement des volumes constituent deux programmes distincts puisqu'ils ne sont pas exécutés dans le même espace de travail.

Le programme de positionnement, à exécuter dans le gabarit de construction, fonctionne de la même manière que pour la méthode précédente. Néanmoins, la création et le positionnement de l'objet s'effectuant distinctement, il est demandé à l'utilisateur de sélectionner manuellement la famille qu'il souhaite positionner dans la fonction « Family Types ».

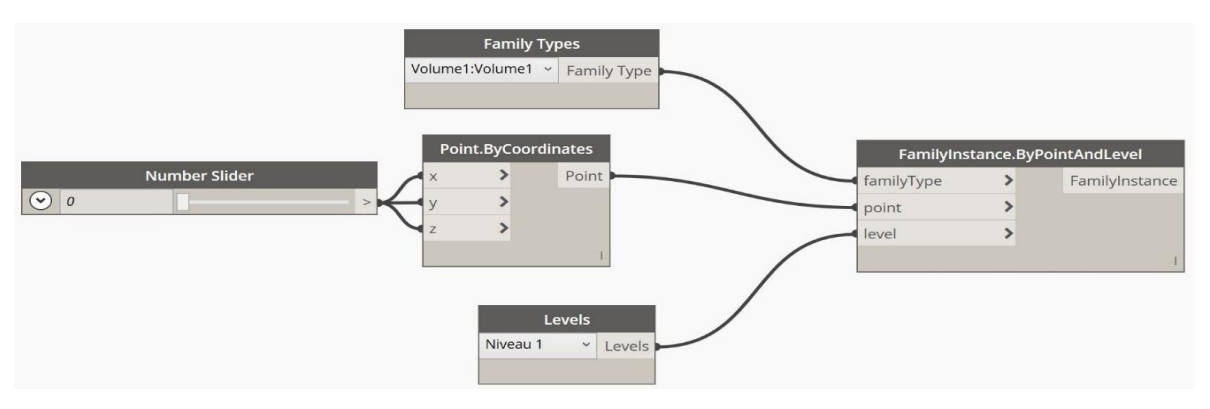

Figure 19 – Script Dynamo « PositionnementVolume » permettant de positionner un volume

Lorsque l'on dispose d'un nombre important de volumes, leur positionnement peut être chronophage si l'on doit exécuter le programme pour chaque volume. Afin d'optimiser cette étape, le script de positionnement d'un volume peut être dupliqué dans un même programme, et ce, autant de fois qu'il y a de volumes à positionner (voir annexe 14). À l'exécution du programme, les volumes sont positionnés simultanément.

Les volumes lorsqu'ils sont positionnés dans la maquette numérique peuvent, comme pour la méthode précédente être verrouillés pour éviter leur déplacement.

### **III.2.2.3 Analyse et validation de la modélisation**

### **Rendu de la modélisation**

Le type de volume « forme », étant similaire aux volumes in situ, un paramètre « matériau » peut lui être ajouté. La création d'un matériau de couleur différente par volume permet leur identification de manière claire. Volume 1 Volume 5

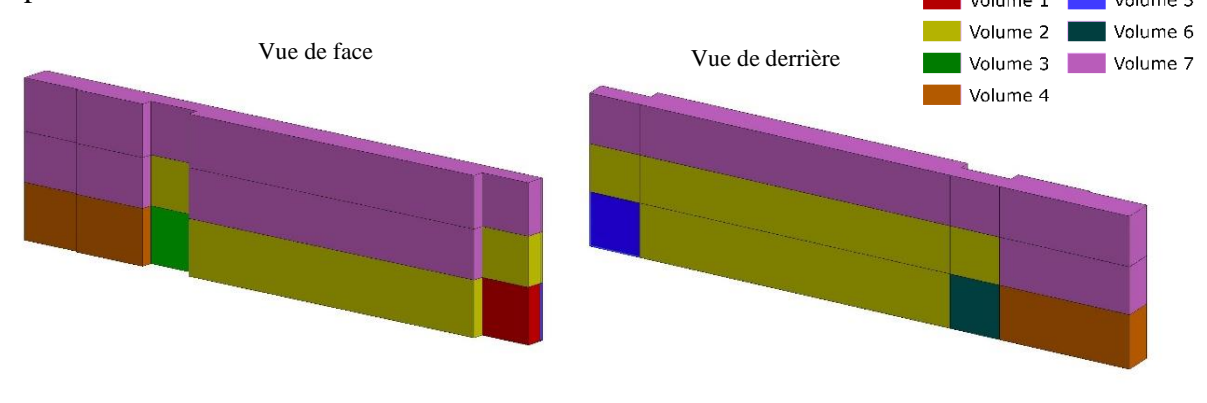

Figure 20 - Modélisation de type "forme" de la division en volumes étudiée (coloration par volume)

La représentation tridimensionnelle de la division en volumes sous Revit sous deux angles de vue permet de comprendre facilement le positionnement des volumes les uns par rapport aux autres. Toutefois, la modélisation des volumes sans limite NGF supérieure ou inférieure n'est pas conforme à leur définition. Pour des questions de modélisation, il est obligatoire de fixer une limite aux volumes. Un volume ne peut pas s'étendre indéfiniment suivant une direction, une limite doit être définie arbitrairement.

D'après mon analyse, la modélisation des volumes dans la maquette numérique n'a pas engendré de « clashs ».

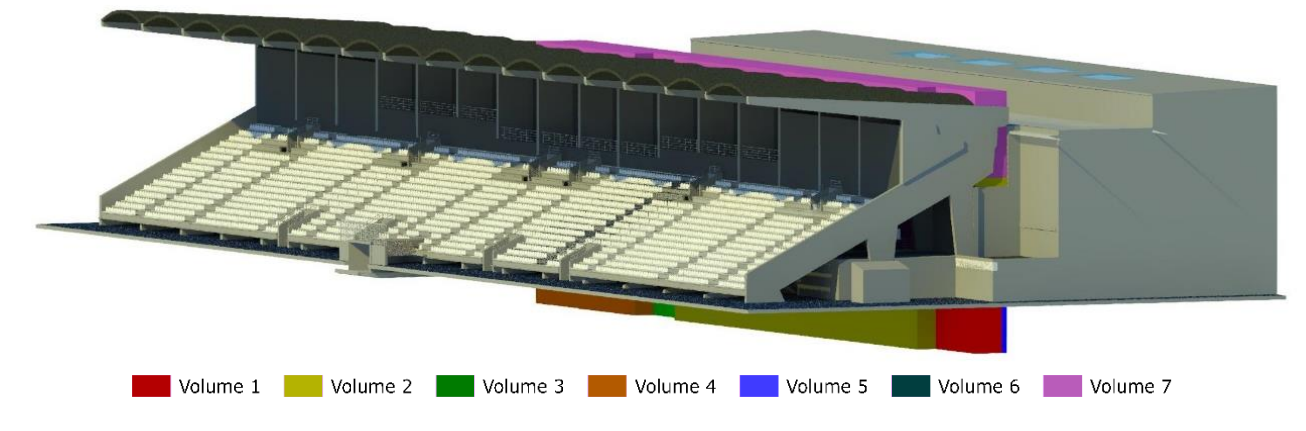

Figure 21 - La division en volumes modélisées (en type forme) dans la maquette numérique

### **Vérification de l'homogénéité**

La création de volumes de type « forme » rend impossible la vérification de l'homogénéité de la division en volumes par la fonction « Solid.Difference » (voir partie [III.2.1.3\)](#page-41-0). Je n'ai trouvé aucune autre fonction ou méthode permettant de réaliser une différence entre le volume total à diviser et la somme des volumes créés.

En observant la modélisation de la division en volumes, il apparaît que la somme de tous les volumes correspond au volume total à diviser. Cependant, une analyse visuelle ne permet pas de détecter la présence de vide entre les volumes. L'homogénéité ne peut pas être validée, on ne peut que la supposer.

### **Vérification du positionnement**

Le contrôle de positionnement du volume peut être effectué à la fois en planimétrie et en altimétrie. Pour ce faire, les sommets des volumes ont été cotés en coordonnées planimétriques et en altimétrie à partir des outils Revit. Les coordonnées obtenues sont comparées à celles présentes dans l'état descriptif de divisions. On s'aperçoit que ces coordonnées sont identiques donc les volumes sont correctement positionnés dans Revit (voir annexe 15). La méthode utilisée est celle présentée [III.2.1.3.](#page-41-0)

### **III.2.2.4 Renseignement sémantique des volumes**

<span id="page-48-0"></span>Pour intégrer les informations aux volumes, les paramètres identifiés partie [II.2.2.2](#page-36-0) ont été créés pour la catégorie volume. La valeur de ces paramètres doit être renseignée pour chacun des volumes. Pour cela, il est nécessaire d'établir un lien entre les volumes créés et les données des volumes organisées dans le fichier Excel « Données ».

Ce lien peut être effectué directement sur Revit au moyen d'un programme Dynamo. Celui que j'ai développé, « RenseignementsVolume.dyn » (annexe 16) permet de renseigner les paramètres de manière semi-automatique.

Ce programme doit être exécuté une fois pour chaque volume et il nécessite plusieurs interventions de l'utilisateur : sélection du fichier dans lequel se trouvent les données du volume, et renseignement du nom de la feuille Excel et du numéro de la ligne dans laquelle les données sont contenues.

Les valeurs des paramètres des volumes de la DV étudiée ont toutes été insérées en utilisant le programme. Le résultat obtenu pour un volume apparait ci-contre. On peut

remarquer que le volume 1, apparaît bien sans limite NGF inférieure même si sa modélisation est limitée à une cote NGF inférieure de 35m. Bien que la modélisation des volumes non limités en hauteur ou profondeur ne soit pas conforme à leur définition présente dans l'EDDV, les informations ajoutées aux volumes sont correctes.

Même si le programme Dynamo utilisé fonctionne, il n'est pas entièrement automatique et son utilisation pour chaque volume est chronophage. Toutefois, cette méthode s'avère plus rapide qu'un renseignement manuel de tous les champs un à un. L'avantage, non négligeable, du renseignement semiautomatique des volumes que je propose est qu'il est effectuable directement sur Revit, sans avoir recours à d'autres logiciels.

| Propriétés                                 |                            |
|--------------------------------------------|----------------------------|
| Volume1                                    |                            |
| Volume (1)                                 | <b>He Modifier le type</b> |
| Contraintes                                | ¥                          |
| Cotes                                      | Y                          |
| Données d'identification                   | ×                          |
| Phase de construction                      | Y                          |
| Général                                    |                            |
| Numéro du volume                           | 1                          |
| Identification de la fraction              |                            |
| Niveau                                     | RDC                        |
| Description                                | Salon                      |
| Propriétaire                               | SCO                        |
| Cote NGF inférieure                        | Sans limite                |
| Cote NGF supérieure                        | 42.12 m                    |
|                                            | 16                         |
| Superficie de la base (en m <sup>e</sup> ) |                            |

Figure 22 - Paramètres renseignés du Volume1 de la DV étudiée

Pour lier les données entre deux tables, la méthode usuelle voudrait qu'on réalise une jointure à partir d'un champ commun. Elle s'appliquerait, dans notre cas, entre la table de nomenclature des volumes Revit et le tableur Excel contenant les données. Or, la jointure n'est pas réalisable directement sur Revit, il faudrait donc utiliser un autre logiciel de gestion de base de données tels Access ou PostgreSQL. L'export peut être effectué depuis Revit en format ODBC ou au format texte colonné avec séparateur, vers Access ou Excel par exemple pour ensuite réaliser la jointure. Il est aussi possible d'effectuer des jointures sur la maquette en utilisant ArcGIS Pro. Le lien entre ce logiciel de SIG et Revit est existant et permet la lecture d'un fichier natif .rvt depuis ArcGIS Pro. Des requêtes spatiales sur la maquette sont également réalisables en utilisant ce SIG (non open-source).

La clef utilisée pour la jointure ne peut pas être le numéro du volume puisqu'à un même numéro de volume peuvent correspondre plusieurs fractions. Il faudrait donc créer un autre champ « ID\_Vol », par exemple, comprenant le numéro du volume suivi de la lettre identifiant la fraction (ex : ID\_Vol = 1a). Ce champ, utilisé pour la jointure, devrait être ajouté au fichier Excel de données et aussi renseigné comme paramètre des volumes dans Revit pour apparaître dans la table de nomenclatures des volumes.

### **III.2.3 Comparaison des méthodes de modélisation**

L'application à mon cas d'étude des deux méthodes de modélisation semiautomatique a mis en évidence leurs avantages et leurs limites.

<span id="page-50-0"></span>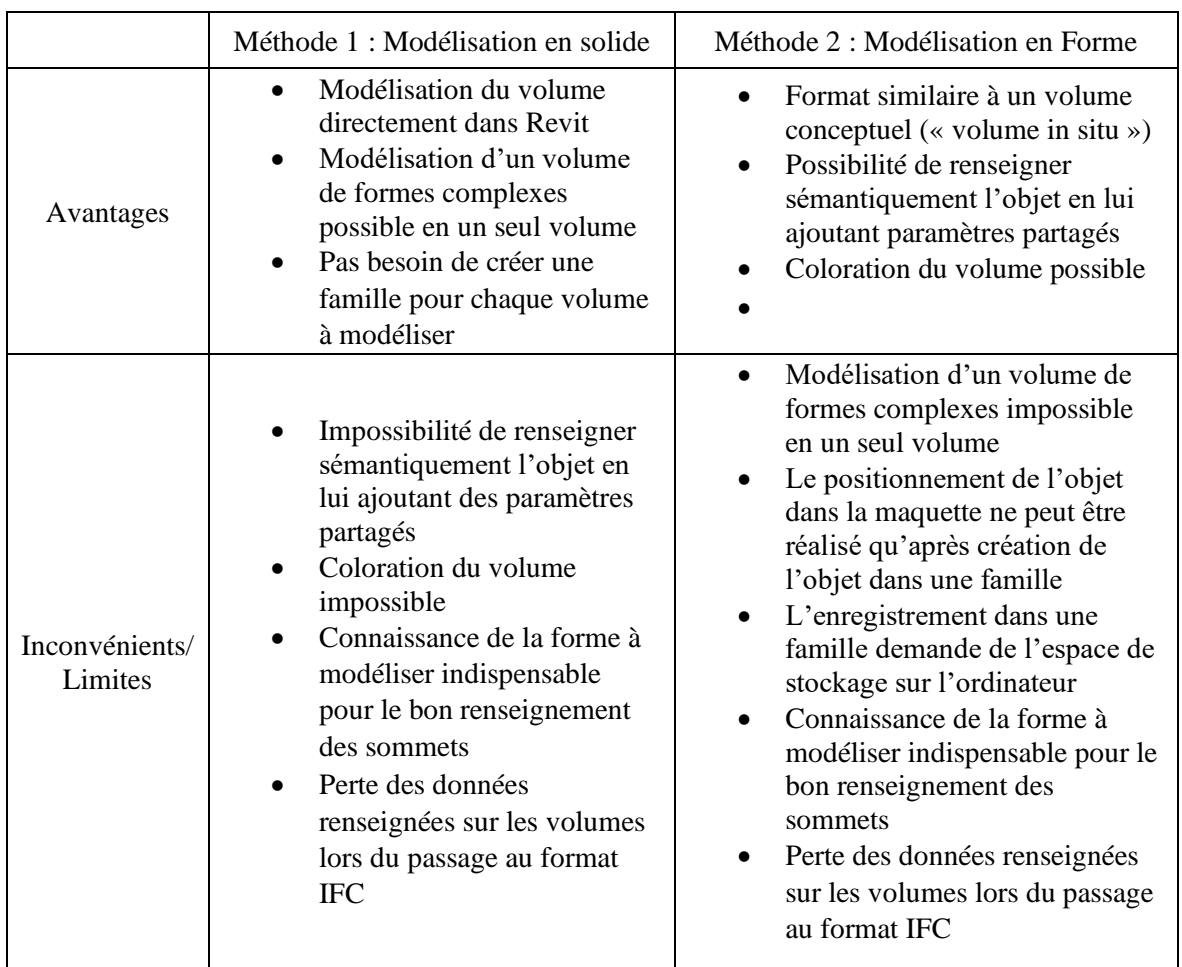

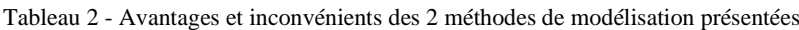

Bien que la méthode 2 présente plus d'inconvénients et qu'elle ne permet pas de modéliser les volumes les plus complexes, c'est la méthode qui s'intègre le plus dans la démarche BIM. En effet, le but, au-delà de la modélisation du volume, est de pouvoir y attacher de l'information foncière. La méthode 1 ne permettant pas cette intégration, je préconise d'utiliser la méthode 2 pour la modélisation d'une division en volumes dans Revit. C'est pour cette raison que pour la suite de mon exposé, la méthode 2 a été retenue.

Le problème majeur de ces méthodes est que les informations ajoutées aux volumes sont perdues lors de l'export en format IFC. La solution peut être de rester sous le format natif pour tous les traitements. Les requêtes spatiales à réaliser sur la maquette peuvent être effectuées sur ArcGIS Pro.

### **III.2.4 Généralisation de la méthode 2 à toute division en volumes**

D'une division en volume à l'autre, la forme des volumes ou fractions de volume varie suivant la complexité du bâtiment, sa structure, l'imbrication et la superposition des propriétés. Bien que pour certains volumes, leur forme se rapproche de celle d'un pavé droit, d'autres ont des formes bien plus complexes. L'élaboration d'un programme détectant la forme du volume et la créant automatiquement est très complexe voire impossible puisque le nombre de sommets et leur position sont amenés à changer. Les volumes doivent donc être traités individuellement. Une fois modélisés, ils seront positionnés dans Revit par la méthode de positionnement présentée [III.2.2.2.](#page-46-0)

Pour modéliser une division en volumes quelconque sur Revit, je propose d'utiliser les scripts que j'ai développés et les adapter en fonction de la forme du volume à modéliser. La modélisation de volumes aux formes variées est possible dans Revit. La démarche à suivre peut varier en fonction de la forme des volumes. Je vais donc aborder, par ordre de complexité, les différentes formes de volume que l'on peut rencontrer.

### **III.2.4.1 Cas particulier du cylindre et de la pyramide à base triangulaire**

Même si l'on retrouve peu de volume en forme de cylindre ou de pyramide à base triangulaire, ces cas nécessitent d'être traités (ex : escalier en colimaçon).

La création d'une pyramide à base triangulaire n'est pas possible par la méthode de modélisation par forme. La création des deux faces de la pyramide est possible, mais le volume entre ces deux faces n'est pas créé. Les tests réalisés mettent en évidence que la création du volume est impossible dans 3 cas :

- Les deux faces utilisées pour la création du volume sont situées dans des plans perpendiculaires
- Les deux faces utilisées pour la création du volume possèdent une arête commune
- Les faces de l'objet à créer ne sont pas des plans

Lorsqu'on souhaite modéliser une pyramide à base triangulaire, le volume possède donc quatre faces. Les faces opposées, dont le périmètre est créé, possèdent nécessairement une arête commune. La modélisation du volume est dans ce cas impossible.

La création d'un cylindre dans Revit est possible. Sa modélisation n'est pas permise par la méthode que j'ai développée, mais elle pourrait l'être après modification du programme Dynamo.

### **III.2.4.2 Volumes simples définis par une face supérieure et une face inférieure horizontales**

Les volumes traités ici sont ceux que l'on rencontre le plus généralement dans une division en volumes. Ils sont composés de cinq faces ou plus et ont la particularité d'avoir leur face inférieure et supérieure définies dans des plans horizontaux. La face inférieure du volume n'a pas nécessairement la même forme que sa face supérieure.

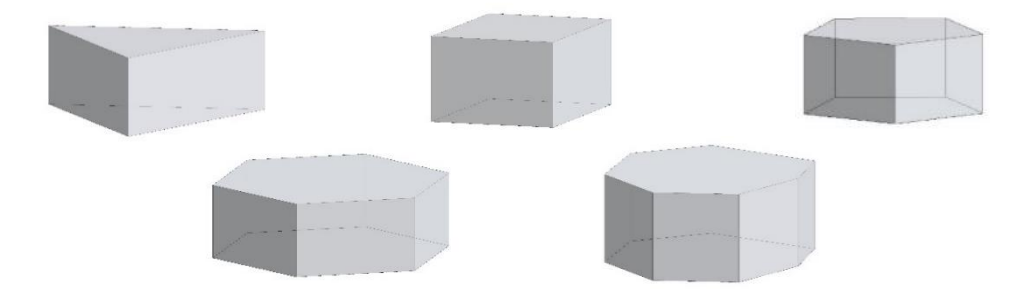

Figure 23 - Volumes simples dont la face inférieure et la face supérieure sont horizontales

L'application de la méthode 2 est possible dans ce cas (voir fiche méthodologique en annexe 13). Il est indispensable que les faces opposées utilisées pour la création du volumes soient la face supérieure du volume et sa face supérieure. Dans le cas contraire, la modélisation ne fonctionne pas (sauf cas particulier du cube et du pavé droit).

### **III.2.4.3 Volumes simples dont la face supérieure et/ou la face inférieure sont inclinées**

La création de volumes dont la face supérieure et/ou la face inférieure est inclinée présente plus de difficulté puisque la fonction de création des volumes utilisée dans la méthode 2 (« Form.ByLoftCrossSections ») ne fonctionne qu'avec des plans horizontaux ou verticaux. La toiture en pente d'un bâtiment définissant la limite supérieure ou inférieure d'un volume est un exemple de cas dans lequel on retrouve ces formes aux faces inclinées.

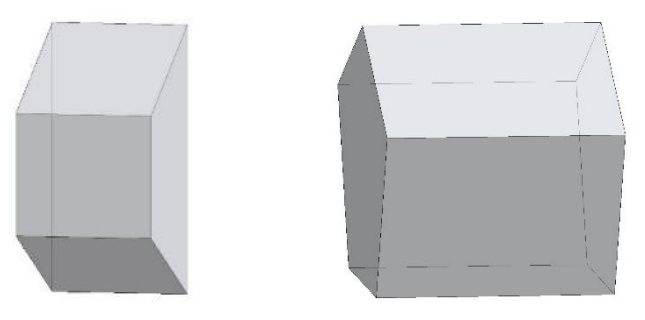

Figure 24 - Volumes simples dont la face supérieure et la face inférieure sont inclinées

L'application de la méthode 2 est possible dans ce cas mais il est indispensable que les faces opposées utilisées pour la création du volumes ne soient pas la face supérieure du volume et sa face inférieure en raison de leur inclinaison. Les faces utilisées doivent être des faces latérales du volume.

### **III.2.4.4 Volumes complexes**

Certaines formes de volume sont plus complexes et ne sont pas seulement définies entre deux faces. Elles sont constituées de plusieurs sections et parfois d'un assemblage de plusieurs formes. La modélisation d'un volume complexe par un volume défini entre deux faces, horizontales ou non, est alors impossible. Une des solutions peut être de scinder le volume complexe en fractions de volumes. Les fractions créées ne peuvent pas être unies pour former un volume unique (possible qu'avec les objets de type « solide »).

Cette solution présente des limites d'utilisation. En supposant qu'on utilise la solution proposée pour un volume de forme très complexe, sa modélisation engendrerait la création de nombreux volumes, chacun représentant une fraction du volume complexe. Outre le fait que le nombreux de volumes viendrait alourdir la maquette, le renseignement des données foncières sur chaque volume serait chronophage. La démarche BIM veut que chaque volume d'une division en volumes soit unique et non composé d'une multitude d'objets non liés, ni assemblés.

Même si l'outil n'est pas adapté pour ce cas précis, Revit permet de créer des groupes d'objet à partir de l'outil « Créer un groupe ». Il serait donc possible de créer un groupe de fractions regroupant l'ensemble des fractions d'un volume complexe. Ce groupe doit être créé après positionnement des volumes dans la maquette. L'ajout de paramètres partagés sur ce groupe est possible. Les données foncières du volume ne sont renseignées qu'une fois par volume. Même si le volume final n'est pas un objet unique, la création d'un groupe des fractions d'un volume complexe semble être une solution.

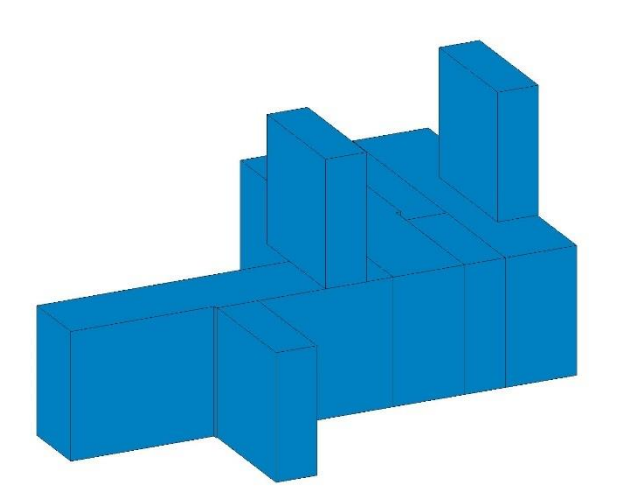

| Propriétés                                 |                                      |                   |  |
|--------------------------------------------|--------------------------------------|-------------------|--|
|                                            | Groupe de modèles<br>Volume 1 groupé |                   |  |
| Groupes de modèles (1)                     |                                      | Modifier le type  |  |
| Contraintes                                |                                      |                   |  |
| Cotes                                      |                                      |                   |  |
| Général                                    |                                      |                   |  |
| Numéro du volume                           |                                      |                   |  |
|                                            | Identification de la fraction        |                   |  |
| Niveau                                     |                                      | <b>RDC</b>        |  |
| Description                                |                                      | Commerce          |  |
| Propriétaire                               |                                      | Ville d'Angers    |  |
| Cote NGF inférieure                        |                                      | 14.5 <sub>m</sub> |  |
| Cote NGF supérieure                        |                                      | 19.7 m            |  |
| Superficie de la base (en m <sup>2</sup> ) |                                      | 325               |  |
| Tantièmes (/1000)                          |                                      | 254               |  |

Figure 25 - Fractions d'un volume complexe modélisées sous Revit puis regroupées dans un groupe de modèles

Figure 26 - Paramètres renseignés pour le volume complexe formé par un groupe de modèles

Pour la création des volumes complexes en forme, il serait intéressant que deux fonctions soit créées dans Dynamo. Une première fonction de jonction qui permettrait de créer un volume (forme) unique résultat d'une fusion entre plusieurs volumes (forme) qui s'intersectent. Une seconde fonction de différence qui permettrait de créer un volume (forme) unique, résultat de la différence entre deux volumes (forme) s'intersectant.

### **III.3Perspectives**

### **III.3.1 Modélisation des servitudes**

Loïc Bouillon suggère de modéliser les servitudes avec des objets de type volume *in situ* dans la maquette numérique 3D. La création manuelle de ces volumes in-situ dans une maquette numérique peut être erronée. Il faut veiller à ce que le volume modélisant la servitude respecte l'emprise de la servitude et qu'il soit bien positionné. La modélisation de la forme de la servitude et son géoréférencement sont possibles par la méthode 2 que j'ai abordée dans mon exposé (partie [III.2.2\)](#page-45-0). Cette méthode de modélisation de type « forme » rend possible, la modélisation semi-automatique à leur position exacte de formes plus ou moins complexes.

La modélisation du volume peut être enrichie en informations en ajoutant aux volumes des paramètres (voir ceux identifiés pour les volumes partie [II.2.2.2\)](#page-36-0). La valeur des paramètres peut être saisie manuellement ou semi-automatiquement par le programme Dynamo créé (voir [III.2.2.4\)](#page-48-0).

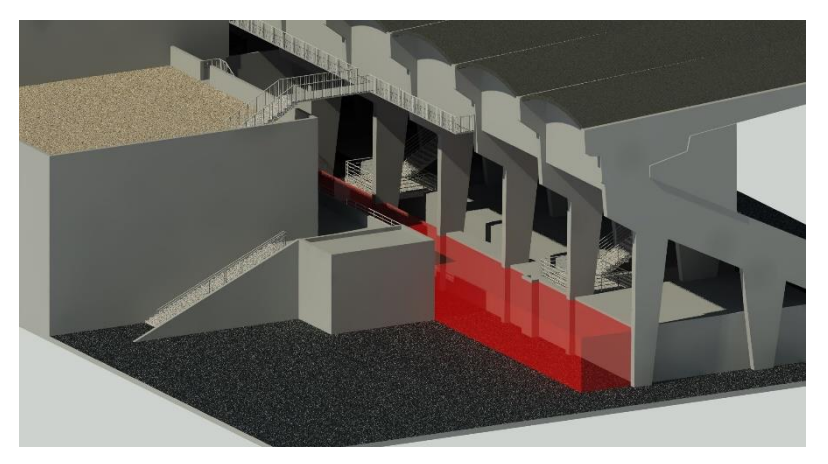

Figure 27 - Modélisation d'une servitude de passage par un volume (rouge) dans la maquette numérique

| Propriétés               |                                               |  |
|--------------------------|-----------------------------------------------|--|
|                          |                                               |  |
| Volume (1)               | Modifier le type                              |  |
| Contraintes              | ¥                                             |  |
| Cotes                    | Y                                             |  |
| Données d'identification | ×                                             |  |
| Phase de construction    | ¥                                             |  |
| Général                  | 숫                                             |  |
| Numéro de la servitude   |                                               |  |
| Nature                   | Servitude de passage                          |  |
| Niveau                   | <b>RDC</b>                                    |  |
| Fonds dominant           | Le SCO d'Angers (volume 4 de la DV A16280-06) |  |
| Fonds servant            | La Ville d'Angers (parcelle n°649 section CS) |  |
| Superficie de l'assiette | 152.065 m <sup>2</sup>                        |  |

Figure 28 - Paramètres renseignés pour la servitude créée

### **III.3.2 Vers l'automatisation de la rédaction d'un EDDV**

Dans mon étude, j'ai abordé jusqu'à présent la division en volumes sur un bâtiment existante (le BIM tel que construit). Dans ce cas, la division en volumes a été établie par un Géomètre-Expert avant la construction de la maquette BIM. L'état descriptif de division en volumes est déjà rédigé et les volumes sont définis à partir de levés effectués par le cabinet de Géomètre-Expert.

On peut se questionner sur le processus de création d'une division en volumes à partir d'une maquette numérique et l'automatisation de la rédaction de l'état descriptif de cette division en volumes. Nous nous plaçons cette fois-ci dans le BIM tel que conçu.

Lorsqu'on cherche à établir une division en volumes sur un immeuble dont la maquette numérique existe, il convient tout d'abord de dessiner les volumes dans la maquette. Les éléments la constituant peuvent être utiles pour dessiner les volumes et en définir les sommets. Les volumes peuvent être créés in situ et des paramètres peuvent y être ajoutés (voir paramètres des volumes présentés [II.2.2.2\)](#page-36-0).

Les paramètres présents dans les propriétés des volumes peuvent être renseignés par l'utilisateur manuellement à l'exception de la superficie de la base du volume, des tantièmes et des cotes NGF (inférieure et supérieure) du volume. Ces informations relatives à la géométrie du volume, ne font pas partie des informations à apprécier par l'utilisateur comme le sont le numéro du volume, l'identifiant de la fraction, la description… Ces informations doivent donc être calculées par rapport la géométrie du volume à partir de Revit.

La superficie de la base du volume peut être obtenue en sélectionnant, dans « Sols de volumes », le niveau Revit correspondant à la base du volume. La superficie de la base du volume apparaît alors dans le paramètre « Surface au sol brute ». Cette superficie peut ensuite être utilisée par l'utilisateur pour calculer les tantièmes du volume. La cote NGF inférieure du volume et celle supérieure peuvent être extraites de la géométrie du volume en utilisant un programme Dynamo comme celui de Maud Laurencin<sup>18</sup>.

Après renseignements des paramètres, la nomenclature des volumes Revit regroupe l'ensemble des données utiles à la rédaction de l'état descriptif de division en volumes. Elle peut être exportée sous forme de rapport en fichier texte délimité, lisible sur Excel.

<sup>18</sup> Programme présenté dans le TFE de Maud Laurencin, élève ESGT, intitulé *« L'intégration des données complémentaires (données foncières, division en volume, environnement) au sein de maquettes numériques au format Revit* » (2017)

En utilisant la méthode de publipostage de Word, il est donc possible d'envisager une rédaction automatique de l'état descriptif de divisions en volumes à partir d'un fichier de données Excel. Pour ce faire, il est nécessaire qu'un fichier type de publipostage soit rédigé et qu'il y soit indiqué la position des champs publipostés.

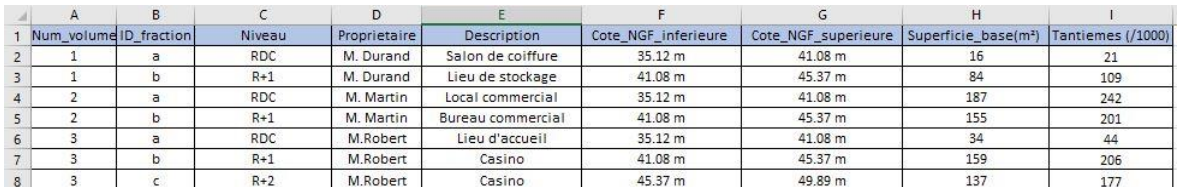

Figure 29 - Nomenclature des volumes créés sur Revit

La méthode de rédaction automatique d'un état descriptif de division en volumes

La fraction « ID fraction » du volume « Num volume » est située au niveau « niveau » du bâtiment objet de la division en volumes. Elle comprend un « Description ». La superficie de la base de cette fraction de volume est égale à « Superficie base(m<sup>2</sup>) » m<sup>2</sup>.

Cette fraction s'exerce de la cote NGF « Cote NGF inferieure » à la cote NGF « Cote\_NGF\_superieure ». Les tantièmes affectés à cette fraction sont de « Tantièmes (/1000) » millièmes.

présente des limites. Une problématique se pose quant au nombre de volumes constituant la Figure 30 - Exemple de document modèle pour la rédaction d'une fraction de volume dans un EDDV

La fraction A du volume 1 est située au niveau RDC du bâtiment objet de la division en volumes. Elle comprend un Salon de coiffure. La superficie de la base de cette fraction de volume est égale à 16 m<sup>2</sup>.

Cette fraction s'exerce de la cote NGF 35.12 m à la cote NGF 41.08 m. Les tantièmes affectés à cette fraction sont de 21 millièmes.

La fraction B du volume 1 est située au niveau R+1 du bâtiment objet de la division en volumes. Elle comprend un Lieu de stockage. La superficie de la base de cette fraction de volume est égale à 84 m<sup>2</sup>.

Cette fraction s'exerce de la cote NGF 41.08 m à la cote NGF 45.37 m. Les tantièmes affectés à cette fraction sont de 109 millièmes.

Figure 31 - Résultat du publipostage pour les fractions du volume 1 de la nomenclature

division en volumes. Le publipostage s'applique sur un document modèle pour lequel des champs sont remplis automatiquement à partir d'un fichier de données. Le nombre de volumes variant suivant les divisions en volumes, il faudrait que plusieurs modèles de rédaction soient créés (un modèle par nombre de volumes constituant la division en volumes). Il faudrait aussi être capable de renseigner les identifiants des sommets de chaque volume et d'en extraire les coordonnées avec un programme Dynamo par exemple.

### **Conclusion**

Dans la première partie de ce mémoire, j'ai cherché à démontrer combien le BIM prend de l'importance dans le domaine de la construction. Le BIM a révolutionné, à l'échelle mondiale, la manière de travailler sur les projets de rénovation, de réhabilitation et de construction. Il est apparu comme un outil indispensable en raison du travail collaboratif qu'il permet autour d'un outil unique : la maquette numérique. Bien que le BIM vienne à se développer et être utilisé pour de nombreux projets dont celui du Grand Paris, il reste peu utilisé en France par rapport à d'autres pays. Les bienfaits du BIM ne sont aujourd'hui plus à prouver. Néanmoins, les acteurs de la construction sont réticents à son adoption en raison du changement des méthodes de travail et de l'investissement qu'il implique. Les problèmes d'interopérabilité constituent aussi un frein à l'adoption.

Autour de la table des acteurs du BIM, le Géomètre-Expert a un rôle à jouer comme j'ai pu l'aborder dans ce mémoire. Le Géomètre-Expert doit faire valoir, et mettre à profit, ses connaissances techniques et juridiques dans le domaine foncier, celui de la topographie, de l'urbanisme et de l'aménagement. Il ne doit pas se contenter d'un rôle de fournisseur de données, il est nécessaire qu'il prenne place dans le processus BIM comme un véritable acteur. Il est du rôle du Géomètre-Expert de modéliser, d'intégrer les informations dont il a connaissance sur un ouvrage, qu'elles soient géométriques ou bien sémantiques. Le but de mon travail a été de rechercher des solutions afin de permettre, aux Géomètres-Experts, de modéliser les données relatives à une division en volumes, dans une maquette numérique Revit. Dans mon étude, je me suis placé dans la situation où la division en volumes est existante et qu'elle doit être modélisée dans la maquette BIM tel que construit de l'ouvrage.

Dans le cadre de mon travail, la modélisation d'un ouvrage construit en BIM, m'a permis de me rendre compte de la difficulté à représenter fidèlement un ouvrage. La problématique étant que les outils ne sont pas toujours adaptés pour travailler sur un nuage de points 3D. Un manque d'outils spécifiques à la modélisation d'éléments complexes est notable. Cependant, les logiciels évoluent rapidement et proposent des solutions pour répondre aux demandes et faire face à la concurrence. On peut donc penser que Revit va proposer de réelles évolutions afin de faciliter la modélisation 3D d'éléments complexes, sur le même exemple du modeleur 3D d'Allplan.

À travers mon exposé, nous avons vu que la modélisation d'une division en volumes existante est contrainte par la géométrie et la position des volumes définies dans l'état descriptif de division en volumes. En raison de la nécessité de représenter les volumes tels qu'ils ont été décrits, j'ai cherché à mettre en place une méthode de modélisation la plus automatisée possible afin d'éviter des erreurs.

Le recours à un plug in de programmation visuel, Dynamo, est apparu comme étant le meilleur outil pour reproduire, dans Revit, des formes dont les coordonnées des sommets sont fixées. L'objet Revit formé à partir de la méthode de modélisation que je propose est alors de type volume *in situ* ou symbole d'importation. L'analyse menée sur les objets modélisés montre que la géométrie des objets est respectée et qu'ils sont correctement positionnés dans Revit que ce soit en planimétrie ou en altimétrie. Par ailleurs, l'étude a mis en évidence l'importance d'un renseignement précis et rigoureux des volumes afin de ne pas entraîner de problèmes de modélisation.

Outre la modélisation d'informations géométriques, je me suis intéressé à l'intégration des données juridiques et foncières (données immatérielles) sur des objets Revit. Il en est ressorti que l'ajout des données foncières et juridiques est complexe et que là encore les outils ne sont pas adaptés. La maquette numérique constitue certes une véritable base de données de l'ouvrage, mais les opérations sur cette base de données sont difficilement réalisables voire impossibles. La liaison entre les objets de la maquette numérique et des tables de données externes n'est pas possible à partir des outils Revit. Un ajout de renseignements automatique requiert l'utilisation de l'extension Dynamo comme je l'ai effectué, ou bien de logiciel de SIG (ArcGIS Pro).

D'autre part, nous avons vu que le renseignement sémantique n'est pas réalisable sur tout type d'objet Revit. L'objet qui apparaît être le plus adapté pour modéliser les informations géométriques, juridiques et foncières d'un volume d'une DV est l'objet de type volume *in situ.* Néanmoins, ces objets interagissent peu avec les autres éléments de la maquette numérique et les renseignements sémantiques des objets sont perdus lors du passage au format IFC. L'échange de données, sans perte d'informations et en utilisant un format commun entre les acteurs d'un projet, reste un défi pour le BIM. L'utilisation du format IFC conduit actuellement à des pertes d'informations trop importantes. Les acteurs d'un projet BIM sont donc poussés à utiliser un logiciel métier commun pour éviter les pertes d'informations.

Finalement, nous avons vu que les processus que j'ai proposés pour modéliser une division en volumes sont limités. Bien qu'on puisse les appliquer pour modéliser de nombreuses divisions en volumes, les processus ne sont pas complètement automatisés et ne fonctionnent pas pour toutes les formes de volumes. Il serait intéressant que de nouveaux outils Revit ou de nouvelles fonctions Dynamo soient créés pour faciliter les modélisations 3D contraintes.

La modélisation en BIM des informations dont dispose le Géomètre-Expert apparaît comme une direction dans laquelle la profession doit s'engager. Elle présente certes des difficultés car les outils des logiciels BIM ne sont pas toujours adaptés, mais il est du devoir de la profession de chercher des solutions à ces problématiques afin de s'imposer comme un acteur indispensable du BIM.

## **Bibliographie**

#### **Ouvrages**

*BIM et maquette numérique, pour l'architecture, le bâtiment et la construction.* Sous la direction de CELNIK Olivier et LEBEGUE Éric avec la contribution de 200 professionnels, Préface de DELCAMBRE Bertrand. 2<sup>ième</sup> Édition numérotée 9529, Édition Eyrolles et CSTB, octobre 2015.

*Revit architecture : Développement de projet et bonnes pratiques.* NAVARRA Pierre et GUÉZO Julie, Préface de DI GIACOMO Emmanuel. Éditions Eyrolles, 4 août 2016.

#### Articles de périodiques imprimés

DALBIN Jean-François. *Engagés dans le plan BIM 2022*. Revue Géomètre. Décembre 2018, n°2164, p.5

PAUTONNIER Jean-Édouard, PELTRAULT Clément, VIZIER Pierre, ROBERT Jérémie, BOTREL Élisabeth et FOLLIN Jean-Michel, *Mise en œuvre exploratoire d'un modèle BIM dans le contexte d'une réception de travaux*. Revue Géomatique Expert. Mars-avril 2016, n°109, p.50-55.

Coordonné par BOTREL Élisabeth, *Le dossier du mois : Process BIM, le défi collaboratif*. Revue Géomètre. Avril 2017, n°2146, p. 24-44

#### Travaux universitaires

BOUILLON Loïc, 2018. Le BIM comme support de la gestion foncière des immeubles bâtis et des ouvrages complexes. TFE, ESGT.

BENNI Fiona, 2018. Adapter la réalité de terrain en SIG 3D : les problématiques du géomètre dans le processus BIM. TFE, ESGT.

DUPRÉ Valentin, 2018. Établissement de la maquette numérique d'un immeuble ancien et complexe dans le cadre d'un processus BIM. TFE, ESGT

EZANNIC Romain, 2016. Intégration des données foncières et juridiques dans un processus BIM – Analyse de la plus-value apportée par le géomètre-expert et enjeux pour la profession. TFE, ESGT.

FAYET Rémy, 2017. Intégration et représentation des données foncières et juridiques du géomètre-expert dans une approche BIM. TFE, ESGT.

IZAC Brice, 2017. L'apport des compétences propres du géomètre-expert dans la réalisation du BIM. TFE, ESGT.

LAURENCIN Maud, 2017. L'intégration des données complémentaires (données foncières, division en volume, environnement) au sein de maquettes numériques au format Revit. TFE, ESGT.

MICKLASZ Marion, 2018. Étude et mise en œuvre d'une démarche BIM à Brest métropole. TFE, ESGT.

RENAUD Maxime, 2018. Création automatique d'une maquette numérique 3D d'un bâtiment à partir d'un relevé scanner laser 3D. TFE, **ESGT.** 

ROY Vivien, 2017. Intégration de données juridiques dans les maquettes numériques BIM. TFE, ESGT.

#### Textes législatifs et réglementaires

*Directive 2014/24/UE du Parlement Européen et du Conseil du 26 février 2014 sur la passation des marchés publics et abrogeant la directive 2004/18/CE. [En ligne] Disponible sur [: https://eur-lex.europa.eu/](https://eur-lex.europa.eu/)*

*Code de la propriété intellectuelle. [En ligne] Disponible sur [: https://www.legifrance.gouv.fr/](https://www.legifrance.gouv.fr/)*

#### Sites web

Ordre des Géomètres-Experts. Le BIM : Faire travailler ensemble tous les acteurs de bâtiment autour d'une maquette numérique unique [En ligne] Disponible sur : http://www.geometre-expert.fr/oge/medias-et-publications/a-la-une, consulté le 21/02/2019

Autodesk. Où en est la France sur la question du BIM ? [En ligne] Disponible sur : [https://www.formation-3d-france.com/le-bim-en](https://www.formation-3d-france.com/le-bim-en-france/)[france/,](https://www.formation-3d-france.com/le-bim-en-france/) consulté le 22/02/2019

La mission interministérielle pour la qualité des constructions publiques. BIM et maquette numérique Guide de recommandations à la maîtrise d'ouvrage [En ligne] Disponible sur http://www.miqcp.gouv.fr/images/Guides/documentPDF/guideBIM\_MIQCP.pdf, consulté le 13/02/2019

Mediacontruct. Les différents niveaux du BIM [En ligne] Disponible sur [: http://www.objectif-bim.com/index.php,](http://www.objectif-bim.com/index.php) consulté le 22/02/2019

ANDRIEU Damien. Le BIM en France : où en est-on ? [En ligne] Disponible sur [: https://www.blog-logiciel-btp.com/2018/11/26/le-bim](https://www.blog-logiciel-btp.com/2018/11/26/le-bim-en-france-ou-en-est-on/)[en-france-ou-en-est-on/,](https://www.blog-logiciel-btp.com/2018/11/26/le-bim-en-france-ou-en-est-on/) posté le 26/11/2018, consulté le 22/02/2019

Objectif BIM [En ligne] Disponible sur [: http://www.objectif-bim.com/index.php,](http://www.objectif-bim.com/index.php) consulté le 14/02/2019

BIM In Motion, L'adoption de BIM en Europe : la France en troisième position. [En ligne] Disponible sur [: https://www.biminmotion.fr/,](https://www.biminmotion.fr/)  consulté le 22/03/2019

BIM BTP. Le BIM dans le monde. [En ligne] Disponible sur [: https://bimbtp.com/,](https://bimbtp.com/) consulté le 22/03/2019

BIM France. [En ligne] Disponible sur [: http://www.bimfrance.net/glossaire/interoperabilite/,](http://www.bimfrance.net/glossaire/interoperabilite/) consulté le 22/05/2019

Ordre des Architectes. La convention BIM [En ligne] Disponible sur [: https://www.architectes.org/,](https://www.architectes.org/)consulté le 25/03

# **Liste des figures**

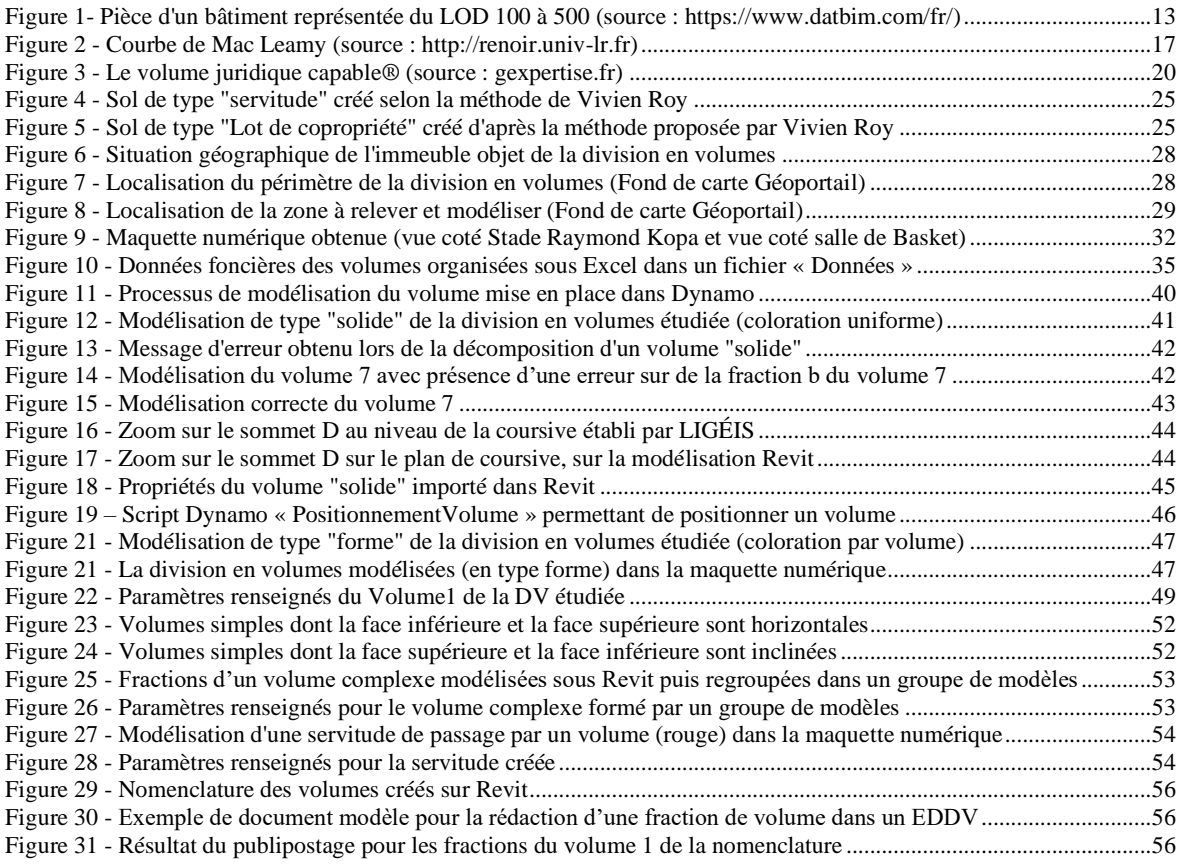

## **Liste des tableaux**

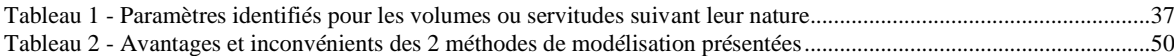

## **Table des annexes**

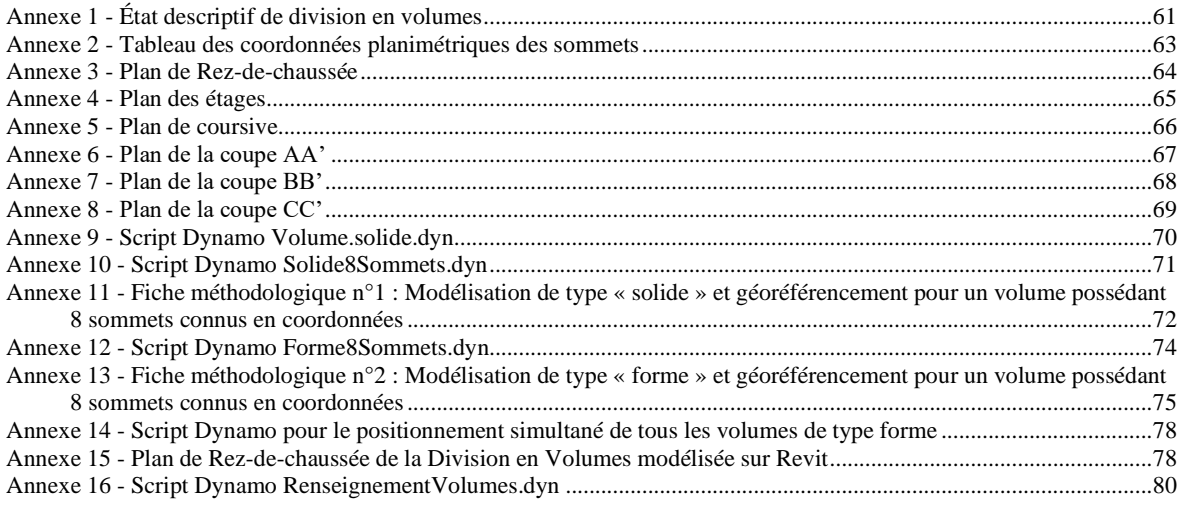

## <span id="page-61-0"></span>**Annexe 1 - État descriptif de division en volumes**

### **Volume 1**

Le volume 1 est situé au rez-de-chaussée du bâtiment. Il forme une fraction de salon du SCO. Son périmètre est défini par les lettres A, B, Q et P notées sur le plan de rez-de-chaussée. La superficie de la base du volume est égale à 16m².

Le volume 1 est sans limite en profondeur. Il est limité en hauteur par le dessous du plancher du 1er étage, c'est-à-dire par un plan horizontal situé à une cote altimétrique égale à 42.12m.

### **Volume 2**

Le volume 2 se compose de deux fractions de volumes nommées 2a et 2b.

La fraction 2a est située au rez-de-chaussée du bâtiment. Elle comprend une partie des vestiaires et sanitaires de la partie SCO. Son périmètre est défini par les lettres E, F, G, R, J, C, Q et B notées sur le plan de rez-de-chaussée. La surface de la base de la fraction du volume est de 185m².

La fraction 2a est sans limite de profondeur. Elle est limitée en hauteur par un plan horizontal situé à une cote altimétrique égale à 48.39m.

La fraction 2b est située aux étages, sous la coursive. Elle comprend des espaces de circulation dédiés à la Ville d'ANGERS. Son périmètre est défini par les lettres A, B, G, H, I et D notées sur le plan Étages. La superficie de la base de la fraction du volume est de 155m².

La fraction 2b s'exerce entre les deux plans horizontaux situés respectivement à une cote altimétrique de 42.12m et 48.39m.

### **Volume 3**

Le volume 3 est situé au rez-de-chaussée du bâtiment. Il se compose d'une partie de la salle de presse du SCO. Son périmètre est défini par les lettres G, H, S et R notées sur le plan du rez-dechaussée. La superficie de la base du volume est égale à 16 m².

Le volume 3 est sans limite en profondeur. Il est limité en hauteur par le dessous du plancher du 1er étage, c'est-à-dire par un plan horizontal situé à une cote altimétrique égale à 42.12m.

#### **Volume 4**

Le volume 4 est situé au rez-de-chaussée du bâtiment. Il se compose d'une partie des vestiaires, des sanitaires et de l'espace de circulation dédiée à la Ville d'ANGERS. Son périmètre est défini par les lettres K, L, M, N, O, I, S et H notées sur le plan du rez-de-chaussée. La superficie de la base du volume est égale à 76 m².

Le volume 4 est sans limite en profondeur. Il est limité en hauteur par le dessous du plancher du 1er étage, c'est-à-dire par un plan horizontal situé à une cote altimétrique égale à 42.12m.

### **Volume 5**

Le volume 5 est situé au rez-de-chaussée du bâtiment. Il se compose d'une partie de circulation dédiée à la Ville d'ANGERS. Son périmètre est défini par les lettres P, Q, C et D notées sur le plan du rez-de-chaussée. La superficie de la base du volume est égale à 3 m².

Le volume 5 est sans limite en profondeur. Il est limité en hauteur par le dessous du plancher du 1er étage, c'est-à-dire par un plan horizontal situé à une cote altimétrique égale à 42.12m.

### **Volume 6**

Le volume 6 est situé au rez-de-chaussée du bâtiment. Il se compose d'une partie de circulation dédiée à la Ville d'ANGERS. Son périmètre est défini par les lettres R, S, I et J notées sur le plan du rez-de-chaussée. La superficie de la base du volume est égale à 3 m².

Le volume 6 est sans limite en profondeur. Il est limité en hauteur par le dessous du plancher du 1er étage, c'est-à-dire par un plan horizontal situé à une cote altimétrique égale à 42.12m.

#### **Volume 7**

Le volume 7 se compose de trois fractions de volumes nommées 7a, 7b et 7c.

La fraction 7a est située aux étages, sous la coursive. Elle comprend des espaces réservés au SCO. Son périmètre est défini par deux emprises délimitées par les lettres E, F, G, B notées sur le plan Étages. La superficie de la base de la fraction de volume est égale à 68 m².

La fraction 7a s'exerce entre les deux plans horizontaux situés respectivement à une cote altimétrique de 42.12m et 48.39m.

La fraction 7b est située aux étages, sous la coursive. Elle comprend des espaces réservés au SCO. Son périmètre est défini par deux emprises délimitées par les lettres K, L, M, N, O, I et H notées sur le plan Étages. La superficie de la base de la fraction de volume est égale à 76 m².

La fraction 7b s'exerce entre les deux plans horizontaux situés respectivement à une cote altimétrique de 42.12m et 48.39m.

La fraction 7c est située au-dessus de la coursive. Elle comprend la coursive avec les loges des différents sponsors. Son périmètre est défini par les lettres A, B, E, F, G, H, K, L, M, N, O et D notées sur le plan Coursive. La superficie de la base de la fraction de volume est égale à 299 m².

La fraction 7c est limitée en profondeur par le dessous du plancher du deuxième étage, c'està-dire par un plan horizontal situé à une cote altimétrique égale à 48.39m. La fraction est sans limite en hauteur.

L'intérêt de la modélisation d'une division en volume de manière automatisée dans une maquette numérique BIM est double : un ajout d'informations juridiques utiles dans la maquette numérique, et une aide à la compréhension de l'organisation de la division en volumes.

## <span id="page-63-0"></span>**Annexe 2 - Tableau des coordonnées planimétriques des sommets**

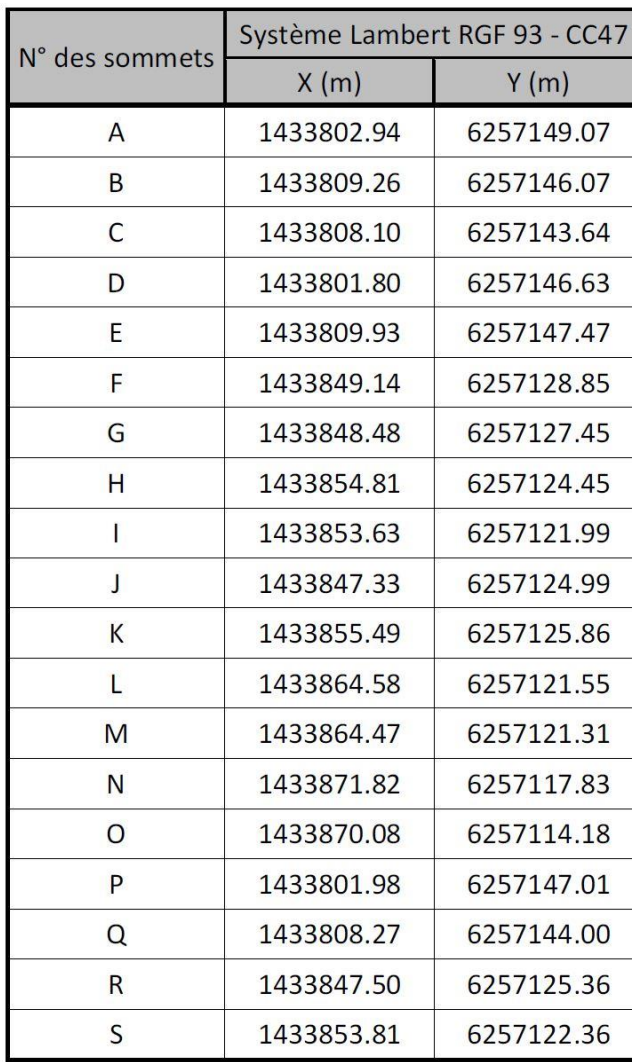

Ville d'ANGERS

<span id="page-64-0"></span>Stade Raymond KOPA cadastré section CS n°703

# E.D.D. en volumes

### Rez-de-Chaussée

Sous la cote altimétrique égale à 42.12m

## Annexe 3 - Plan de Rez-de-chaussée

Périmètre de l'immeuble objet du présent Etat Descriptif de Division en Volumes

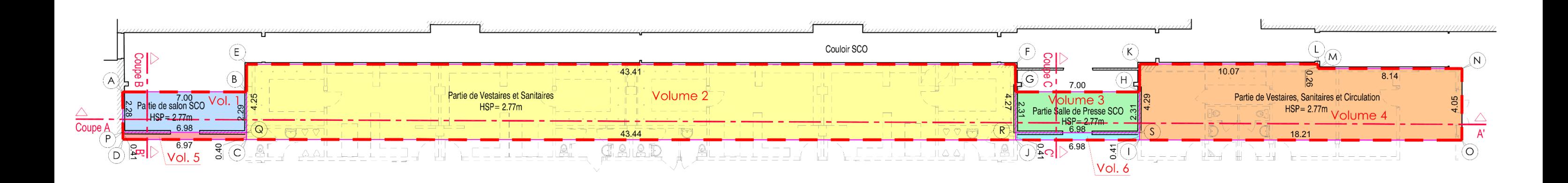

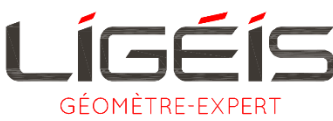

ANGERS 4, Quai des Carmes - CS 62257<br>4, Quai des Carmes - CS 62257<br>02 41 720 720 geo.angers@ligeis.fr<br>www.ligeis.fr<br>www.ligeis.fr

Plan effectué à partir de relevés réguliers effectués par LIGEIS, Géomètre Expert à ANGERS, les 08 et 09-11-17.

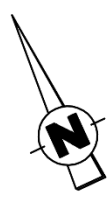

Echelle 1/200ème

Dossier A16 280-06 **AVRIL 2018** 

## Ville d'ANGERS

<span id="page-65-0"></span>Stade Raymond KOPA cadastré section CS n°703

# E.D.D. en volumes

## Étages

Entre les cotes altimétriques égales à 42.12m et 48.39m

## Annexe 4 - Plan des étages

Périmètre de l'immeuble objet du présent Etat Descriptif de Division en Volumes

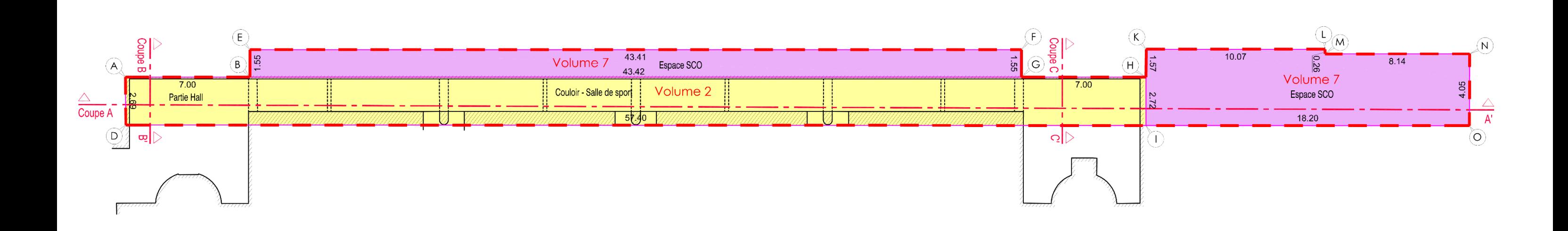

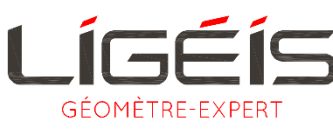

**ANGERS**<br>4, Quai des Carmes - CS 62257<br>49022 Angers Cedex 02<br>02 41 720 720 or<br>geo.angers@ligeis.fr<br>www.ligeis.fr

Plan effectué à partir de relevés réguliers effectués par LIGEIS, Géomètre Expert à ANGERS, les 08 et 09-11-17.

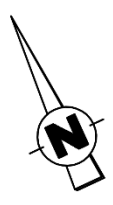

### Echelle 1/200ème

Dossier A16 280-06 **AVRIL 2018** 

Ville d'ANGERS

<span id="page-66-0"></span>Stade Raymond KOPA cadastré section CS n°703

# E.D.D. en volumes

### Coursive

Au dessus de la cote altimétrique égale à 48.39m

## **Annexe 5 - Plan de coursive**

Périmètre de l'immeuble objet du présent Etat Descriptif de Division en Volumes

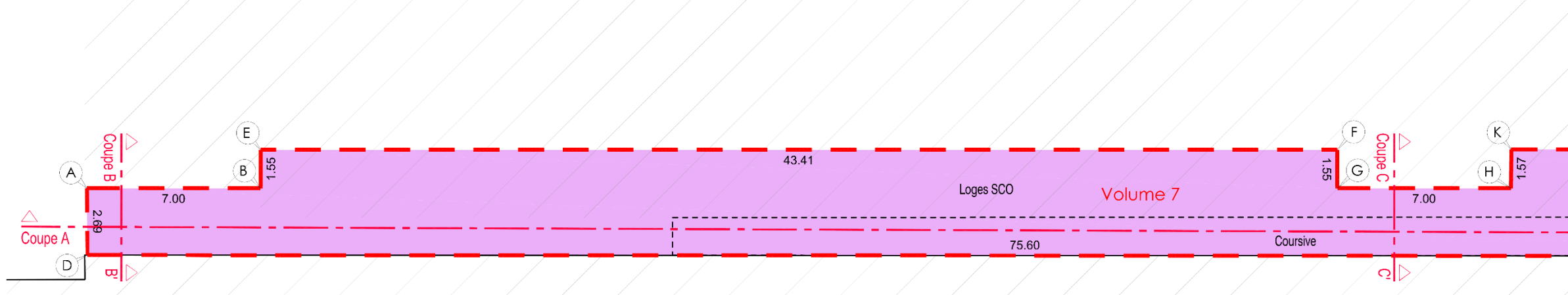

![](_page_66_Picture_9.jpeg)

ANGERS<br>4, Quai des Carmes - CS 62257<br>49022 Angers Cedex 02<br>02 41 720 720 oz<br>4 Pres *Re*<br>19 November - Maria San<br>19 November - Maria Shannon<br>19 November - Maria Shannon

Plan effectué à partir de relevés réguliers effectués par LIGEIS, Géomètre Expert à ANGERS, les 08 et 09-11-17.

![](_page_66_Picture_12.jpeg)

![](_page_66_Figure_13.jpeg)

Echelle 1/200ème

Dossier A16 280-06 **AVRIL 2018** 

Ville d'ANGERS Stade Raymond KOPA cadastré section CS n°703

# <span id="page-67-0"></span>E.D.D. en volumes

## Annexe 6 - Plan de la coupe AA'

![](_page_67_Figure_4.jpeg)

![](_page_67_Picture_5.jpeg)

4, Quai des Carmes - CS 62257 49022 Angers Cedex 02 02 41 720 720 geo.angers@ligeis.fr<br>www.ligeis.fr

Coupe effectuée à partir de relevés réguliers effectués par LIGEIS, Géomètre Expert à ANGERS, les 08 et 09-11-17.

**Coupe AA** 

ALTIMETRIE: Plan rattaché au NGF-IGN.69 (Altitudes Normales) Echelle: 1/200. Dossier A16 280-06 - AVRIL 2018.

**Ville d'ANGERS** Stade Raymond KOPA cadastré section CS n°703 ALTIMETRIE: Plan rattaché au NGF-IGN.69 (Altitudes Normales) Echelle: 1/75. Dossier A16 280-06 - AVRIL 2018.

# <span id="page-68-0"></span>E.D.D. en volumes

![](_page_68_Picture_4.jpeg)

## Annexe 7 - Plan de la coupe BB'

![](_page_68_Figure_6.jpeg)

![](_page_68_Picture_7.jpeg)

### ANGERS

4, Quai des Carmes - CS 62257 49022 Angers Cedex 02 02 41 720 720 geo.angers@ligeis.fr www.ligeis.fr

Coupe effectuée à partir de relevés réguliers effectués par LIGEIS, Géomètre Expert à ANGERS, les 08 et 09-11-17.

**Ville d'ANGERS Stade Raymond KOPA** cadastré section CS n°703 ALTIMETRIE: Plan rattaché au NGF-IGN.69 (Altitudes Normales) Echelle:  $1/75$ . Dossier A16 280-06 - AVRIL 2018.

# <span id="page-69-0"></span>E.D.D. en volumes

![](_page_69_Picture_4.jpeg)

## Annexe 8 - Plan de la coupe CC'

![](_page_69_Figure_6.jpeg)

![](_page_69_Picture_7.jpeg)

### ANGERS

4, Quai des Carmes - CS 62257 49022 Angers Cedex 02 02 41 720 720 geo.angers@ligeis.fr www.ligeis.fr

Coupe effectuée à partir de relevés réguliers effectués par LIGEIS, Géomètre Expert à ANGERS, les 08 et 09-11-17.

<span id="page-70-0"></span>![](_page_70_Figure_0.jpeg)

![](_page_70_Picture_59.jpeg)

Annexe 10 - Script Dynamo Solide8Sommets.dyn

<span id="page-71-0"></span>![](_page_71_Figure_1.jpeg)
## **Annexe 11 - Fiche méthodologique n°1 : Modélisation de type « solide » et géoréférencement pour un volume possédant 8 sommets connus en coordonnées**

*La modélisation d'un volume géoréférencé sur Revit utilise le Plug-in Dynamo qui doit nécessairement être installé au préalable.*

*Cette fiche méthodologique s'applique à la création d'un volume possédant 8 sommets. Pour des volumes présentant plus de 8 sommets, la démarche reste la même, mais le programme utilisé doit être modifié pour prendre en compte le nouveau nombre de sommets.*

## **Étape 1 : Contrôle de l'unité du projet Revit et des coordonnées du point de base projet**

- Ouvrir dans Revit le gabarit du projet dans lequel le volume doit être modélisé
- Contrôler l'unité du projet dans l'onglet **Gérer** puis **Unités** Veiller à ce que l'unité de votre projet soit le mètre. Dans le cas contraire, modifier le format de longueur en sélectionnant l'unité Mètre avec un arrondi à 3 décimales.
- Dans le plan de site du projet, cliquer sur le point de base du projet (symbole :  $\otimes$ ) puis noter ces coordonnées, elles seront utile étape suivante.

La valeur N/S correspond à la coordonnée Y du point et E/O à la coordonnée X. L'élévation correspond à la coordonnée Z.

### - **Étape 2 : Préparation des données utiles à la modélisation.**

- Créer dans un tableur Excel autant de feuilles qu'il existe de volumes ou fractions de volumes dans la division en volumes à modéliser
- Renommer les feuilles en fonction de la désignation des volumes
- Dans les trois premières cellules de la première ligne de chaque feuille renseigner respectivement : X, Y, Z.

*Exemple de résultats* :

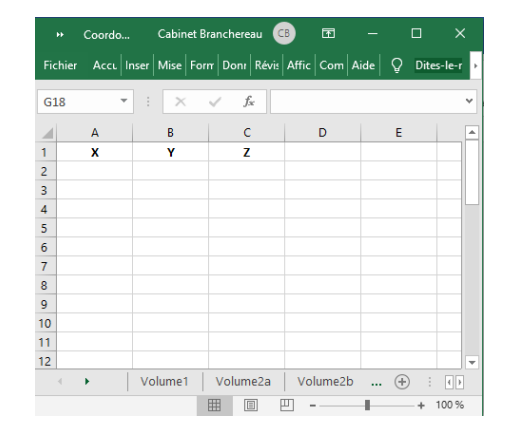

Renseigner dans chaque feuille les coordonnées des sommets de deux faces opposées. Le renseignement des coordonnées est effectué face après face : pour la face 1 je renseigne les coordonnées des sommets en suivant un sens trigonométrique ou horaire, puis ensuite je renseigne ceux de la face 2.

Il est important que les **coordonnées des sommets d'une même face soient renseignées dans un ordre horaire ou antihoraire (choisir un sens)** afin que le périmètre soit correctement créé. De plus, il faut que **les sommets de la face soient** 

**contenus dans un même plan.**

L'exemple ci à droite montre un ordre dans lequel les sommets des deux faces opposées peuvent être renseignés.

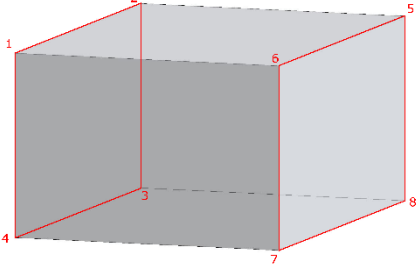

Une fois les coordonnées des sommets renseignées, appliquer une différence entre ces coordonnées et celles du point de base projet.

Ainsi, pour chaque feuille, on applique dans la colonne A correspondant à la coordonnée X des sommets la formule suivante :

= Coordonnée X du sommet - Coordonnée X du point de base projet

On fait de même pour les coordonnées Y et les coordonnées Z.

## **Étape 3 : Modélisation et géoréférencement du volume sur Dynamo**

- Ouvrir l'interface Dynamo dans l'onglet **Gérer** puis **Dynamo**
- Ouvrir le programme « Solide8Sommets.dyn » (annexe10) dans Dynamo depuis l'onglet **Fichier** puis **Ouvrir** (ou le raccourci clavier **Ctrl + O**) et sélectionner le programme dans l'arborescence de l'ordinateur
- Dans la fenêtre de la fonction **File Path** du script Dynamo**,** cliquer sur **Parcourir** et sélectionner le fichier Excel créé à l'étape précédente.
- Dans la fenêtre **Code Block** (située en dessous de File.FromPath) renseigner entre guillemets le nom de la feuille Excel dans laquelle se trouvent les coordonnées du volume que vous souhaitez modéliser.
- Exécuter le programme par un clic sur le curseur **Exécuter,** présent en bas au gauche de la fenêtre Dynamo.
- Fermer Dynamo et visualiser le volume créé et correctement positionné dans le projet Revit

# Annexe 12 - Script Dynamo Forme8Sommets.dyn

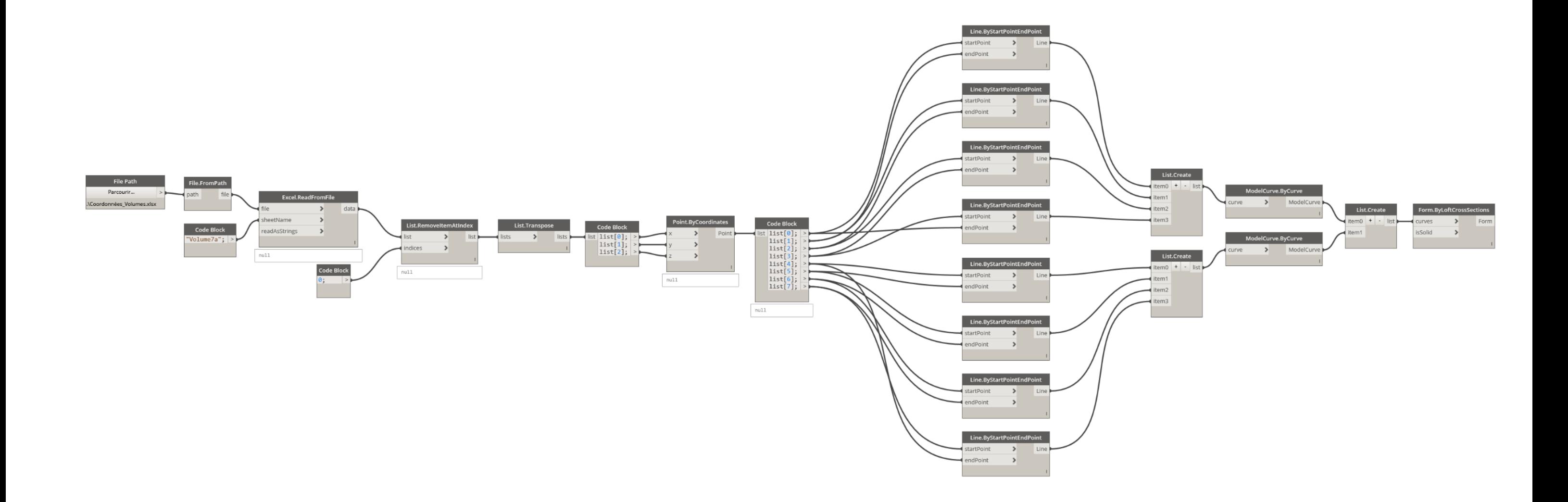

## **Annexe 13 - Fiche méthodologique n°2 : Modélisation de type « forme » et géoréférencement pour un volume possédant 8 sommets connus en coordonnées**

*La modélisation d'un volume géoréférencé sur Revit utilise le Plug-in Dynamo qui doit nécessairement être installé au préalable.*

*Cette fiche méthodologique s'applique à la création d'un volume possédant 8 sommets. Pour des volumes présentant plus de 8 sommets, la démarche reste la même, mais le programme utilisé doit être modifié pour prendre en compte le nouveau nombre de sommets.*

## **Étape 1 : Contrôle de l'unité du projet Revit et des coordonnées du point de base projet**

- Ouvrir dans Revit le gabarit du projet dans lequel le volume doit être modélisé.
- Contrôler l'unité du projet dans l'onglet **Gérer** puis **Unités.** Veiller à ce que l'unité de votre projet soit le mètre. Dans le cas contraire, modifier le format de longueur en sélectionnant l'unité Mètre avec un arrondi à 3 décimales.
- Dans le plan de site du projet, cliquer sur le point de base du projet (symbole :  $\otimes$ ) puis noter ces coordonnées, elles seront utile étape suivante.

La valeur N/S correspond à la coordonnée Y du point et E/O à la coordonnée X. L'élévation correspond à la coordonnée Z.

### - **Étape 2 : Préparation des données utiles à la modélisation.**

- Créer dans un tableur Excel autant de feuilles qu'il existe de volumes ou fractions de volumes dans la division en volumes à modéliser.
- Renommer les feuilles en fonction de la désignation des volumes.
- Dans les trois premières cellules de la première ligne de chaque feuille renseigner respectivement : X, Y, Z.

*Exemple de résultats* :

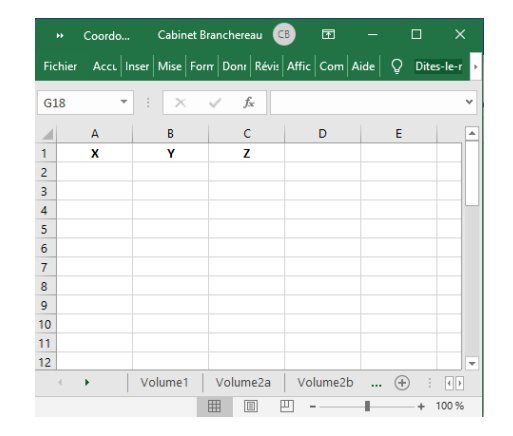

Renseigner dans chaque feuille les coordonnées des sommets de deux faces opposées. Le renseignement des coordonnées est effectué face après face : pour la face 1 je renseigne les coordonnées des sommets en suivant un sens trigonométrique ou horaire, puis ensuite je renseigne ceux de la face 2.

Il est important que les **coordonnées des sommets d'une même face soient renseignées dans un ordre horaire ou antihoraire (choisir un sens)** afin que le périmètre soit correctement créé. De plus, il faut que **les sommets de la face soient** 

**contenus dans un même plan.**

L'exemple ci à gauche montre un ordre dans lequel les sommets des deux faces opposées peuvent être renseignés.

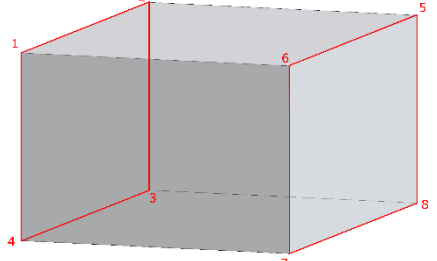

Une fois les coordonnées des sommets renseignées, appliquer une différence entre ces coordonnées et celles du point de base projet.

Ainsi, pour chaque feuille, on applique dans la colonne A correspondant à la coordonnée X des sommets la formule suivante :

= Coordonnée X du sommet - Coordonnée X du point de base projet

On fait de même pour les coordonnées Y et les coordonnées Z.

## **Étape 3 : Modélisation du volume sur Dynamo**

- Dans Revit, cliquer sur **Fichier** puis **Ouvrir** et sélectionner **Volume conceptuel** puis **Volume métrique.rtf** dans la fenêtre de sélection d'un fichier gabarit.
- Ouvrir l'interface Dynamo dans l'onglet **Gérer** puis **Dynamo.**
- Ouvrir le programme « Forme8Sommets.dyn » (annexe 12) dans Dynamo depuis l'onglet **Fichier** puis **Ouvrir** (ou le raccourci clavier **Ctrl + O**) et sélectionner le programme dans l'arborescence de l'ordinateur.
- Dans la fenêtre de la fonction **File Path** du script Dynamo**,** cliquer sur **Parcourir** et sélectionner le fichier Excel créé à l'étape précédente.
- Dans la fenêtre **Code Block** (située en dessous de File.FromPath) renseigner entre guillemets le nom de la feuille Excel dans laquelle se trouvent les coordonnées du volume que vous souhaitez modéliser.
- Exécuter le programme par un clic sur le curseur **Exécuter** présent en bas au gauche de la fenêtre Dynamo.
- Fermer Dynamo et visualiser le volume créé dans Revit.
- Enregistrer le volume créé depuis **Fichier > Enregistrer > Famille** et sélectionner dans l'arborescence un espace de stockage. Renommer le fichier avec un nom significatif avant son enregistrement.
- Charger le volume dans le projet et quitter l'espace de création de volume conceptuel depuis l'onglet **Gérer > Charger dans le projet et fermer.**

## **Étape 4 : Positionnement du volume sur Dynamo**

- Ouvrir l'interface Dynamo dans le projet Revit depuis l'onglet **Gérer** puis **Dynamo**
- Ouvrir le programme « PositionnementVolume.dyn » (figue 19) dans Dynamo depuis l'onglet **Fichier** puis **Ouvrir** (ou le raccourci clavier **Ctrl + O**) et sélectionner le programme dans l'arborescence de l'ordinateur.
- Dans la fenêtre de la fonction **Family Type** du script Dynamo**,** sélectionner dans l'onglet déroulant le nom du volume conceptuel que vous avez créé précédemment et que vous souhaitez positionner.
- Exécuter le programme par un clic sur le curseur **Exécuter** présent en bas au gauche de la fenêtre Dynamo.
- Fermer Dynamo et visualiser le volume créé et correctement positionné dans le projet Revit.

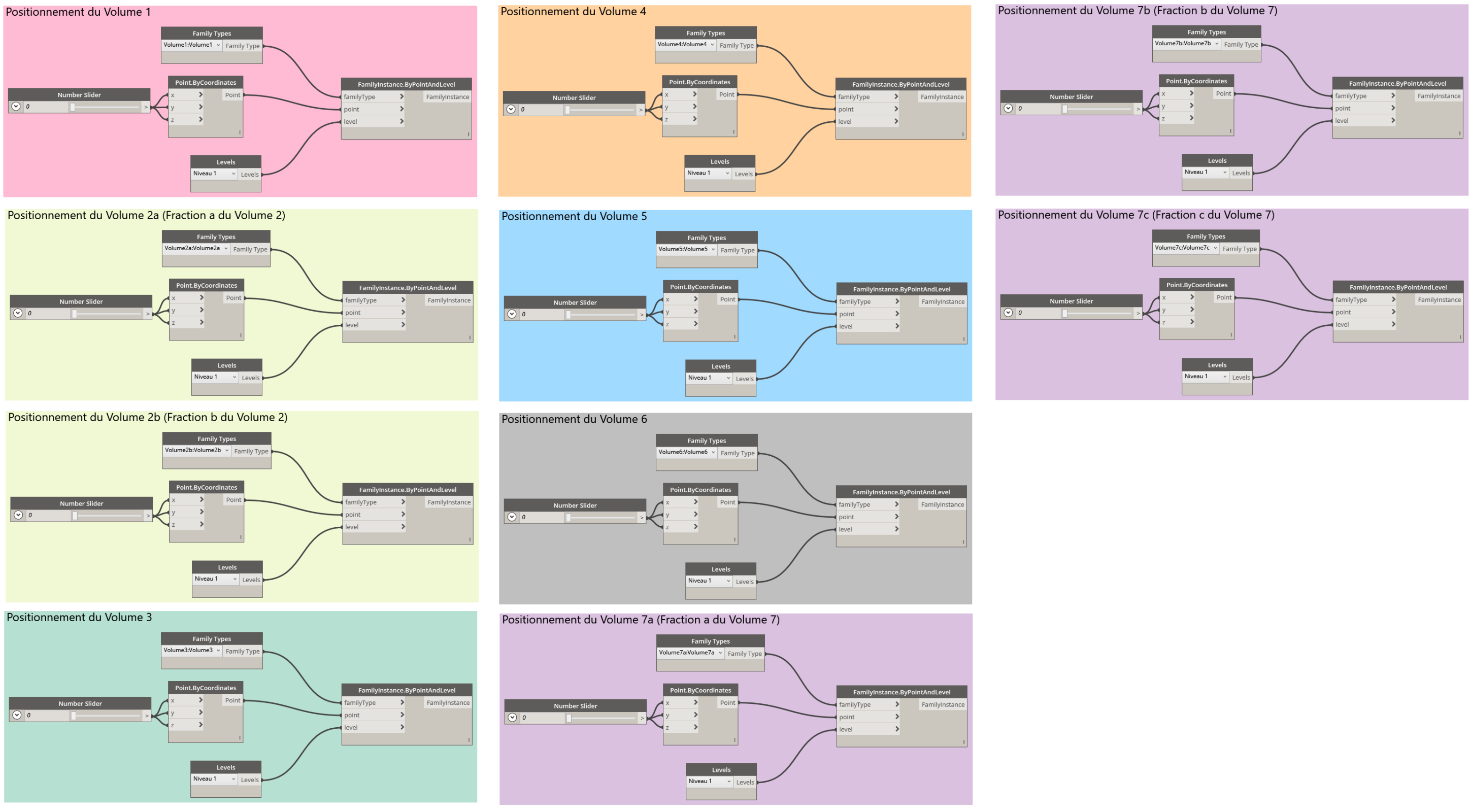

## **Annexe 14 - Script Dynamo pour le positionnement simultané de tous les volumes de type forme**

Département de MAINE ET LOIRE

**Ville d'ANGERS** 

**Stade Raymond KOPA** cadastré section CS n°703

# E.D.D. en volumes

## Rez-de-Chaussée

Sous la cote altimétrique égale à 42.12m

## Annexe 15 - Plan de Rez-de-chaussée de la Division en Volumes modélisée sur Revit

Périmètre de l'immeuble objet de l'État Descriptif de Division en Volumes

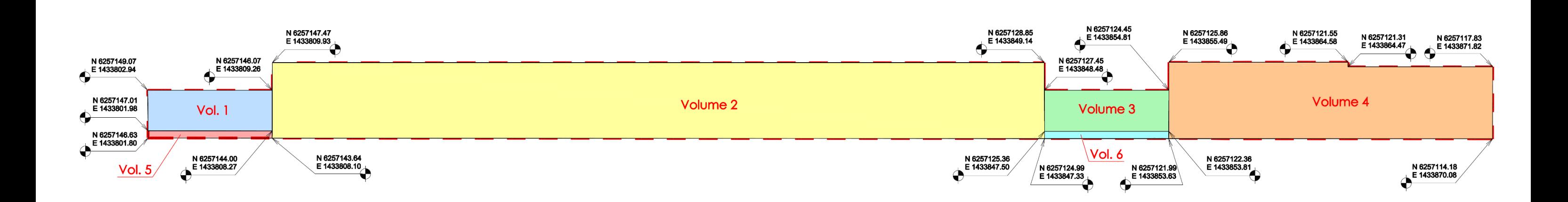

Plan effectué à partir de la modélisation, dans Revit, des volumes de la division en volumes établie par LIGEIS, Géomètre-Expert à ANGERS.

Les coordonnées planimétriques N/E sont exprimées en RGF93 - Lambert CC47

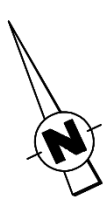

Echelle 1/200ème

Dossier A16 280-06 **JUIN 2019** 

## Annexe 16 - Script Dynamo Renseignement Volumes.dyn

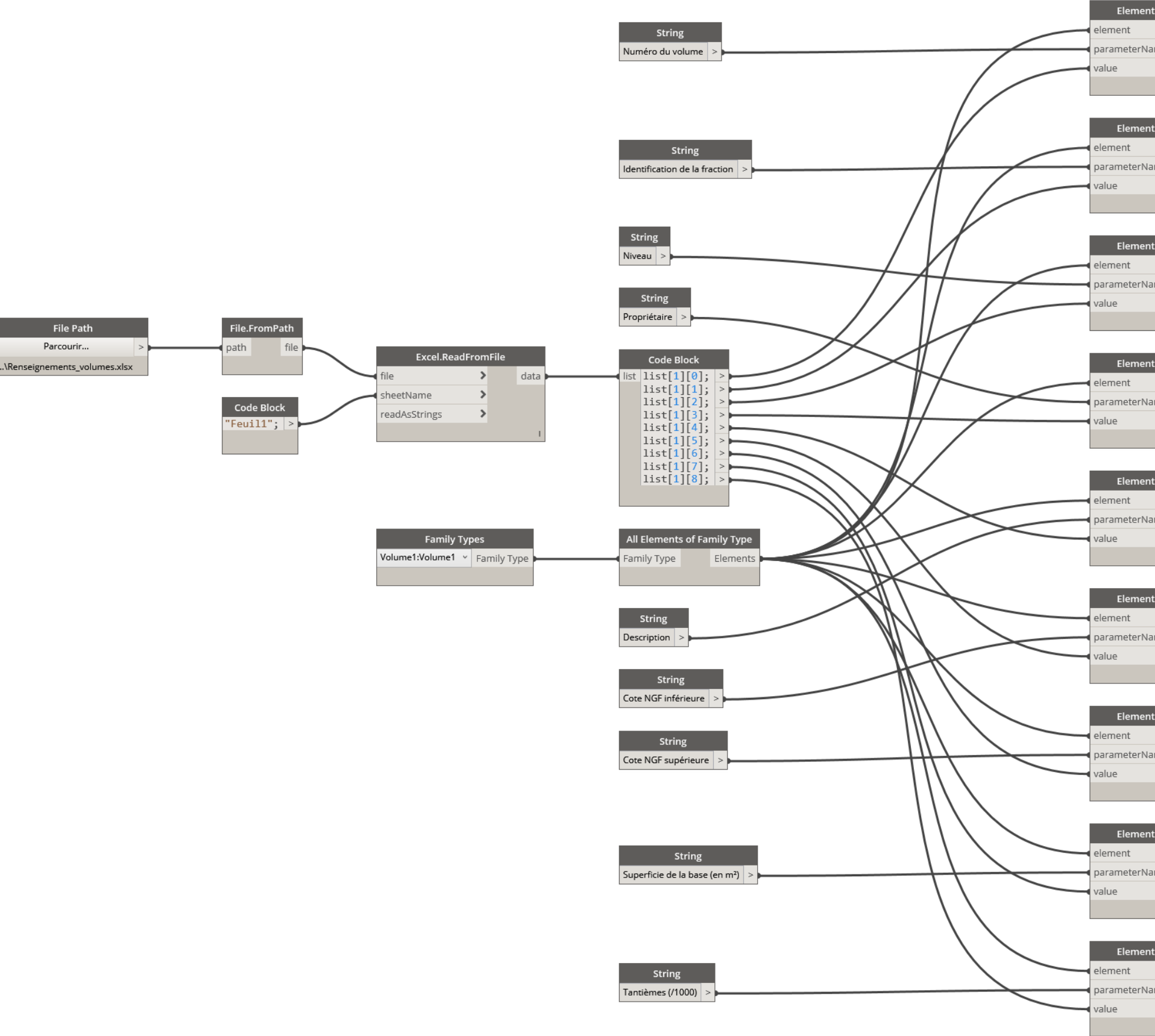

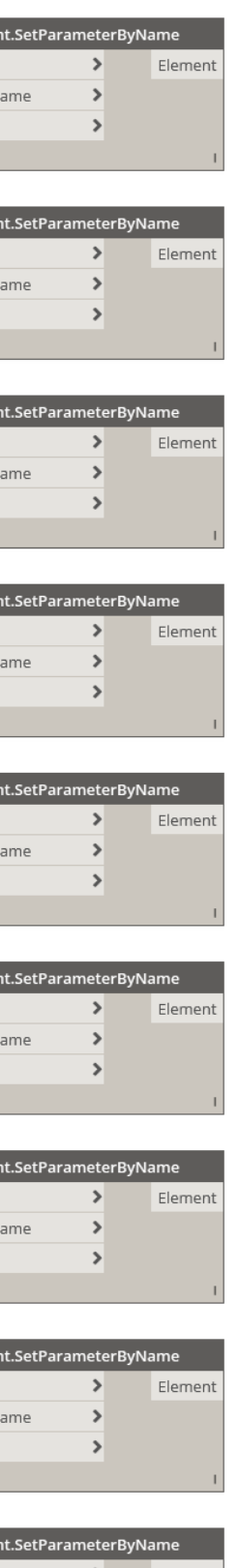

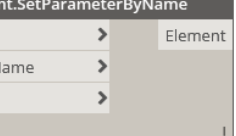

## **Intégration des données d'une division en volumes dans une maquette numérique**

## **Mémoire d'Ingénieur C.N.A.M., Le Mans 2019**

### **RESUME**

**\_\_\_\_\_\_\_\_\_\_\_\_\_\_\_\_\_\_\_\_\_\_\_\_\_\_\_\_\_\_\_\_\_\_\_\_\_\_\_\_\_\_\_\_\_\_\_\_\_\_\_\_\_\_\_\_\_\_\_\_\_\_\_\_\_**

Le développement du BIM et de la représentation de la réalité en 3D pousse les acteurs de la construction à travailler sur des maquettes numériques. Ces modèles tridimensionnels sont enrichis par des informations juridiques et foncières fournies par le Géomètre-Expert.

L'étude menée porte sur l'automatisation de la modélisation et l'intégrations des informations dont dispose Géomètre-Expert sur la division en volumes. L'automatisation de ces étapes nécessite cependant de respecter certaines contraintes afin de ne pas nuire à la compréhension et l'utilisation de la maquette dans Revit.

### **Mots clés : Automatisation, BIM, Division en volumes, Maquette numérique, Revit**

## **SUMMARY**

**\_\_\_\_\_\_\_\_\_\_\_\_\_\_\_\_\_\_\_\_\_\_\_\_\_\_\_\_\_\_\_\_\_\_\_\_\_\_\_\_\_\_\_\_\_\_\_\_\_\_\_\_\_\_\_\_\_\_\_\_\_\_\_\_\_**

The BIM's development and the 3D's representation of reality pushes actors of the construction to work on digital models. These three-dimensional models are enriched by legals and properties information provided by the Surveyor.

The study focuses on the automation of modeling and the integration of the Surveyor's information on the division by volumes. However, the automation of these steps requires constraints to be respected in order not to interfere with the understanding and use of the model in Revit.

**Key words : Automation, BIM, division by volumes, digital model, Revit.**